# **ESCUELA POLITÉCNICA DEL EJÉRCITO**

**FACULTAD DE INGENIERÍA ELECTRÓNICA** 

# **PROYECTO DE GRADO PARA LA OBTENCIÓN DEL TÍTULO EN INGENIERÍA ELECTRÓNICA ESPECIALIZACIÓN AUTOMATIZACIÓN Y CONTROL**

# **"DISEÑO E IMPLEMENTACIÓN DE UN SISTEMA PARA LA VISUALIZACIÓN, PROCESAMIENTO, ALMACENAMIENTO Y REPORTE PARA LOS CONTADORES HEMATOLÓGICOS ABX MICROS 45 Y 60"**

**JORGE LUIS ARÉVALO TORRES** 

**SANGOLQUÍ – ECUADOR** 

**ENERO 2006**

# **CERTIFICACIÓN**

 Certificamos que el presente proyecto de grado titulado "Diseño e implementación de un sistema para la visualización, procesamiento, almacenamiento y reporte para los contadores hematológicos ABX Micros 45 y 60" ha sido desarrollado en su totalidad por el Señor Jorge Luis Arévalo Torres con CC. 110366936-0, bajo nuestra dirección.

MSc. Elember Guanoluiza Ing. Darwin Aguilar

## **Agradecimientos**

Ante todo agradezco a Dios por ayudarme a enfrentar cada uno de los retos y complicaciones que se han puesto en mi camino, ya que sin su ayuda y protección hubiera sido imposible superarlos.

A mis padres Alvarita y Segundo, quienes con su motivación y consejo, siempre estuvieron apoyándome y guiándome, si bien por la distancia física me hicieron falta, pero eso me ayudo a valorar muchas cosas y ver el mundo como realmente es.

Agradezco de manera muy especial a mi hermana Mariuxi quien es la persona que siempre estuvo ahí, con quien he compartido y he vivido mis últimos años, por que ella ha sido pilar fundamental en la consecución de todos mis logros, ya que sin su consejo, ayuda e incluso regaños hubiera sido mucho más difícil lograrlo.

A mi hermano Ricardo que a pesar de estar lejos constantemente manifiesto su complacencia en la obtención de triunfos, y es otro de las cosas que aprecio y agradezco.

A mis amigos, inicialmente a los lojanos que partimos de nuestro terruño para cumplir un puñado de sueños, a Dorian, Miguel, Cristian, Enrique, Edwin y Daniel (+). A la gente que conocí aquí, gente que me apoyo y me extendió su amistad a Darwin García, Washington Orellana, Sebastián Romero, Juan José Rivadeneira, Daniel Sáenz, María Eugenia Aguilar y Luis Santillán.

A toda la gente de Loja y Quito que de alguna forma colaboro en este objetivo. A Jhonatan por su ayuda en la parte médica, su apoyo y el de su familia en la cosecha de mis logros.

A la ESPE, que a través de la Facultad de Ingeniería Electrónica y sus profesores me impartió conocimientos y principios.

A la Dra. Lucia Cárdenas por facilitar sus instalaciones para las pruebas requeridas.

A los Ingenieros: Elember Guanoluiza y Darwin Aguilar por sus consejos al dirigir este proyecto de tesis.

A Dematec, en especial a su gerente el Ing. Iván Paredes y al departamento técnico Susanne Calvopiña y al Ing. Miguel Rodríguez y en si a toda la empresa por las facilidades que me dieron en el desarrollo de este proyecto y de mis prácticas pre - profesionales y ante todo por la amistad brindada.

### **GRACIAS**

## **DEDICATORIA**

 En la culminación de una gran etapa de mi vida, la cual se ha logrado con trabajo y esfuerzo, en la cual he visto y he aprendido mucho. Por lo cual me siento muy feliz de estar en este punto y al ser esto tan importante solo se puedo dedicar mi proyecto de grado a las personas más importantes para mí.

Con todo mi amor a mis padres

Segundo y Alvarita

#### **PRÓLOGO**

 Dado el avance tecnológico en el área de diagnóstico clínico en los últimos sistemas que han llegado al país los cuales presentan los respectivos programas de captura de datos a través de una PC como una herramienta indispensable para la automatización de un área específica o de un área global de laboratorio clínico. La compañía Dematec ha considerado un factor importante para la contribución del óptimo desempeño de sus analizadores presentar un programa de captura de datos así como la presentación de cada uno de los reportes.

 Los sistemas ABX Micros CT 45 y 60 son herramientas tecnológicas desarrolladas para facilitar la identificación y cuantificación de diversos parámetros que se encuentran presente dentro de la sangre tales como: glóbulos rojos, glóbulos blancos, plaquetas, hemoglobina entre otros, además muestra ciertos histogramas del número de células respecto a su tamaño. Estos equipos poseen grandes prestaciones a nivel de mediciones y cálculos que realizan, pero la visualización en pantalla de los resultados no es muy amigable y además no existe una manera para el respaldo de los resultados.

 Por lo cual se hace el uso del puerto RS 232 en el cual el equipo arroja todos los parámetros para a partir de esto crear una aplicación en Visual Basic 6.0 que permita el respaldo de cada uno de los resultados a través de una base de datos de MS – Access, y que a su vez permita la mejora en la presentación de reportes, esto gracias al uso de la herramienta de Seagate Crystal Report 8.5.

 Además la aplicación denominada Micros Receiver posee herramientas estadísticas, de búsqueda y manejo de reactivos que aumentarán las prestaciones que poseen los equipos ABX MICROS CT.

# ÍNDICE GENERAL

## CAPÍTULO 1

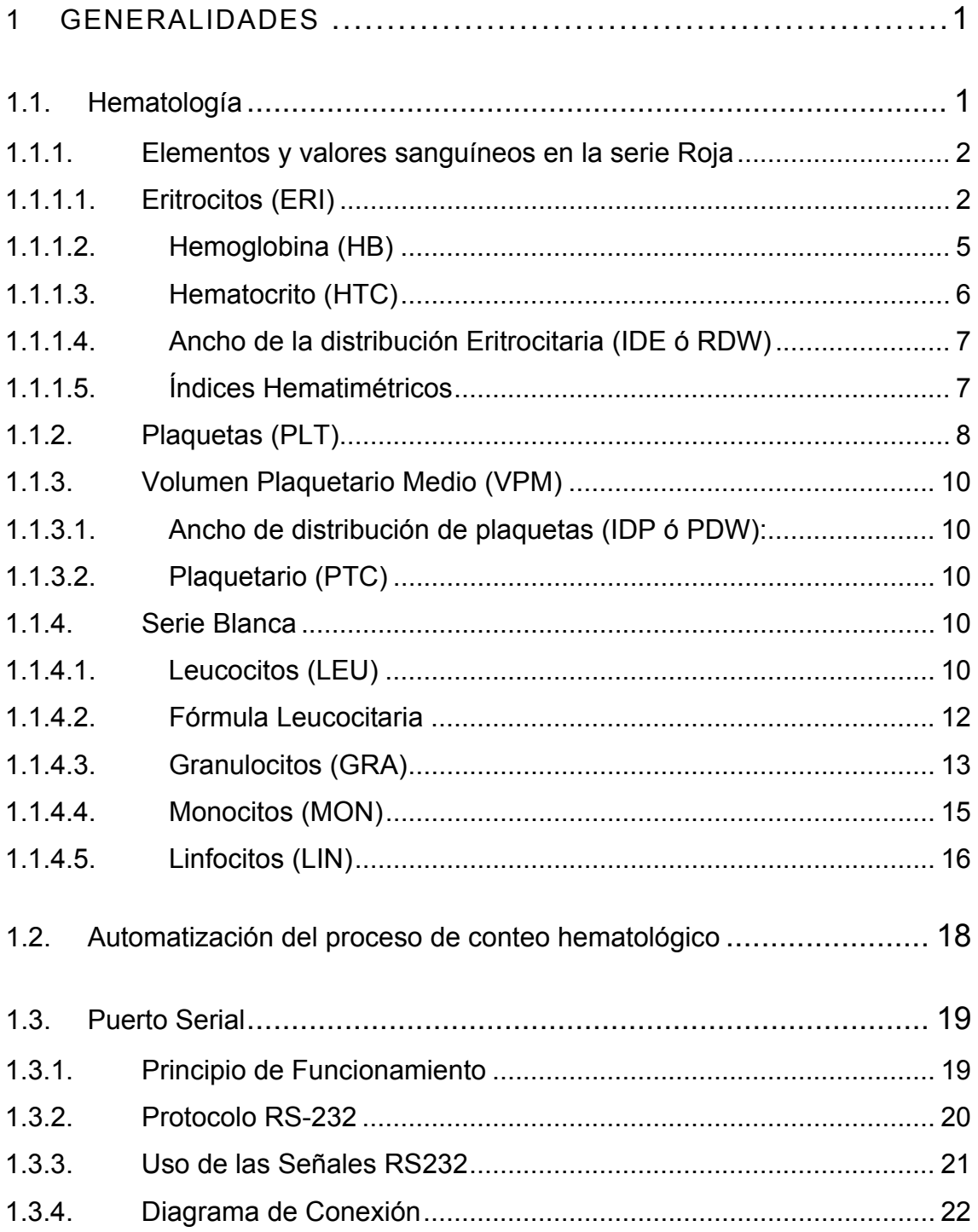

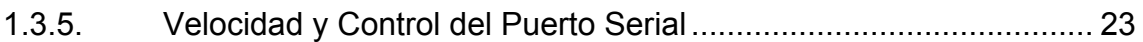

## C A P Í T U L O 2

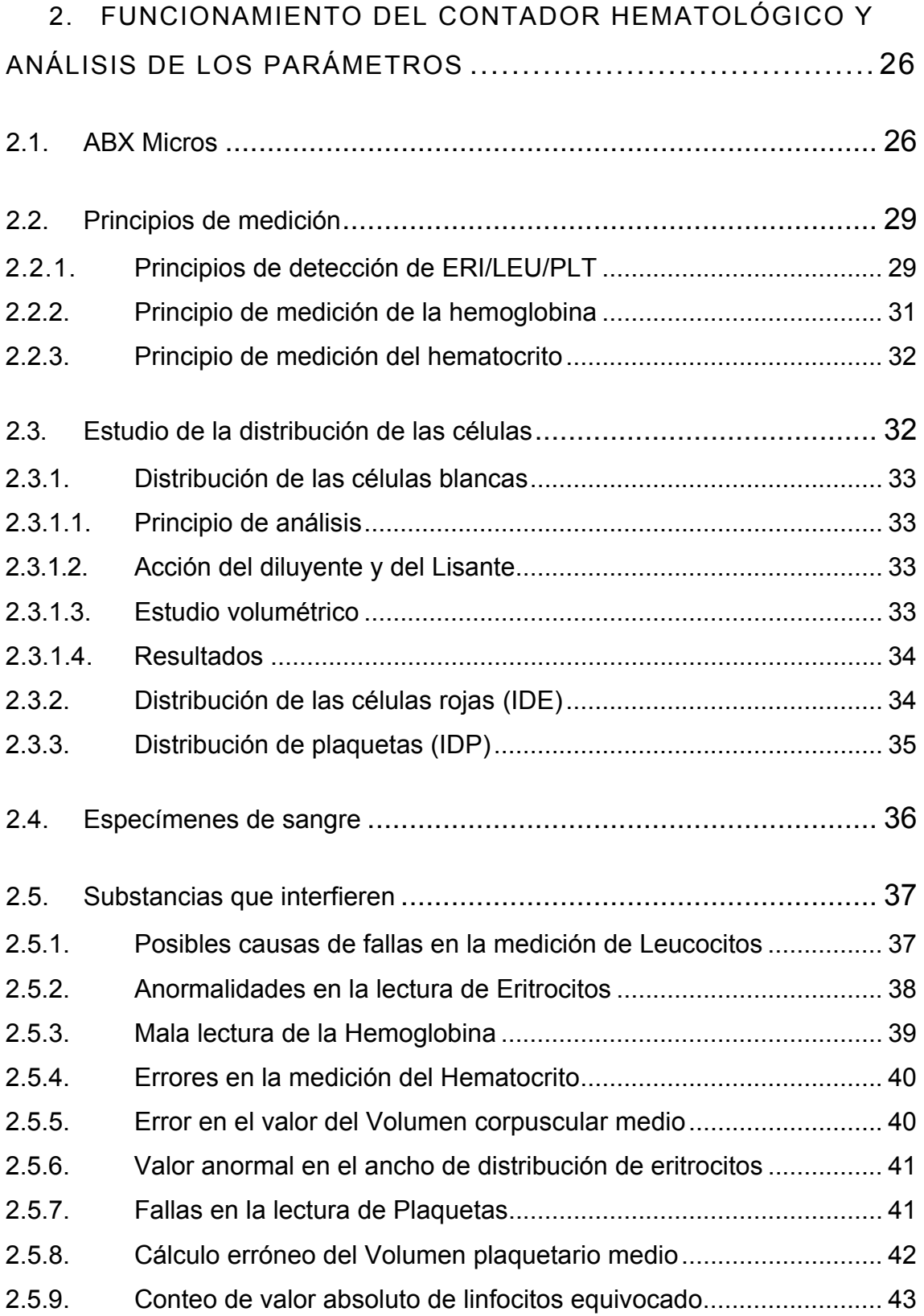

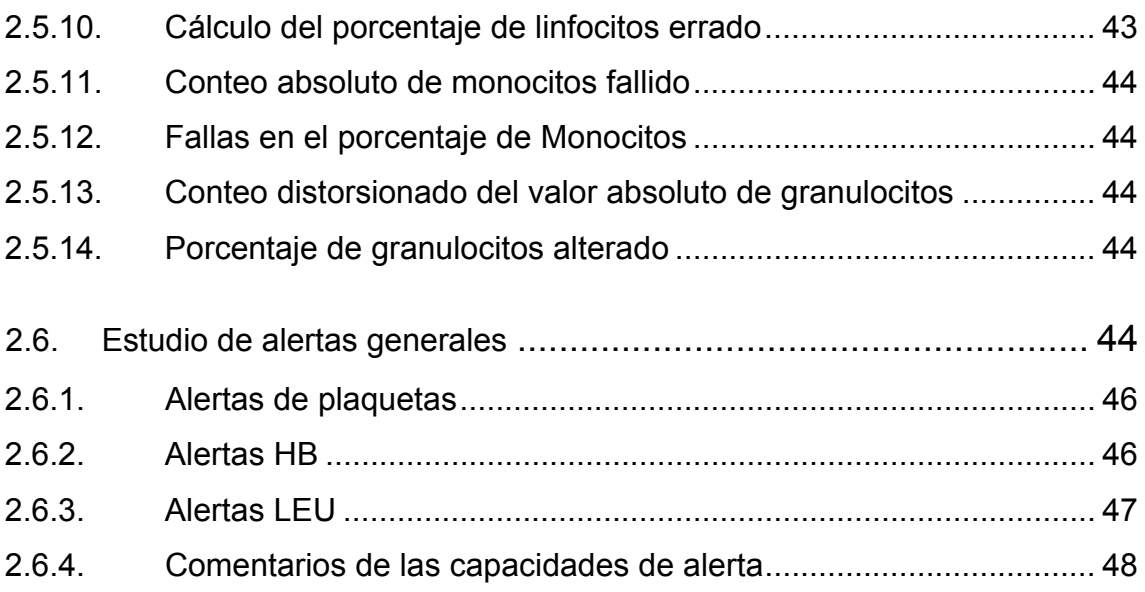

# CAPÍTULO<sub>3</sub>

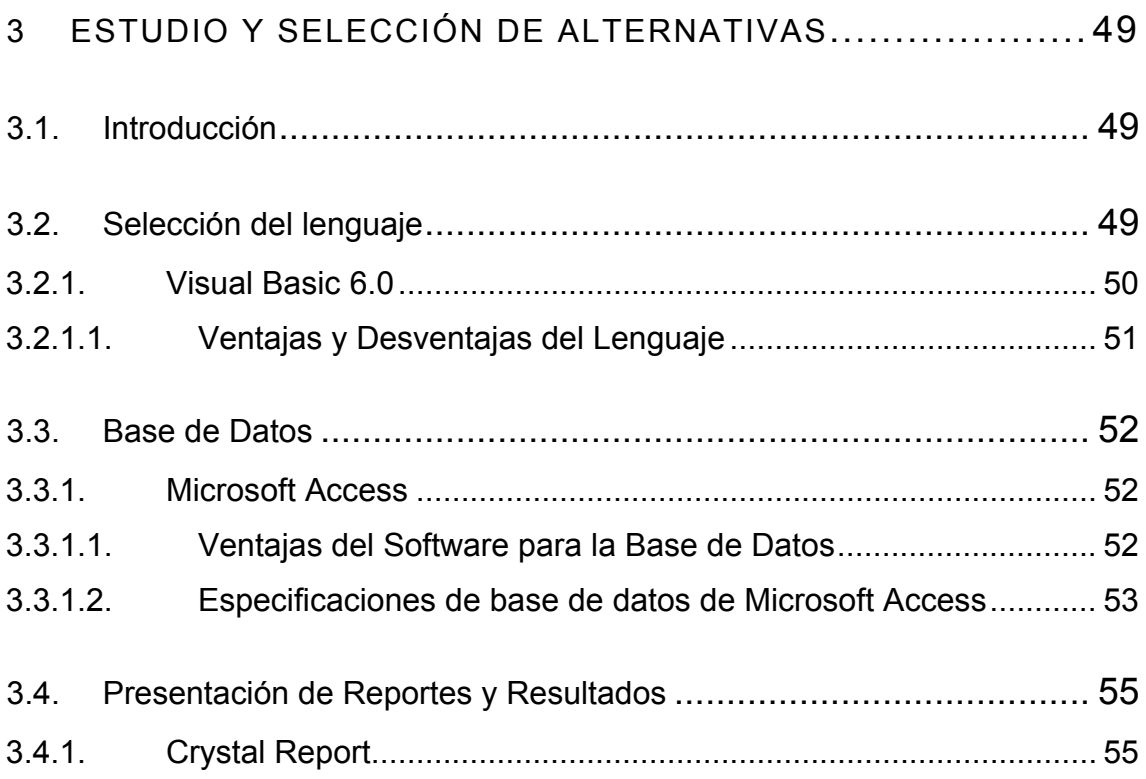

# C A P Í T U L O 4

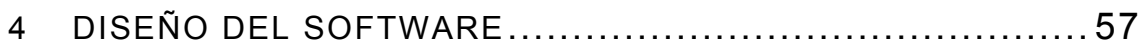

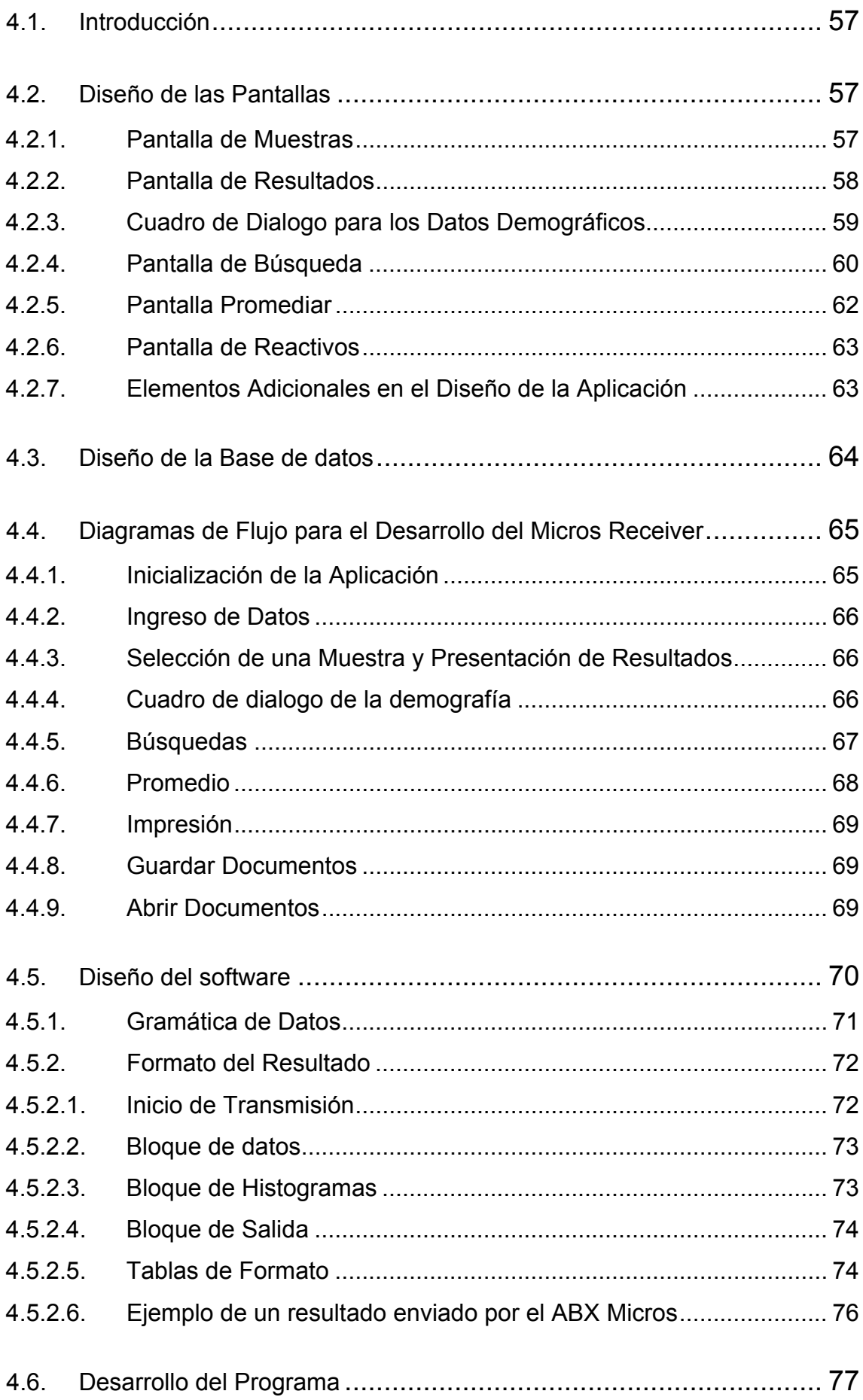

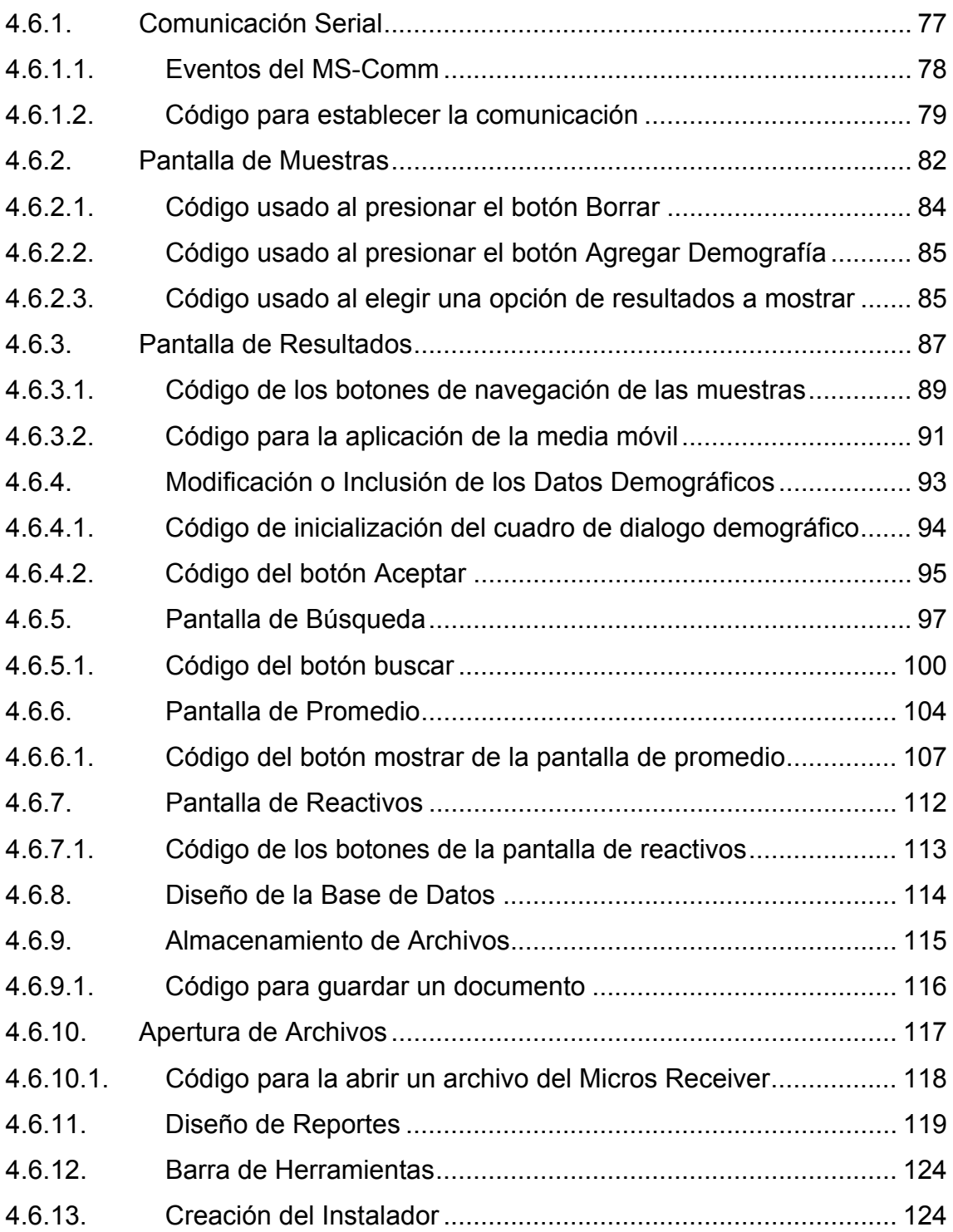

# CAPÍTULO 5

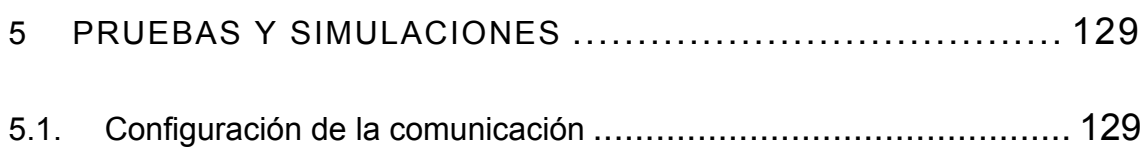

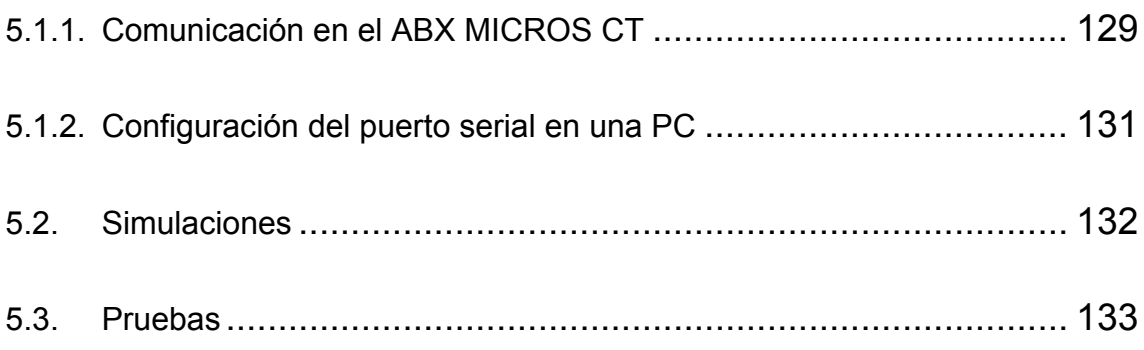

# CAPÍTULO 6

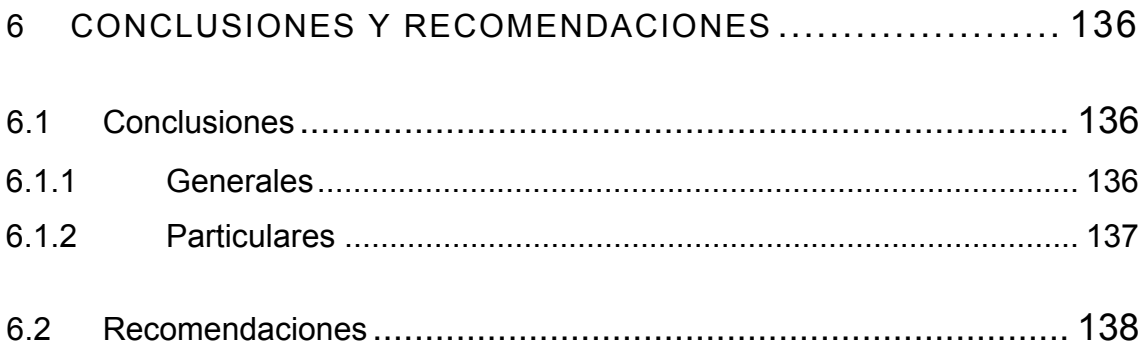

## A N E X O S

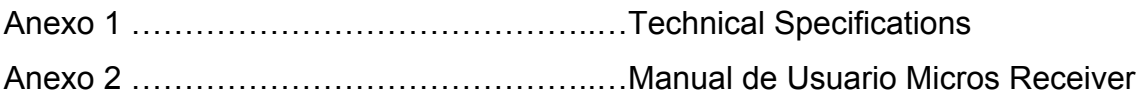

# ÍNDICE DE FIGURAS

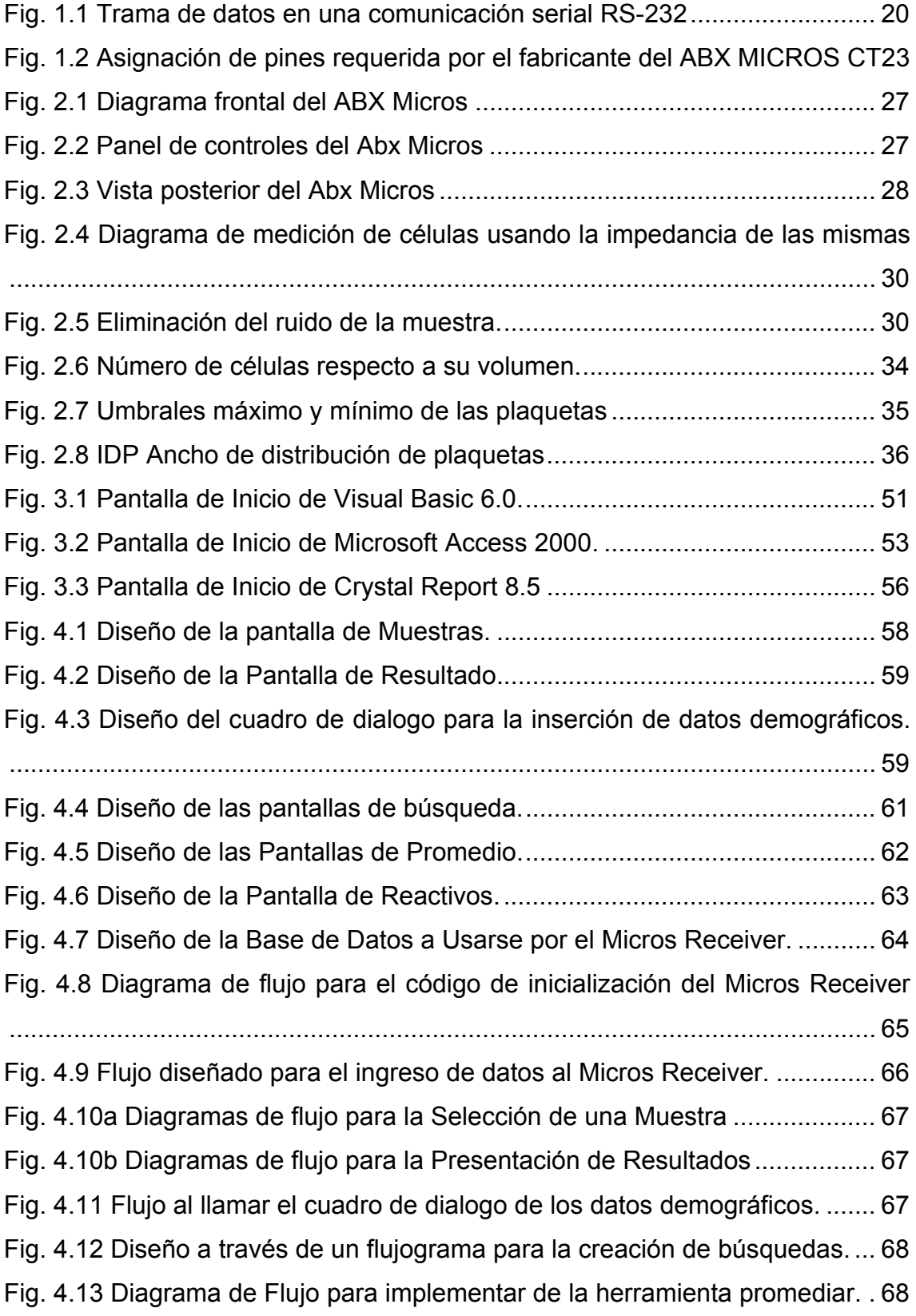

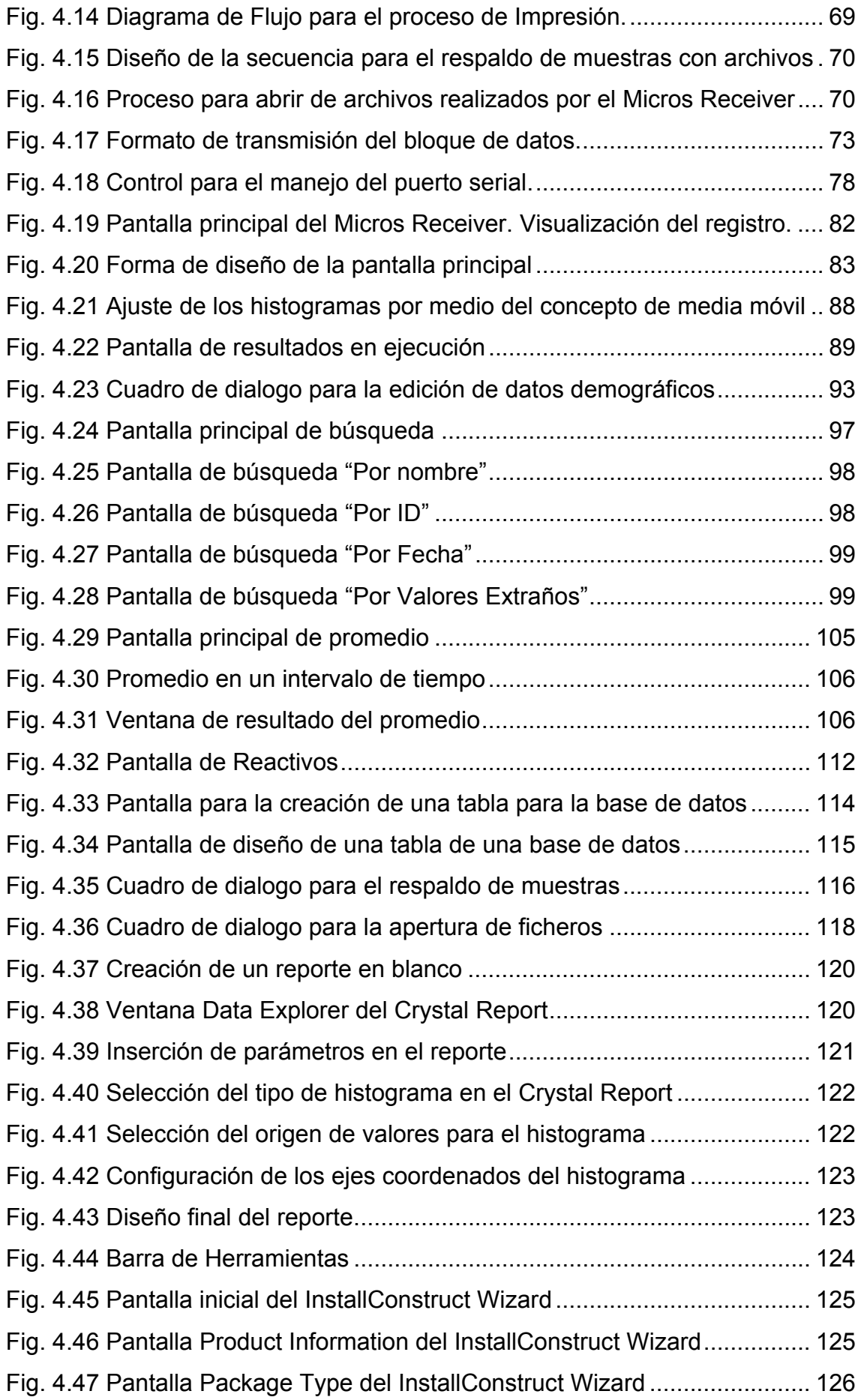

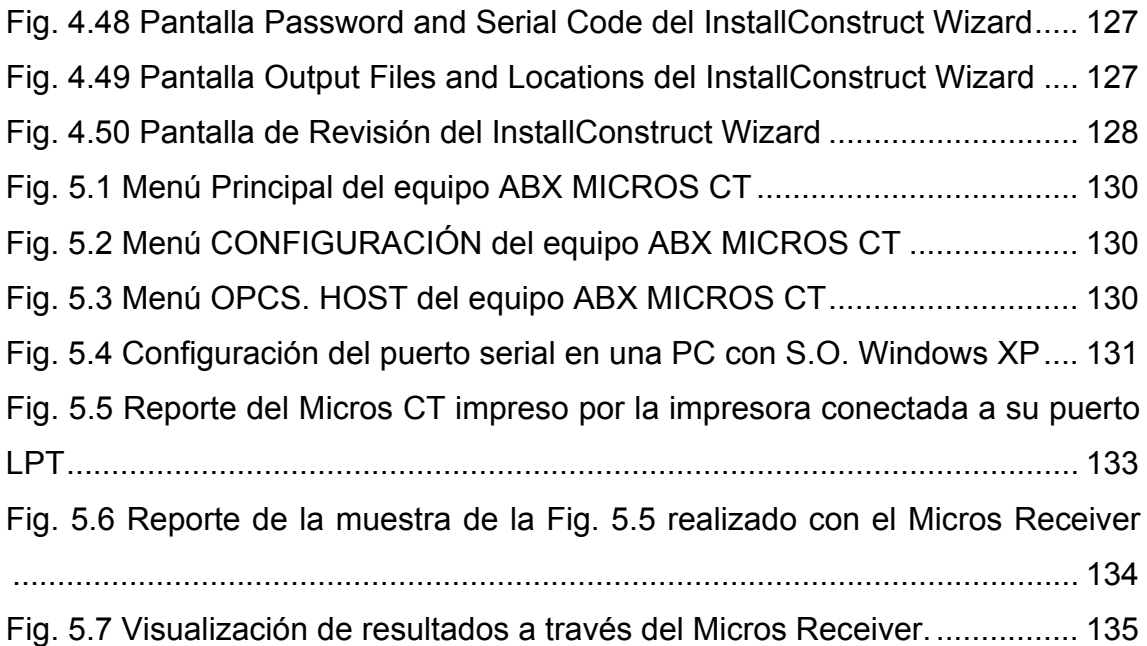

# ÍNDICE DE TABLAS

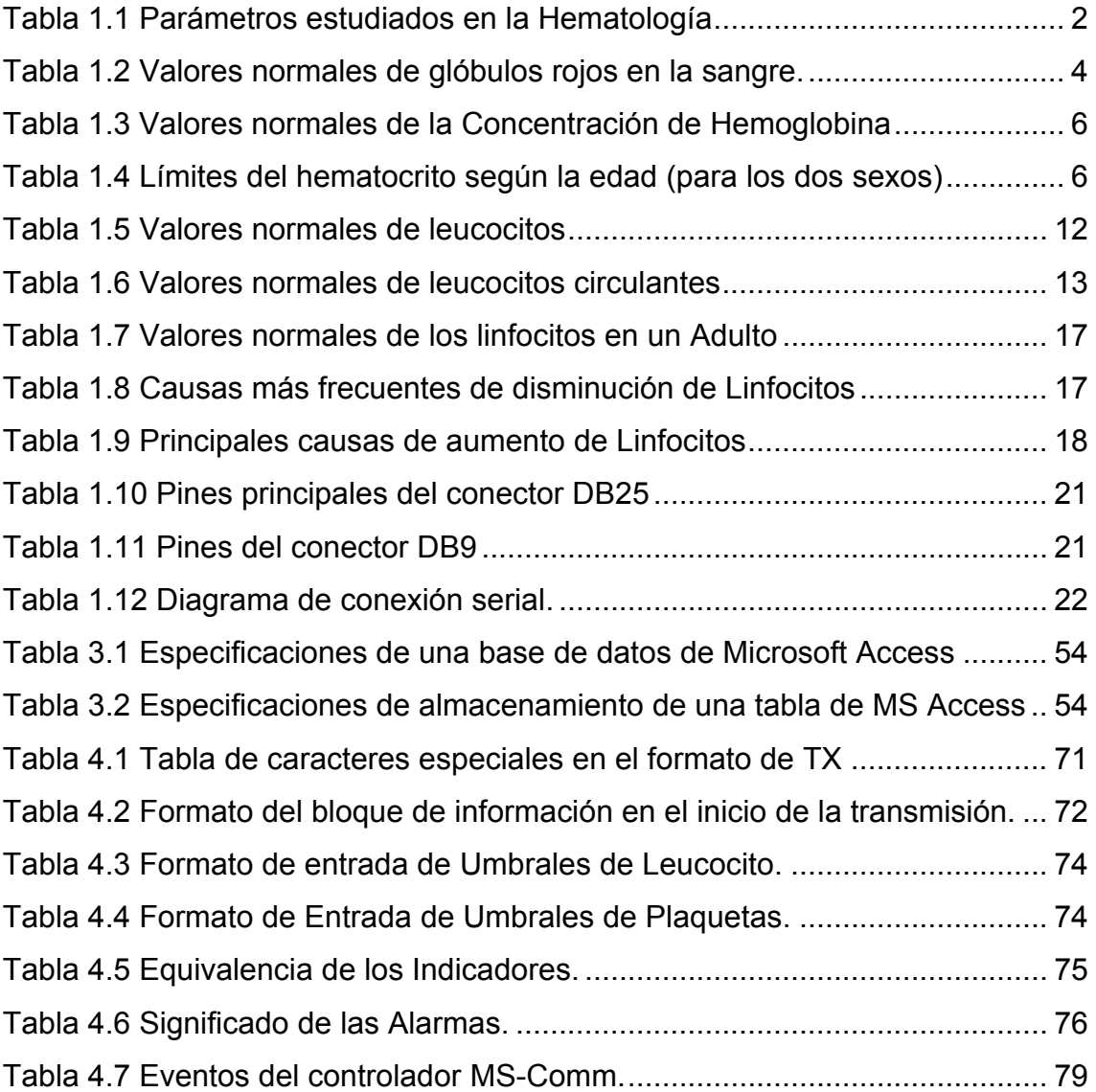

# <span id="page-17-0"></span>**CAPÍTULO 1**

## **1 GENERALIDADES**

## **1.1. Hematología**

 En un estudio rutinario de la hematología se van a cuantificar y evaluar diferentes grupos celulares, los glóbulos rojos, los glóbulos blancos, las plaquetas, el contenido de hemoglobina, y otros parámetros relacionados con su cantidad, forma y contenido, los parámetros que se estudian junto con las abreviaciones usadas en este documento se muestran en la Tabla 1.1

 Dentro de la hematología para facilitar su estudio se ha clasificado al tipo de célula dentro de diferentes series:

- Serie roja.
- Plaquetas.
- Serie Blanca

 A continuación se expone la valoración y las causas más frecuentes de las alteraciones cuantitativas y los valores más comunes de los parámetros estudiados en el área de la hematología:

<span id="page-18-0"></span>

| Parámetro                                         | Abreviación       | <b>Valores Normales</b>   |  |
|---------------------------------------------------|-------------------|---------------------------|--|
| Eritrocitos                                       | ERI               | $4 - 5.5 \times 10^6$ /ml |  |
| Ancho de la distribución eritrocitaria            | RDW ó IDE         | $10 - 15%$                |  |
| Hemoglobina                                       | <b>HB</b>         | 12 - 16 g/dl              |  |
| Hematocrito                                       | <b>HTC</b>        | 37-52 %                   |  |
| Volumen Corpuscular Medio                         | <b>VCM</b>        | $80 - 99$ fl <sup>1</sup> |  |
| Hemoglobina Corpuscular Media                     | <b>HCM</b>        | 27-32 pg                  |  |
| Concentración Corpuscular Media de<br>Hemoglobina | <b>CCMH</b>       | 32-36 g/dl                |  |
| Plaquetas                                         | <b>PLT</b>        | 135-450 x $10^3$ /ml      |  |
| Volumen Plaquetario Medio                         | <b>VPM</b>        | 9,6 fl                    |  |
| Concentración Plaquetaria                         | <b>PTC</b>        | $0.1 - 0.5\%$             |  |
| Ancho de distribución plaquetaria                 | PDW 6 IDP         | $10 - 18%$                |  |
| Leucocitos                                        | LEU               | 4,5-11 x $10^3$ /ml       |  |
| Linfocitos                                        | 20.5-51.1%<br>LIN |                           |  |
| Monocitos                                         | <b>MON</b>        | $1.7 - 9.3%$              |  |
| Granulocitos                                      | <b>GRA</b>        | $43 - 76%$                |  |

**Tabla 1.1 Parámetros estudiados en la Hematología** 

### **1.1.1. Elementos y valores sanguíneos en la serie Roja**

### **1.1.1.1. Eritrocitos (ERI)**

 También denominado Glóbulos rojos o Hematíes. Los Eritrocitos son las células sanguíneas que contienen en su interior la hemoglobina. Los glóbulos rojos son los principales portadores de oxígeno a las células y tejidos del cuerpo. Tienen una forma bicóncava para adaptarse a una mayor superficie de intercambio de oxígeno por dióxido de carbono en los tejidos. Además su membrana es flexible lo que permite a los glóbulos rojos atravesar los más estrechos capilares.

 1 Un fl (fentolitro) es igual a 1 µm<sup>3</sup> (micrómetro cúbico)

**Producción de los glóbulos rojos.-** Los glóbulos rojos se producen en la médula ósea, a partir de células madre que se multiplican a gran velocidad.

 La producción de glóbulos rojos esta regulada por la *eritropoyetina*, que es una hormona producida por el riñón. Una disminución de la oxigenación de los tejidos aumenta la producción de eritropoyetina, que actúa en la médula ósea estimulando la producción de glóbulos rojos.

**Función de los glóbulos rojos.-** El oxígeno que es necesario para producir energía en los diferentes tejidos entra en el cuerpo humano a través de los pulmones. Atraviesa las membranas de los alvéolos pulmonares y es captado por los glóbulos rojos unido a la hemoglobina.

 Luego es transportado por el sistema circulatorio a los tejidos. El oxígeno se difunde a través de la pared de los capilares para llegar a las células. Al mismo tiempo, el  $CO<sub>2</sub>$  que producen las células es recogido por la hemoglobina de los glóbulos rojos y es transportado a los pulmones, en donde es expulsado.

Factores necesarios para su producción:

- La vitamina B12: es un factor necesario para la síntesis y la multiplicación de las células. Puesto que las células madre de la médula ósea deben multiplicarse muy rápidamente para producir glóbulos rojos, la falta de vitamina B12 origina anemia. La anemia por falta de vitamina B12 se denomina anemia perniciosa.
- El ácido fólico: también es necesario para la síntesis de glóbulos rojos, y su falta en la dieta también puede producir anemia.
- El hierro: es necesario para la producción de hemoglobina. En todo el organismo hay entre 4 y 5 gramos de hierro, la mayor parte se encuentra en la hemoglobina. En el hombre las necesidades de hierro son de 0.6 miligramos al día para compensar la cantidad que se pierde por las heces.

En la mujer las necesidades de hierro son aproximadamente el doble que en el hombre, debido a las pérdidas en la regla o menstruación.

| Edad                   | Concentración          |  |
|------------------------|------------------------|--|
| Recién nacido          | 4 a 5 x $10^6$ /ml     |  |
| A los 3 meses          | 3,2 a 4,8 x $10^6$ /ml |  |
| Al año de edad         | 3,6 a 5 x $10^6$ /ml   |  |
| Entre los 3 y 5 años   | 4 a 5,3 x $10^6$ /ml   |  |
| De los 5 a los 15 años | 4,2 a 5,2 x $10^6$ /ml |  |
| Hombre adulto          | 4,5 a 5 x $10^6$ /ml   |  |
| Mujer adulta           | 4,2 a 5,2 x $10^6$ /ml |  |

**Tabla 1.2 Valores normales de glóbulos rojos en la sangre.** 

 En general, los resultados se deben de interpretar con otros parámetros de la forma, aspectos y con los índices hemáticos (hemoglobina, hematocrito, VCM, HCM, VMHC) pero como generalidad:

\_\_\_\_\_\_\_\_\_\_\_\_\_\_\_\_\_\_\_\_\_\_\_\_\_\_\_\_\_\_\_\_\_\_\_\_\_\_\_\_\_\_\_\_\_\_\_\_\_\_\_\_\_\_\_\_\_\_\_\_\_\_\_\_\_\_\_\_\_\_\_\_\_\_\_\_

Valores disminuidos:

- Alteraciones en la dieta
- Anemias de diversa índole
- Cáncer
- Enfermedades sistémicas
- Embarazo
- Fibrosis de médula ósea
- Hemorragias

Valores aumentados:

- Cardiopatías
- Enfermedades pulmonares crónicas
- Estancias en lugares de gran altitud
- Poliglobulia de diferentes causas

## <span id="page-21-0"></span>**1.1.1.2. Hemoglobina (HB)<sup>2</sup>**

 La hemoglobina es una proteína que contiene hierro y que le otorga el color rojo a la sangre. Se encuentra en los glóbulos rojos y es la encargada del transporte de oxígeno por la sangre desde los pulmones a los tejidos. La hemoglobina también transporta el dióxido de carbono, que es el producto de desecho del proceso de producción de energía, lo lleva a los pulmones desde donde es exhalado al aire.

**Resultados anormales.-** Cuando la hemoglobina análisis aparece debajo de los niveles normales se está describiendo una anemia que luego puede ser de diferentes orígenes:

- Anemias primarias
- Cáncer
- Embarazo
- Enfermedades renales
- Enfermedades autoinmunes
- Hemorragias
- Linfomas
- Problemas de alimentación

 El nivel bajo de hemoglobina suele acompañarse de un nivel de hematocrito bajo. Si el nivel de hemoglobina aparece alto puede deberse a:

- Cardiopatías
- Deshidratación
- Enfermedades pulmonares crónicas
- Estancias en lugares de mucha altitud

 2 http://www.tuotromedico.com/temas/hemoglobina.htm

| Género                    | Intervalo             |
|---------------------------|-----------------------|
| Hombres:                  | 14,0 - 18,0g/100ml    |
| Mujeres:                  | $12,0 - 16,0$ g/100ml |
| Recién nacido:            | $16,5 - 19,5g/100ml$  |
| Niños (varía con la edad) | $11,2 - 16,5g/100ml.$ |

<span id="page-22-0"></span>**Tabla 1.3 Valores normales de la Concentración de Hemoglobina***<sup>3</sup>*

## **1.1.1.3. Hematocrito (HTC)<sup>4</sup>**

 El Hematocrito se define por la relación del volumen globular y el volumen sanguíneo total. Se expresa en porcentaje del volumen sanguíneo ocupado por los glóbulos rojos. El Hematocrito nos permite calcular el volumen globular medio y la concentración corpuscular media de hemoglobina.

 El valor de hematocrito es el parámetro más utilizado para establecer la indicación de sangría ya que nos informa el grado de viscosidad de la sangre.

| <b>Edad Media</b> | Límite | Inferior |
|-------------------|--------|----------|
| Nacimiento        | 56     | 51       |
| 8 días            | 53     | 47       |
| 1 mes             | 45     | 40       |
| 6 meses           | 36     | 33       |
| 1 año             | 35     | 32       |
| 4 años            | 37     | 33       |
| 8 años            | 39     | 35       |
| 12 años           | 40     | 36       |

Tabla 1.4 Límites del hematocrito según la edad (para los dos sexos)<sup>5</sup>

## **Valores normales del hematocrito en el adulto**

Hombre: 42 a 52%

Mujer: 37 a 47%

\_\_\_\_\_\_\_\_\_\_\_\_\_\_\_\_\_\_\_\_\_\_\_\_\_\_\_\_\_\_\_\_\_\_<br><sup>3</sup> Exámenes de Laboratorio en la Práctica Corriente. QUIFATEX S.A. Cáp. 1 Pág. 6

<sup>&</sup>lt;sup>4</sup> Medicina de Urgencias y Emergencias Guía Diagnóstica y Protocolos de Actuación. L. Jiménez y F. Montero. Cáp. 4 Pág. 25.

<sup>&</sup>lt;sup>5</sup> Exámenes de Laboratorio en la Práctica Corriente. QUIFATEX S.A. Cáp. 1 Pág. 11

### <span id="page-23-0"></span>**1.1.1.4. Ancho de la distribución Eritrocitaria (IDE ó RDW)**

 Es un índice de la variación del tamaño de los hematíes y se relaciona con la anicocitesis observada en las extensiones al microscopio, que sirve para diferenciar entre la anemia ferropoénica y la talasemia.

#### **1.1.1.5. Índices Hematimétricos**

 Son los parámetros que relacionan el índice hematocrito, la hemoglobina y el número de hematíes o glóbulos rojos:

- Volumen corpuscular medio (VCM) es una forma de expresar el tamaño de los eritrocitos .El valor normal es de 80-100 fl (femtolitros por hematíe).
- Hemoglobina corpuscular media (HCM) corresponde al contenido de la hemoglobina en cada eritrocito (Hemoglobina/número de hematíes). Su valor normal es de 26 a 32 picogramos.
- Concentración corpuscular media de hemoglobina CCMH expresa el contenido medio de hemoglobina por unidad de volumen de glóbulos rojos. Su medida normal en un adulto debe estar entre 32 a 36 g/dl.

 La cuantificación de estos parámetros es proporcionada directamente por los aparatos electrónicos, aunque, si no se dispone de ellos, su valor puede ser calculado conociendo el hematocrito, la hemoglobina y el número de eritrocitos, mediante las fórmulas siguientes:

\n
$$
\text{VCM} = \frac{\text{hematocrito } (\%) \cdot 10}{\text{N.} \cdot \text{eritrocitos} \cdot 10^6 / \mu l}
$$
\n

\n\n $\text{HCM} = \frac{\text{hemoglobina } (g/dl) \cdot 10}{\text{N.} \cdot \text{eritrocitos} \cdot 10^6 / \mu l}$ \n

\n\n $\text{ECuación 1.2}$ \n

\n\n $\text{CCMH} = \frac{\text{Hemoglobina}(g)}{\text{Eritrocitos}(d)}$ \n

\n\n $\text{Ecuación 1.3}$ \n

<span id="page-24-0"></span> El VCM se usa conjuntamente con la HCM para la clasificación morfológica de las anemias, ya que las causas que originan la alteración de estos parámetros son similares. El tamaño de los glóbulos rojos (VCM) nos puede definir si una anemia es microcítica cuando el VCM es menor a lo normal, normocítica si es normal y macrocítica si es superior a lo normal.

 Si el valor de la Hemoglobina corpuscular media (HCM) es normal la anemia será normocrómica, si es bajo será una anemia hipocrómica ó hipercrómica si está elevado su valor.

Posibles causas de la alteración de los parámetros hematimétricos

- La **macrocitosis** puede deberse a defectos de ácido fólico, de vitamina B12, enfermedades hepáticas, alcoholismo, etc.
- La **microcitosis** puede deberse a anemias por falta de hierro y por talasemias.
- La **hipocromia** suele coincidir con la microcitosis en la falta de hierro y las talasemias.
- La **hipercromia** suelen aparecer con la microcitosis se debe a defectos de ácido fólico, de vitamina B12, enfermedades hepáticas, alcoholismo, etc.

### **1.1.2. Plaquetas (PLT)**

 Conocidos como también trombocitos, estas células son producidas por los megacariocitos en la médula ósea mediante el proceso de fragmentación citoplasmática, circulan por la sangre y tiene un papel muy importante en la coagulación.

 Para ello forman nudos en la red de fibrina, liberan substancias importantes para acelerar la coagulación y aumentan la retracción del coágulo sanguíneo.

 En las heridas las plaquetas aceleran la coagulación, y además al aglutinarse obstruyen pequeños vasos, y engendran substancias que los contraen.

**Valores normales**.- En el hombre y la mujer adulta, el recuento de plaquetas es considerado como normal entre 150000 y 400000 plaquetas /mm3. En el niño se encuentran valores cercanos a los del adulto.

 La disminución en el número de plaquetas (por debajo del límite menor normal) se denomina **trombocitopenia** y el aumento en el número de las mismas (superior al límite normal más alto) se llama **trombocitosis**.

 Cuando existe una trombocitopenia aislada, la causa más común es la destrucción inmune, pero existen trombocitopenias asociadas a un gran número de otras enfermedades como son:

- Coagulación intravascular diseminada (C.IV.D)
- Anemia hemolítica microangiopática
- Hiperesplenismo (exceso de función del bazo)
- Disminución de la producción en el caso de anemia aplástica,
- Invasión de la médula ósea por enfermedades malignas como leucemias, neuroblastoma, linfoma.
- Quimioterapia por cáncer
- Púrpura trombocitopénica idiopática (PTI)
- Leucemia
- Prótesis de válvula coronaria
- Transfusión de sangre
- Choque anafiláctico
- Algunas infecciones que producen hemorragias (púrpuras con trombocitopenia), en las que se hallan muy disminuidas.

 La trombocitosis es el aumento en el recuento de plaquetas y puede ser secundario Las infecciones suelen ser la causa más frecuente (virales,

<span id="page-26-0"></span>bacterianas o por micoplasma), pero existen muchas otras enfermedades que se asocian a trombocitosis como son:

- Anemia por déficit de hierro
- Enfermedad de Kawasaki
- Síndrome nefrótico
- Síndrome post-esplenectomía (tras extraer el bazo)
- Traumatismos
- Tumores
- Trombocitosis primaria

## **1.1.3. Volumen Plaquetario Medio (VPM)**

 Este parámetro expresa una media del volumen de las plaquetas su valor como parámetro normal está entre 6,5 y 11 $\mu$ m<sup>3</sup>.

## **1.1.3.1. Ancho de distribución de plaquetas (IDP ó PDW):**

 Es un índice de la variabilidad en el tamaño de las plaquetas. También se expresa en porcentaje.

## **1.1.3.2. Plaquetario (PTC)**

 Es la relación entre el volumen plaquetario y el volumen total de sangre y se expresa en porcentaje.

### **1.1.4. Serie Blanca**

### **1.1.4.1. Leucocitos (LEU)**

 Los leucocitos o glóbulos blancos son células que están principalmente en la sangre y circulan por ella con la función de combatir las infecciones o

cuerpos extraños; pero en ocasiones pueden atacar los tejidos normales del propio cuerpo. Es una parte de las defensas inmunitarias del cuerpo humano.

 Se llaman glóbulos blancos ya que éste color es el de su aspecto al microscopio. Hay diferentes grupos de glóbulos blancos: los llamados polimorfonucleares (neutrófilos, eosinófilos y los basófilos) y los mononucleares (los linfocitos y los monocitos).

 El origen de todas las formas de leucocitos es a partir de células madres de la médula ósea. La modificación de la cantidad de leucocitos puede orientar al diagnóstico de enfermedades infecciosas, inflamatorias, cáncer y leucemias, y otros procesos. Por ello el recuento es muy orientativo en diferentes enfermedades. Además el porcentaje de cada grupo de leucocitos ofrecerá una mayor información para precisar un diagnóstico.

 Cuando en la medición de leucocitos se ven células jóvenes aparecen los neutrófilos como núcleo en forma de bastón (*cayados*), y un aumento del porcentaje de los glóbulos blancos polimorfonucleares, esto se denomina como desviación "a la izquierda". Este término sugiere infecciones bacterianas agudas.

 El estudio de los leucocitos se realiza habitualmente en un estudio de hematimetría y recuento leucocitario completo.

**Resultados anormales.-** Un número disminuido de leucocitos (leucopenia) pueden aparecer en ciertas enfermedades:

- Fallo de la médula ósea (por tumores, fibrosis, intoxicación, etc...)
- Enfermedades autoinmunes (Lupus, etc.)
- Enfermedades del hígado o riñón
- Exposición a radiaciones
- Presencia de sustancias citotóxicas
- <span id="page-28-0"></span>• Un número aumentado de leucocitos (leucocitosis) puede deberse a:Daño de tejidos en quemaduras
- Enfermedades infecciosas
- Enfermedades inflamatorias (por autoinmunidad-reumáticas ó por alergia)
- Estrés
- Leucemia

| Edad                   | Concentración                |
|------------------------|------------------------------|
| Recién nacido          | 10 a 26 mil/mm $^3$          |
| A los 3 meses          | 6 a 18 mil/mm $^3$           |
| Al año de edad         | 8 a $16$ mil/mm <sup>3</sup> |
| Entre los 3 y 5 años   | 10 a 14 mil/mm <sup>3</sup>  |
| De los 5 a los 15 años | 5,5 a 12 mil/mm <sup>3</sup> |
| Hombre adulto          | 4,5 a 10 mil/mm <sup>3</sup> |
| Mujer adulta           | 4,5 a 10 mil/mm $^3$         |

**Tabla 1.5 Valores normales de leucocitos<sup>6</sup>**

### **1.1.4.2. Fórmula Leucocitaria**

 La fórmula de leucocitos o leucocitaria mide el porcentaje presente de cada tipo de leucocitos en el total de glóbulos blancos. Al ser un porcentaje al aumentar un grupo de leucocitos disminuye otro, aunque en ocasiones solo existe un aumento o disminución de un tipo concreto y por ello solo el porcentaje ofrece una valoración orientativa pero se debe contar el número total de cada grupo para saber cuál es la variable a tomar en cuenta y estudiar. El número de leucocitos circulantes está comprendido entre límites estrictos, varía entre 4000 y 10000/mm3. Los leucocitos circulantes normales son: el neutrófilo, el eosinófilo, el basófilo, el linfocito y el monocito en proporciones igualmente definidas dentro de ciertos límites. La fórmula leucocitaria permite definir el porcentaje de los diferentes elementos leucocitarios.

 6 http://www.tuotromedico.com/temas/leucocitos.htm

<span id="page-29-0"></span>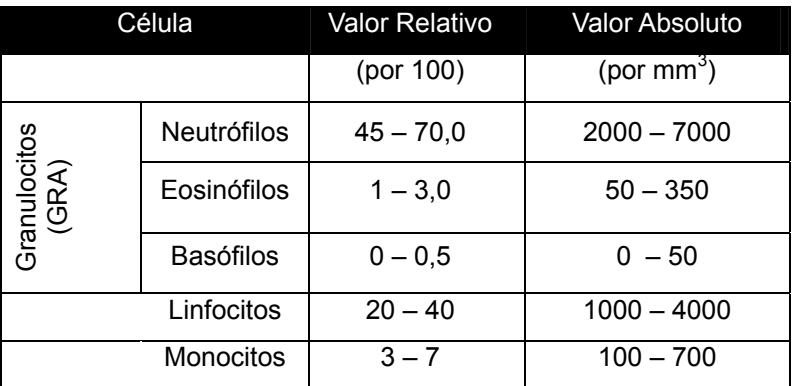

#### **Tabla 1.6 Valores normales de leucocitos circulantes<sup>7</sup>**

### **1.1.4.3. Granulocitos (GRA)**

Los granulocitos se clasifican en tres grupos principales:

- Basófilo
- Neutrófilo
- Eosinófilo

**Neutrófilo.-** Se origina en la médula ósea a partir de la célula madre o Stem-Cell y después de diferentes estadios de maduración pasa al torrente circulatorio. La vida media de los neutrófilos desde sus precursores identificables en la médula ósea hasta la muerte del Neutrófilo oscila desde 10 a 14 días de los que apenas en 7 horas pasan a sangre periférica debido a que la función principal de los neutrófilos se realiza en los tejidos; además cuando el Neutrófilo pasa al tejido no vuelve a la circulación sino que cumple su misión y muere, siendo fagocitado por los macrófagos del sistema mononuclear fagocítico.

**Eosinófilo.-** Es una célula de 12 a 17 micrométros de diámetro aproximadamente. Su concentración en sangre periférica en el adulto normal es del 1 al 3 % del total de leucocitos. Posee un núcleo que por lo general presenta forma en banda o bilobulada con una estructura cromatínica densa y adherida.

 7 Exámenes de Laboratorio en la Práctica Corriente. QUIFATEX S.A. Cáp. 1 Pág. 8

 Los eosinófilos se forman en la médula ósea a partir de la célula madre y después de diferentes estados de maduración pasan a sangre periférica donde solo permanece unas 8 horas, ya que la mayor parte de la población corporal de eosinófilos se encuentran bajo la capa epitelial de los tejidos expuestos al agente externo como son los productos nasales y vías urinarias. También están en la mucosa del intestino y en tejidos pulmonares donde normalmente penetran en el organismo sustancias extrañas.

 El papel biológico de estas células es el de modular la reacción anafiláctica al ser capaces de inactivar el mediador liberados por las células cebadas (basófilos en tejidos) (histaminas, serotonina y bradicidina) y las reacciones antígeno-anticuerpo en el proceso alérgico.

 Los eosinófilos también intervienen en el control de la infestación (organismos más grandes que los microorganismos) por ciertos parásitos cuyo ataque no se hace por fagocitosis sino por adherencia y subsiguiente citotoxicidad al segregar diversas sustancias nocivas, por ejemplo: cuando hay una infestación por Trichinella Spiralis aumenta a un 25 o 50% el total de leucocitos.

**Basófilos.-** Son los granulocitos más pequeños de 10 a 14 micras. Posee un núcleo que posee generalmente 2 o 3 lóbulos unidos por puentes cromatínicos, en ocasiones difíciles de observar porque está cubierto por numerosas granulaciones. Estas granulaciones son metacromáticas, es decir, adquieren tonalidades rojizas con los colorantes azules.

 Los gránulos basófilos son hidrosolubles y a veces se encuentran en el interior de vacuolas citoplasmáticas; por ello el citoplasma aparece a veces con numerosas vacuolas que no son más que gránulos parcialmente disueltos.

 Los basófilos se originan en la médula ósea y después de diferentes procesos de maduración pasa a la sangre periférica donde realiza su función. Los basófilos que se encuentran en tejidos se denominan células cebadas o

<span id="page-31-0"></span>mastocitos y presentan con respecto a los basófilos sanguíneos ciertas diferencias en la composición de sus gránulos.

 Su función es actuar como mediadores en las respuestas inflamatorias en especial en las de hipersensibilidad.

### **1.1.4.4. Monocitos (MON)**

 Los monocitos son las células con mayor tamaño en sangre periférica entre 15 y 30 micras. Son de forma variable muchos son redondeados o alargados y otros presentan pseudópodos. El núcleo está en posición central o excéntrica; es de forma oval o en herradura de cromatina laxa y lineal y está desprovisto de nucleolos.

 El citoplasma es amplio de color azul plomizo y con un número variable de granulaciones azurófilas. Estas granulaciones son de 2 tipos:

- Primarias que contienen peroxidasas, fosfatasas y arilsulfatasa.
- Secundarias que no contienen peroxidasas.

 Los monocitos se producen en la médula ósea y en un plazo aproximado de 24 horas pasan a la sangre. Permaneciendo en ella entre 4 y 10 horas para luego emigrar a los tejidos. En donde se convierte en macrófagos donde cumplen su función.

- La función principal de los monocitos es fagocitar, que realizan de manera semejante a los neutrófilos, pero tiene mucha más capacidad que estos. Actúan como defensa de los microorganismos en el proceso de la formación antigénica y en la eliminación de las células viejas dañadas o tumorales.
- Los monocitos sanguíneos limitan el proceso de coagulación ingiriendo factores de coagulación activados, además de proteínas desnaturalizadas y complejos antígeno-anticuerpo.

<span id="page-32-0"></span>• Con respecto a la regulación de la inmunidad el sistema monocito macrófago desempeñan un papel principal en la iniciación y regulación de la respuesta inmunitaria.

### **1.1.4.5. Linfocitos (LIN)**

La fórmula para la medición de los Linfocitos tiene valor en el diagnóstico de las enfermedades autoinmunes. Los linfocitos pueden usarse para el monitoreo del tratamiento de enfermedades inmunosupresoras.

El linfocito maduro es una célula de gran variedad de tamaños. Se clasifica en linfocitos pequeños y linfocitos grandes.

**Linfocitos pequeños:** tiene un tamaño entre 7 y 10 micras y constituyen la mayor parte de la población linfocitaria. Son células con un núcleo que ocupa la mayor parte del área celular con cromatina muy condensada que se tiñe de color púrpura intenso con nucleolos.

**Linfocitos grandes:** muy heterogéneos de tamaño varían entre 11 y 16 micra. El núcleo puede ser un poco mayor que el de los linfocitos pequeños pero la diferencia de tamaño celular es debida a la mayor cantidad de citoplasma. Este puede ser de color azul claro con basofília periférica (exterior violeta) o más oscuro que el del linfocito peqi (también se puede decir que presentan un halo perinuclear acromófilo sin cromofília.

 Tanto los linfocitos pequeños como los grandes pertenecen a subpoblaciones funcionales que se dividen en 3 grupos: linfocitos T, linfocitos B y linfocitos no T no B. Estas 3 subpoblaciones tienen características que permiten diferenciarlos ya que tienen varios tipos de enzimas receptores de superficie y antígenos de membrana.

**Funciones de los linfocitos.-** Son las principales células de la respuesta inmunitaria. Actúan mediante receptores que hay en su superficie, son de 2 tipos:

**Linfocitos B**: dependientes de la médula ósea. Son los encargados tras la exterminación del antígeno de la producción de anticuerpos, y de quedar en el organismo como células de memoria para reaccionar ante futuros estímulos. Tienen en su superficie inmunoglobulinas que reconocen al antígeno.

**Linfocitos T**: dependientes del timo. Son los encargados de la inmunidad celular mediada por células. Tienen en su superficie receptores que reconocen el antígeno. Son responsables del desencadenamiento de las reacciones de defensa mediada por células, y son las células que, tras reconocer al antígeno regulan la respuesta inmunitaria celular y humoral (producción de anticuerpos). Hay 2 grandes subpoblaciones de linfocitos T: T4 o Helper y T8; con función de colaboración, estimulando la diferenciación de los linfocitos B a células plasmáticas secretoras de anticuerpos. T8 con función de citoxicidad.

### **Valores normales:**

| Tipo de Linfocito | Porcentaje        | Número por unidad de volumen |
|-------------------|-------------------|------------------------------|
| Células T:        | $60\%$ - $80\%$ , | 600 - 2400 células / ml      |
| Células B:        | 4% - 16%.         | 50 - 150 células / ml        |

**Tabla 1.7 Valores normales de los linfocitos en un Adulto<sup>8</sup>**

#### **Tabla 1.8 Causas más frecuentes de disminución de Linfocitos9**

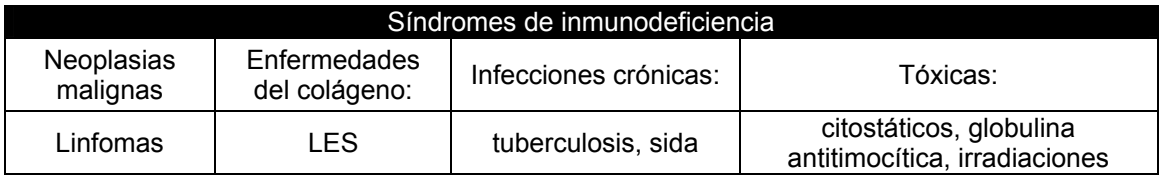

 8 Exámenes de Laboratorio en la Práctica Corriente. QUIFATEX S.A. Cáp. 1 Pág. 14

<sup>&</sup>lt;sup>9</sup> Medicina de Urgencias y Emergencias Guía Diagnóstica y Protocolos de Actuación. L. Jiménez y F. Montero. Cáp. 4 Pág. 29 Tabla 4.9.

<span id="page-34-0"></span>

| Fisiológica                                                | Infecciosas                  |                           |                                           |                                                  |                         |
|------------------------------------------------------------|------------------------------|---------------------------|-------------------------------------------|--------------------------------------------------|-------------------------|
|                                                            | Bacteriana:                  |                           | Vírica:                                   |                                                  |                         |
| Niños y                                                    | fiebre tifoidea, brucelosis, |                           | mononucleosis infecciosa, citomegalovirus |                                                  |                         |
| jóvenes                                                    | tuberculosis, sífilis        |                           |                                           | parotiditis epidémica, varicela, rubéola, gripe, |                         |
|                                                            | secundaria                   |                           | hepatitis Toxoplasmosis                   |                                                  |                         |
| No infecciosas                                             |                              |                           |                                           |                                                  |                         |
| Enfermedades<br>Hemopatías<br>endocrinas                   |                              |                           | Tóxicas                                   | Otras                                            |                         |
| Leucemia aguda linfoblástica,                              |                              |                           | benzol,                                   | Enfermedades                                     |                         |
| Leucemia linfoide crónica,<br>Linfoma, Púrpura hemorrágica |                              | Hipertiroidismo           |                                           | arsénico,                                        | inflamatorias crónicas. |
|                                                            |                              | Insuficiencia suprarrenal |                                           | metales                                          | Linfocitosis aguda      |
|                                                            |                              |                           | pesados                                   | benigna                                          |                         |

**Tabla 1.9 Principales causas de aumento de Linfocitos<sup>10</sup>**

## **1.2. Automatización del proceso de conteo hematológico**

 La automatización ha contribuido de manera decisiva al aumento de la rapidez y la fiabilidad del recuento de las células sanguíneas. Hoy se utilizan ampliamente equipos semiautomáticos y automáticos que tienen la propiedad de eliminar los componentes de error en las pipetas y cubetas individuales y gran parte de los errores humanos. Actualmente la automatización permite mejorar la especificidad, la exactitud, disminuir los errores y abaratar los costos de los recuentos diferenciales de leucocitos. En los sistemas actualmente empleados se dispone de distintos formas para la realización de los conteos.

 Existen muchos productos en el mercado de diferentes empresas como Above, Roche, Bayer, Horiba – Abx, entre otros. Horiba – Abx es uno de los desarrolladores más grandes en el área hematológica con dos líneas de equipos de gran fiabilidad en sus resultados:

- Pentra
- **Micros**

<sup>&</sup>lt;sup>10</sup> Medicina de Urgencias y Emergencias Guía Diagnóstica y Protocolos de Actuación. L. Jiménez y F. Montero. Cáp. 4 Pág. 29 Tabla 4.8.

<span id="page-35-0"></span> Los modelos Pentra son los más sofisticados de la marca con presentación de histogramas más complejos y parámetros adicionales, mientras que los diferentes modelos Micros si bien no son tan precisos y presentan algunos parámetros menos en sus resultados que los Pentra sus prestaciones son muy altas y su precio es más accesible al mercado y por esta razón su distribución ha sido amplia en nuestro medio.

 Algo muy destacable de los contadores hematológicos de Horiba – Abx es que poseen una comunicación serial mediante un puerto RS-232 incorporado al equipo y gracias a esto se posibilita la captura a través de una PC de los resultados obtenidos y transmitidos por los contadores. A continuación se presentará un corto estudio de la comunicación serial a fin de que sirva de guía para la creación de una aplicación que permita mejorar las prestaciones y recursos que poseen los dispositivos Abx Micros.

### **1.3. Puerto Serial**

### **1.3.1. Principio de Funcionamiento**

 Todos las PC's incorporan el puerto serial, vienen uno o dos puertos, con conector DB-25 o DB-9. Debido a que el estándar del puerto serial se mantiene desde hace muchos años la institución de normalización americana (EIA) ha escrito la norma RS-232-C que regula el protocolo de la transmisión de datos, el cableado, las señales eléctricas y los conectores en los que debe basarse una conexión RS-232.

 La comunicación con el puerto serial es asíncrona, para lo cual siempre precisa de bits adicionales, a través de éstos el emisor y el receptor intercambian las señales de datos. En la transmisión serial a través de un cable de dos líneas esto no sería posible ya que ambas están ocupadas por los datos y la tierra; por esta razón se intercalan antes y después de los datos de información según el protocolo RS-232. Esta información es determinada por el emisor y el receptor al estructurar la conexión mediante la correspondiente
programación de sus puertos seriales a través de bits de señalización con se muestra en la figura 1.1.

**Bit de inicio.-** El receptor al detectar el bit de inicio sabe que la transmisión ha empezado y entonces interpreta las señales de la línea a intervalos determinados de tiempo, en función de la velocidad establecida.

**Bit de parada.-** Indica la finalización de la transmisión de una palabra de datos. El protocolo de transmisión permite 1, 1.5 y 2 bits de parada.

**Bit de paridad.-** A través de este bit se pueden descubrir errores en la transmisión. Se puede dar paridad par o impar.

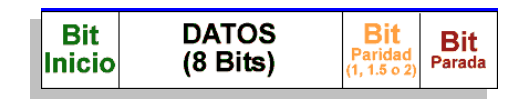

**Fig. 1.1 Trama de datos en una comunicación serial RS-232** 

# **1.3.2. Protocolo RS-232**

 Existen dos tipos de conector el DB-25 de 25 pines, pero normalmente se encuentra el DB-9 de 9 pines. Las señales con las que trabaja este puerto serial son digitales, de +12V (O lógico) y -12V (1 lógico), para la entrada y salida de datos, y a la inversa en las señales de control. El estado de reposo en la entrada y salida de datos es -12V. Dependiendo de la velocidad de transmisión, es posible tener cables de hasta 15 metros. Cada pin puede ser de entrada o de salida, teniendo una función específica cada uno de ellos. Las más importantes se observan en las tablas 1.10 y 1.11

 Las señales TXD, DTR y RTS son de salida, mientras que RXD, DSR, CTS son de entrada. La tierra de referencia para todas las señales es SG (Tierra de Señal). Finalmente, existen otras señales como Rl (Timbre Telefónico).

| #              | Pin           | E/S | <b>Función</b>                 | <b>Conector DB 25</b> |
|----------------|---------------|-----|--------------------------------|-----------------------|
| 1              |               |     | Tierra de Chasis               |                       |
| $\overline{2}$ | TXD           | s   | <b>Transmitir Datos</b>        |                       |
| 3              | RXD           | Е   | <b>Recibir Datos</b>           |                       |
| 4              | <b>RTS</b>    | s   | Solicitud de Envío             |                       |
| 5              | <b>CTS</b>    | Е   | Libre para Envío               |                       |
| 6              | <b>DSR</b>    | Е   | Equipo de Datos Listo          |                       |
| $\overline{7}$ | SG            |     | Tierra de señal                | 13                    |
| 8              | <b>CD/DCD</b> | Е   | Detector de Portadora          |                       |
| 15             | TxC           | s   | Transmitir Reloj               |                       |
| 17             | <b>RxC</b>    | Е   | Recibir reloj                  | 25                    |
| 20             | <b>DTR</b>    | s   | <b>Terminal de Datos Listo</b> |                       |
| 22             | RI            | s   | Timbre Telefónico              |                       |
| 24             | <b>RTxC</b>   | S/E | Transmitir/Recibir Reloj       |                       |

**Tabla 1.10 Pines principales del conector DB25** 

**Tabla 1.11 Pines del conector DB9** 

| # | Pin            | E/S                     | <b>Función</b>                    | <b>Conector DB 9</b> |
|---|----------------|-------------------------|-----------------------------------|----------------------|
|   |                |                         | <b>Tierra de Chasis</b>           |                      |
| 2 | <b>RXD</b>     | Е                       | <b>Recibir Datos</b>              |                      |
| 3 | <b>TXD</b>     | S                       | <b>Transmitir Datos</b>           | đ                    |
| 4 | <b>DTR</b>     | s                       | <b>Terminal de Datos</b><br>Listo |                      |
| 5 | SG             |                         | Tierra de señal                   |                      |
| 6 | <b>DSR</b>     | E                       | Equipo de Datos Listo             |                      |
|   | <b>RTS</b>     | s                       | Solicitud de Envío                |                      |
| 8 | <b>CTS</b>     | Е                       | Libre para Envío                  |                      |
| 9 | R <sub>l</sub> | $\overline{\mathbf{s}}$ | <b>Timbre Telefónico</b>          |                      |

# **1.3.3. Uso de las Señales RS232**

**Tierra de Chasis.-** Se conecta al chasis del dispositivo.

**Recibe Datos (RXD).-** Pin de entrada por el cual se reciben los datos.

**Transmite Datos (TXD).-** Pin de salida por el cual se transmiten los datos.

**Terminal de Datos Listo (DTR).-** Pin para el control maestro del dispositivo externo. Cuando esta en 1 el puerto no transmite ni recibe datos.

\_\_\_\_\_\_\_\_\_\_\_\_\_\_\_\_\_\_\_\_\_\_\_\_\_\_\_\_\_\_\_\_\_\_\_\_\_\_\_\_\_\_\_\_\_\_\_\_\_\_\_\_\_\_\_\_\_\_\_\_\_\_\_\_\_\_\_\_\_\_\_\_\_\_\_\_

**Señal de Tierra.-** Este pin es el nivel de referencia para los voltajes**.**

**Conjunto de Datos Listo (DSR).-** Por lo general, los dispositivos externos tienen este pin con un valor permanente de 0.

**Solicitud de Permiso para Enviar Datos (RTS).-** Esta parte del hardware se usa para handshake entre los dispositivos que se están comunicando. Si el dispositivo externo está de acuerdo, pone un 0 en el pin en CTS.

**Pista Libre para Enviar Datos (CTS).-** Esta es la otra mitad del hardware usado en el handshake. En pin esta en 0 cuandzo el puerto esta listo para recibir datos.

**Timbre Telefónico (Rl).-** Esta pin se utiliza para que un periférico (modem) indique que ha detectado un tono de discado de línea telefónica.

#### **1.3.4. Diagrama de Conexión**

 Para hacer posible la comunicación entre dos equipos PC se han interconectado las terminales descritas anteriormente. La conexión ha sido realizada de la siguiente manera (Tabla 1.12).

|                | PC <sub>1</sub> | PC <sub>2</sub> |               |  |
|----------------|-----------------|-----------------|---------------|--|
| $\overline{2}$ | <b>RXD</b>      | 3               | <b>TXD</b>    |  |
| 3              | <b>TXD</b>      | $\overline{2}$  | RXD           |  |
|                | DTR             | 6               | <b>DSR</b>    |  |
| 6              | <b>DSR</b>      |                 | <b>DTR</b>    |  |
|                | RTS             | 8               | <b>CTS</b>    |  |
| 8              | <b>CTS</b>      | 7               | <b>RTS</b>    |  |
| 5              | <b>TIERRA</b>   | 5               | <b>TIERRA</b> |  |

**Tabla 1.12 Diagrama de conexión serial.** 

 Aunque con la conexión de 3 cables es suficiente para establecer la comunicación entre el equipo ABX MICROS CT y una PC, como se muestra en la figura 1.2

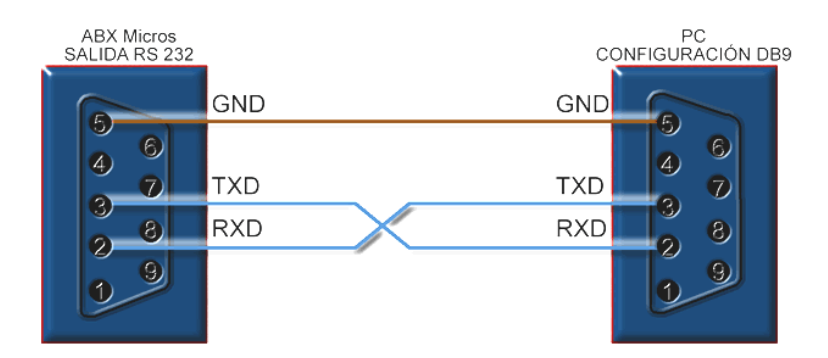

**Fig. 1.2 Asignación de pines requerida por el fabricante del ABX MICROS CT** 

#### **1.3.5. Velocidad y Control del Puerto Serial**

 El ordenador controla el puerto serial mediante un circuito integrado específico, llamado UART (Transmisor - Receptor - Asíncrono - Universal). Normalmente se utilizan los siguientes modelos de este chip: 8250 (bastante antiguo, con fallos, solo llega a 9600 baudios), 16450 (versión corregida del 8250, llega hasta 115200 baudios) y 16550A (con buffer de E/S). A partir de la gama Pentium, la circuiteria UART de las placas base son todas de alta velocidad, es decir UART 16550A. De hecho, la mayoría de los módems conectables a puerto serial necesitan dicho tipo de UART. Las portátiles suelen llevar otros chips: 82510 (con buffer especial, emula al 16450) o el 8251 (no es compatible).

 Para controlar al puerto serial, el CPU emplea direcciones de puertos de E/S y líneas de interrupción (IRQ). En el AT-286 se eligieron las direcciones 3F8h (o Ox3f8) e IRQ 4 para el COM1 y 2F8h e IRQ 3 para el COM2. El estándar del PC llega hasta aquí, por lo que al añadir posteriormente otros puertos seriales, se eligieron las direcciones 3E8 y 2E8 para COM3-COM4, pero las IRQ no están especificadas. Cada usuario puede elegirlas de acuerdo a las que tenga libres o el uso que vaya a hacer de los puertos seriales.

 Mediante los puertos de E/S se pueden intercambiar datos, mientras que las IRQ producen una interrupción para indicar al CPU que ha ocurrido un evento (por ejemplo, que ha llegado un dato, o que ha cambiado el estado de

algunas señales de entrada). El CPU debe responder a estas interrupciones lo más rápido posible, para que de tiempo a recoger el dato antes de que el siguiente lo sobrescriba. Sin embargo, las UART 16550A incluyen unos buffers de tipo FIFO, dos de 16 bytes (para recepción y transmisión), donde se pueden guardar varios datos antes de que el CPU los recoja. Esto también disminuye el número de interrupciones por segundo generadas por el puerto serial.

 El RS-232 puede transmitir los datos en grupos de 5, 6, 7 u 8 bits, a unas velocidades determinadas (normalmente, 9600 bits por segundo o más). Después de la transmisión de los datos, le sigue un bit opcional de paridad (indica sí el número de bits transmitidos es par o impar, para detectar fallos), y después 1 o 2 bits de Stop. Normalmente, el protocolo utilizado es 8N1 (que significa, 8 bits de datos, sin paridad y con 1 bit de Stop).

 Una vez que ha comenzado la transmisión de un dato, los bits tienen que llegar uno detrás de otro a una velocidad constante y en determinados instantes de tiempo, por eso se dice que el RS-232 es asíncrono. Los pines que portan los datos son RXD y TXD. Las demás se encargan de otros trabajos: DTR indica que el ordenador esta encendido. DSR que el aparato conectado a dicho puerto está encendido, RTS que el ordenador puede recibir datos (porque no está ocupado), CTS que el aparato conectado puede recibir datos, y d.C. detecta que existe una comunicación, presencia de datos.

 Tanto el aparato a conectar como el ordenador (o el programa Terminal) tienen que usar el mismo protocolo serial para comunicarse entre sí. Puesto que el estándar RS-232 no indica en que modo se está trabajando, es el usuario quien tiene que decidirlo y configurar ambas partes. Como se ha visto, los parámetros que hay que configurar son: protocolo serial (8N1) velocidad del puerto serial, y protocolo de control de flujo. Este último puede ser por hardware (el que ya se ha visto, el handshaking RTS/CTS) o bien por software (XON / XOFF) el cual no es muy recomendable ya que no se pueden realizar transferencias binarias). La velocidad del puerto serial no tiene por que ser la misma que la de transmisión de los datos, de hecho debe ser superior. Por

ejemplo, para transmisiones de 1200 baudios es recomendable usar 9600 bps, y para 9600 baudios se pueden usar 38400 (o 19200) bps.

# **CAPÍTULO 2**

# **2 FUNCIONAMIENTO DEL CONTADOR HEMATOLÓGICO Y ANÁLISIS DE LOS PARÁMETROS**

# **2.1. ABX Micros**

 El ABX MICROS CT está clasificado como un dispositivo electrónico médico clase 1 tipo B. responde a la norma 601.1 de la Comisión Internacional Electrónica. Este equipo realiza conteos de sangre, dilución, medición, cálculo, impresión y transferencia a la computadora. Los parámetros están dados de acuerdo con la calibración interna.

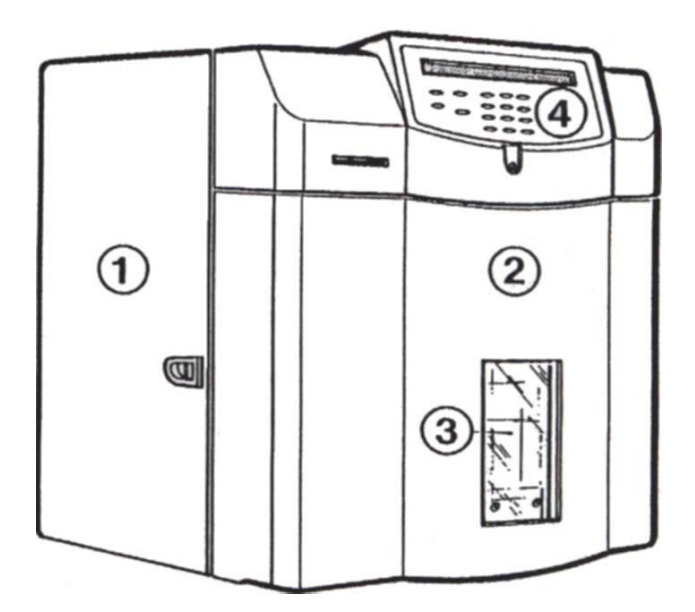

#### **Fig. 2.1 Diagrama frontal del ABX Micros**

 En la Fig. 2.1 se puede observar que la parte frontal del equipo se divide en cuatro partes principales:

- 1. Cubierta del instrumento
- 2. Puerta de acceso a la neumática del equipo
- 3. Puerta de manejo de muestra
- 4. Panel frontal

 En el panel frontal se encuentran las teclas de control las mismas que permiten al operador comunicarse con el instrumento ya sea para acceder a los diferentes ciclos, para identificar a los pacientes o para entrar a la configuración del instrumento. En la Fig. 2.2 se muestran gráficamente las teclas que conforman esta parte de manejo del equipo.

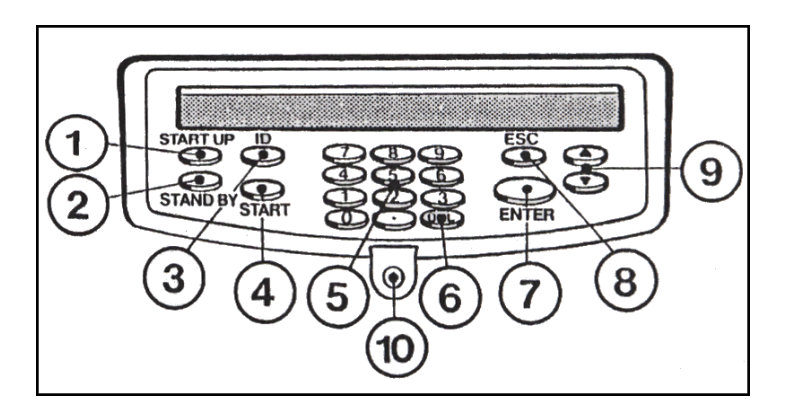

**Fig. 2.2 Panel de controles del Abx Micros** 

 Como se puede ver estas teclas se encuentran numeradas y tienen acciones específicas para el control y configuración del equipo que se encuentran descritas a continuación:

- 1. Tecla de Inicio (START UP)
- 2. Tecla de acción de reposo del equipo (STAND BY)

- 3. Tecla para definir una identificación a la muestra
- 4. Tecla para el inicio de un ciclo de análisis
- 5. Teclado numérico
- 6. Tecla de borrado (DEL)
- 7. Tecla para aceptar una acción (ENTER)
- 8. Tecla para cancelar una acción
- 9. Teclas para navegar en los menús del equipo
- 10. Luces indicadoras del ciclo

 En la parte posterior se encuentran ubicadas algunas piezas muy importantes dentro del equipo como se observa en la Fig. 2.3

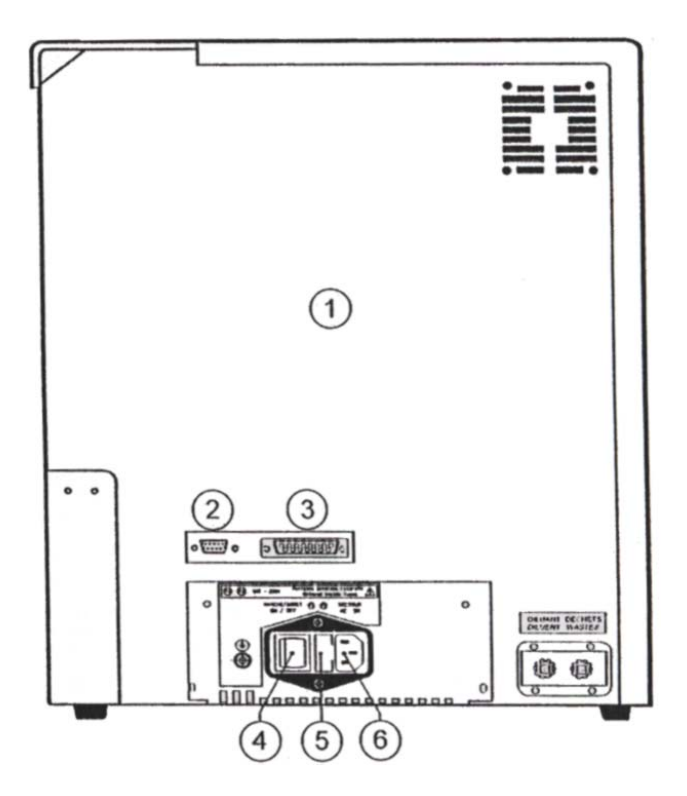

**Fig. 2.3 Vista posterior del Abx Micros** 

 En la vista posterior del equipo se destacan ciertas partes por la función que cumplen y se pueden describir como se muestra a continuación:

- 1. Panel Posterior
- 2. Puerto RS-232
- 3. Puerto paralelo para conexión de impresora
- 4. Interruptor de Encendido / Apagado
- 5. Fusibles principales F1 y F2

6. Entrada principal del cable de poder

# **2.2. Principios de medición**

 De acuerdo al tipo de célula el Abx Micros tiene implementado diversos métodos y procesos para la medición o cálculo de los diferentes parámetros que puede presentar en sus resultados este equipo, algunos de estos se describen a continuación.

# **2.2.1. Principios de detección de ERI/LEU/PLT**

 El principio de conteo está basado en una variación de la impedancia generada al pasar células a través de una micro apertura calibrada.

 La muestra es diluida en un diluyente electrolítico (conductor de corriente). La conductividad del diluyente difiere considerablemente de la no conductividad de las células sanguíneas.

 La dilución es empujada a través de una micro apertura calibrada. Dos electrodos están colocados a los lados de la apertura. La corriente eléctrica pasa continuamente a través de los electrodos.

 Cuando la célula pasa a través de la apertura, la resistencia eléctrica (o impedancia) entre los dos electrodos se incrementa proporcionalmente con el volumen de la célula (Fig.2.4).

 $\_$  , and the set of the set of the set of the set of the set of the set of the set of the set of the set of the set of the set of the set of the set of the set of the set of the set of the set of the set of the set of th

Nosotros podemos derivar la ley de Ohm:

$$
V = R \times I
$$
 **Ecuación 2.1**  

$$
V = Voltaje
$$
 
$$
I = Corriente
$$
 
$$
R = Resistencia
$$

 Puesto que I es constante, R se incrementa con cada célula que pasa (a través de la apertura), entonces Vse incrementa proporcionalmente al volumen de la célula.

 Los impulsos generados tienen un voltaje muy bajo que es incrementado por un circuito de amplificación de modo que el sistema electrónico pueda analizarlo y eliminar el ruido de fondo. Fig. 2.5.

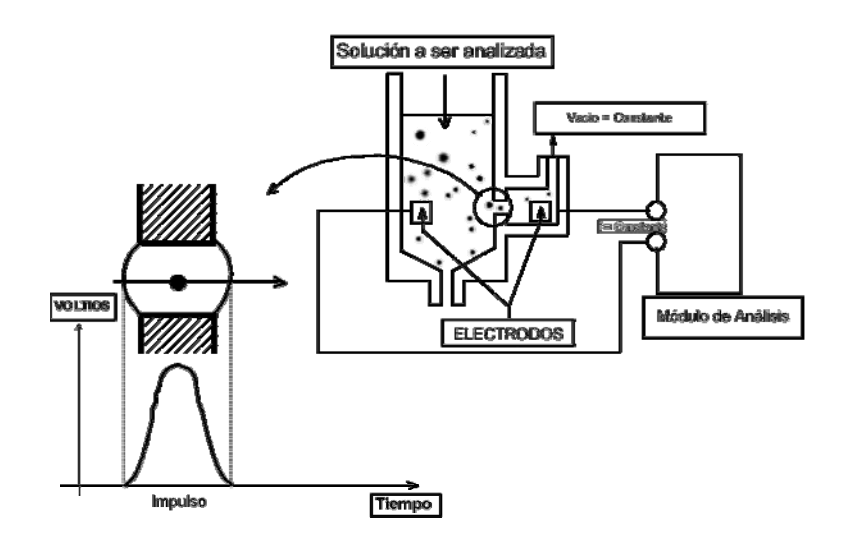

**Fig. 2.4 Diagrama de medición de células usando la impedancia de las mismas.** 

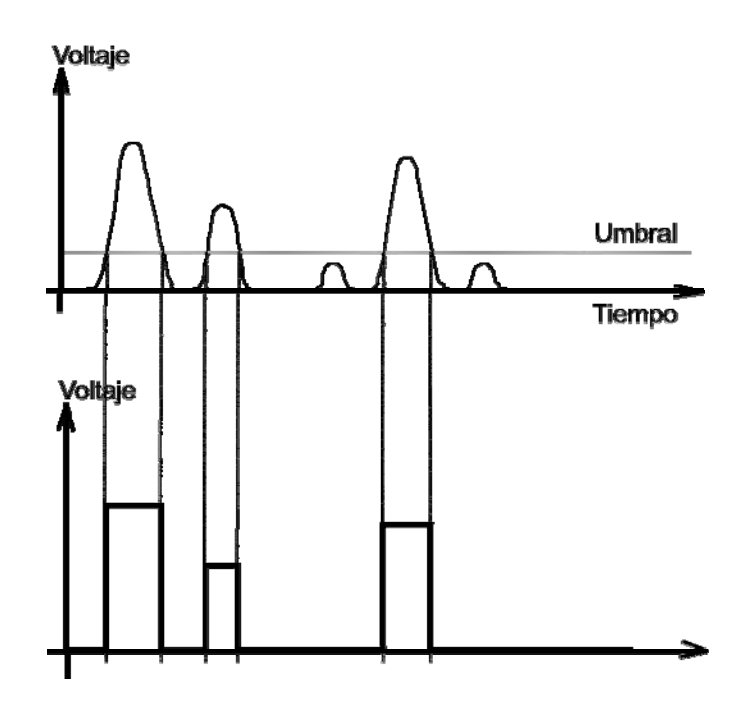

**Fig. 2.5 Eliminación del ruido de la muestra.** 

 Dos cámaras de medición y circuitos de detección efectúan separadamente el análisis de las células blancas, plaquetas y células rojas. Las diluciones usadas para las diferentes mediciones son las siguientes:

- LEU = 12μl desangre total mezclada con 2,20 ml de diluyente, la dilución final es 1/183, luego se añade 0,84 ml de diluyente y 0,56 ml de lisante antes del conteo, resultando una dilución final de 1/300.
- ERI/PLT = 27,5μl de la dilución 1/183 es mezclada con 3 ml de diluyente, resultando una dilución 1/20000.

 Cada tipo de células (LEU, ERI, PLT) es analizado por un microprocesador el cual también maneja la distribución de células (Histogramas).

 Para contar las plaquetas el ABX MICROS CT usa electrónica de alto desempeño lo cual evita el uso de sistemas hidráulicos complejos para eliminar impulsos falsos generados en el lado posterior de la apertura.

 Cuando las células rojas re-ingresan en la zona de análisis crean un impulso de una altura comparable a los impulsos de las plaquetas, pero con una forma diferente. El instrumento usa un sistema muy sofisticado de clasificación de impulsos. Este sistema rechaza cualquier impulso que no tenga la típica forma de plaquetas. Este sistema de clasificación mantiene una apertura muy confiable y un sistema hidráulico tradicional.

 El ABX MICROS CT16/CT18 provee curvas de distribución por análisis en 256 canales de conteo para LEU, ERI y 128 canales para plaquetas.

#### **2.2.2. Principio de medición de la hemoglobina**

 Durante el ciclo de ENCENDIDO se realiza una secuencia de blanco de referencia de HB incluyendo dos mediciones de blanco, la cual se trata de medir de pasar una muestra solo con el diluyente a la cual el equipo me debe

dar un valor de cero o muy cercano a él. Si la diferencia entre estas dos mediciones es muy grande se realiza una tercera medición

 Cada ciclo de blanco de HB se realiza con diluyente y es comparado con el análisis blanco de HB previo.

 Se añade 0,56 ml de agente usante a 3,04 ml de la dilución 1/300. Este reactivo contiene ferricianuro de potasio y cianuro de potasio.

 La hemoglobina liberada por la lisis de las células rojas se combina con el cianuro de potasio para formar un compuesto cromógeno compuesto cianometahemoglobina.

 El compuesto es luego medido por espectrofotometría a través de una parte óptica de la cámara LEU con una longitud de onda de 550 nm. El resultado está dado en las unidades seleccionadas al configurar el instrumento.

# **2.2.3. Principio de medición del hematocrito**

 La altura del impulso generado al pasar las células a través de la micro apertura es directamente proporcional al volumen de células analizadas. El hematocrito es medido como una función de integración numérica del VCM.

# **2.3. Estudio de la distribución de las células**

 Los ABX MICROS CT16/CT18 realizan distribuciones volumétricas (histogramas) para LEU y ERI en 256 canales de análisis y 128 canales para plaquetas con el siguiente rango de medición:

- LEU = aproximadamente 30 a 460 fl.
- ERI = aproximadamente 25 a 300 fl.

#### **2.3.1. Distribución de las células blancas**

 El estudio de la distribución volumétrica de LEU revela las siguientes tres subpoblaciones de leucocitos: Linfocitos, Monocitos, Granulocitos.

#### **2.3.1.1. Principio de análisis**

 El principio se basa en el estudio volumétrico de los leucocitos después de usar un diluyente y un reactivo lisante (patentados).

#### **2.3.1.2. Acción del diluyente y del Lisante**

 El diluyente preserva y prepara la membrana de las células para la reacción diferencial. El lisante tiene un modo diferencial de acción en las membranas citoplásmicas. Las membranas citoplásmicas de los linfocitos permiten liberar el citoplasma soluble en agua y contraer la membrana alrededor del núcleo, los monocitos tienen una reacción intermedia, mientras los granulocitos tienen una reacción limitada debido a una molécula y a su estructura citoplasmática que los protege de la contracción que provoca el Lisante.

#### **2.3.1.3. Estudio volumétrico**

 Después de la acción lisante diferencial, el ABX MICROS CT16/CT18 analiza la altura de cada impulso que viene de la apertura y lo clasifica en los 256 canales de conteo. Se obtiene una curva con el número de células en el eje Y y el volumen celular en el eje X. Las células son divididas como se ve en la Fig. 2.6:

- Linfocitos entre 30 100 fl.
- Monocitos entre 100 150 fl.
- Granulocitos entre 150 fI. y un máximo (no limitado volumétricamente).

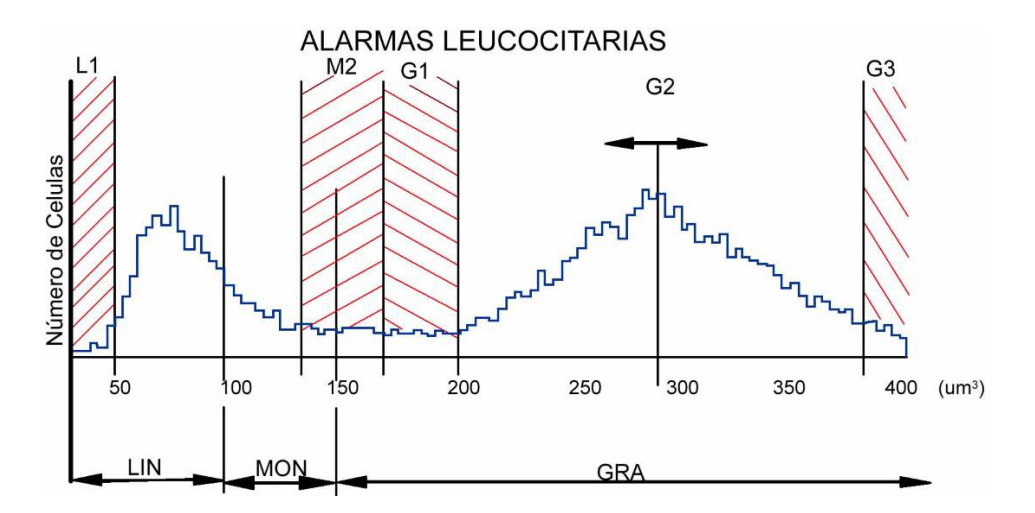

**Fig. 2.6 Número de células respecto a su volumen.** 

 Las células patológicas, por supuesto, se colocan en diferentes zonas de la curva de distribución. Alarmas móviles y fijas alertan al operador de la presencia de tales elementos patológicos, (ver sección 2.5.3).

#### **2.3.1.4. Resultados**

 Los resultados de linfocitos, monocitos y granulocitos se expresan en porcentajes (%) y en números absolutos (#):

- LIN  $\%$ , LIN  $\#$ ,
- MON  $%$ , MON  $#$ ,
- GRA%, GRA#.

#### **2.3.2. Distribución de las células rojas (IDE)**

 El estudio de la distribución de ERI detecta anomalías en los eritrocitos ligadas a la anisocitosis. El ancho de distribución de células rojas (IDE) le

capacita para seguir la evolución del ancho de la curva en relación al número de células y al volumen promedio.

$$
IDE = \frac{K.SD}{VCM}
$$
 **Ecuación 2.2**

K = constante del sistema

SD = desviación estándar

VCM = volumen corpuscular medio

#### **2.3.3. Distribución de plaquetas (IDP)**

 El estudio de distribución de plaquetas cuenta plaquetas, detecta anomalías en las plaquetas y alerta al operador en el caso de que exista población no plaquetaria (esquizocitos, microcitos, etc.)

 Las plaquetas se cuentan entre el umbral mínimo colocado en 2fl y un umbral máximo variable, que varía de acuerdo con la población de microcitos que esta presente en la zona de análisis de plaquetas (Fig. 2.7)

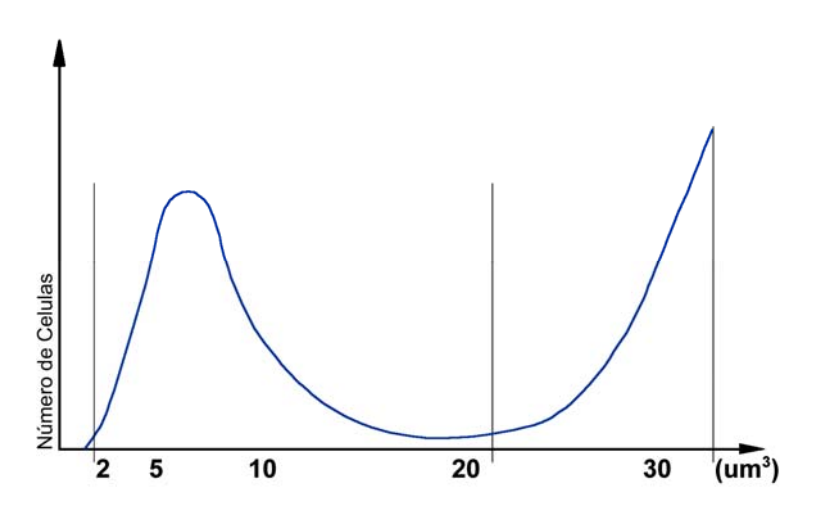

**Fig. 2.7 Umbrales máximo y mínimo de las plaquetas** 

 La medición del VPM: el Volumen Plaquetario Medio es directamente derivado del análisis de la curva de distribución de plaquetas. Es expresado en  $\mu$ m $^3$  ó fl.

Cálculo del PTC (Concentración Plaquetaria):

$$
PTC\% = \frac{PLT\left(\frac{10^3}{\mu l}\right) \cdot VPM(fl)}{10000}
$$
 *Ecuación 2.3*

La medición de IDP (ancho de distribución de plaquetas): Este conteo se deriva de la curva de plaquetas (Fig. 2.8)

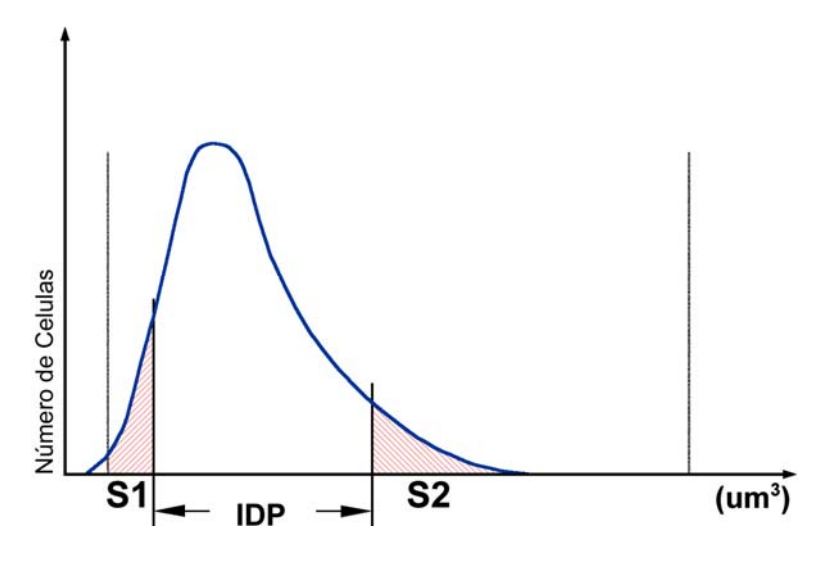

**Fig. 2.8 IDP Ancho de distribución de plaquetas** 

 IDP = ancho de la curva entre el 15% del número de plaquetas que empiezan en 2 fl (SI) y el 15% del número de plaquetas que empiezan al tope del umbral variable (S2).

# **2.4. Especímenes de sangre**

 La verificación de cualquier espécimen anormal de sangre (incluyendo resultados con alertas o resultados fuera de rangos) debe ser realizada usando métodos de referencia u otros procedimientos estándar de laboratorio para una verificación concluyente de los resultados. Las secciones siguientes dan un listado de las limitaciones conocidas de los contadores automáticos de células sanguíneas que usan el principio de impedancia.

## **2.5. Substancias que interfieren**

 El Abx Micros frente a ciertas características de las células o ciertos tratamientos en el paciente puede presentar algunos errores descritos a continuación:

#### **2.5.1. Posibles causas de fallas en la medición de Leucocitos**

 Los resultados de LEU que exceden los límites de linealidad del sistema requieren dilución de la muestra de sangre. Un reanálisis de la muestra diluida ayudará a obtener un valor correcto del análisis, algunas de las causas por las que el equipo puede presentar una lectura errónea se describen a continuación.

**NRBC.-** Las células rojas inmaduras nucleadas sanguíneas se cuentan en el parámetro de LEU (células blancas de la sangre). Si el número de estas células es suficiente para activar una alarma L1, esta interferencia será detectada. Sin embargo, una diferenciación manual del conteo de células blancas realizado en una placa teñida revelará la presencia de NRBC. A continuación de la diferenciación manual del conteo de células blancas, el valor del análisis de LEU debe ser corregido por la presencia de las células rojas nucleadas de la sangre. La fórmula utilizada para corregir el parámetro LEU cuando hay presencia de células rojas nucleadas de la sangre es:

$$
LEU\_CORREGIDO = \frac{LEU\_CONTADOS \times 100}{100 + \left(\frac{\# NREC}{100LEU}\right)}
$$
 **Ecuación 2.4**

**Células rojas no-lisadas.-** En casos realmente raros, los eritrocitos en una muestra de sangre pueden no estar completamente usados. Estas células rojas de la sangre no-lisadas pueden ser detectadas en el histograma de LEU con una alarma L1 o como una línea base elevada en el lado de la población de linfocitos. Los eritrocitos no-lisados causan un conteo falsamente alto de LEU.

**Mieloma múltiple.-** La precipitación de proteínas en pacientes con mieloma múltiple puede dar conteos altos de LEU.

**Hemólisis.-** Los especimenes hemolizados contienen estroma de células rojas lo cual eleva el conteo de células blancas.

**Leucemia.-** En esta enfermedad puede presentarse un conteo falsamente bajo de LEU debido posiblemente a la incrementada fragilidad de los leucocitos que causaría alguna destrucción de estas células durante el conteo. Estos fragmentos de células blancas también interfieren con los parámetros diferenciales parciales de células blancas; LIN % + #, MON % + #, GRA % + #. También puede ser visto un conteo falsamente bajo de LEU en pacientes con leucemias linfocíticas debido a la presencia de linfocitos anormalmente pequeños los cuales no pueden ser contados por el instrumento.

**Quimioterapia.-** Las drogas citotóxicas e inmunodepresivas pueden incrementar la fragilidad de los leucocitos lo cual causa conteos bajos de LEU.

**Crioglobulinas.-** Niveles incrementados de crioglobulinas que pueden estar asociados con mieloma, carcinoma, leucemia, macroglobulinemia, desórdenes linfoproliferativos, tumores metastásicos, desórdenes autoinmunes, infecciones, enfermedad idiopática, aneurisma, embarazo, fenómeno trombohemolítico, diabetes, etc., pueden elevar los conteos de LEU, ERI o PLT y el valor de HB. El espécimen puede ser calentado a 37°C y reanalizado inmediatamente o se puede realizar un conteo manual de LEU, ERI o PLT.

#### **2.5.2. Anormalidades en la lectura de Eritrocitos**

 La dilución de células rojas de la sangre contiene todos los elementos de la sangre: eritrocitos, leucocitos y plaquetas. Durante el conteo de eritrocitos (células rojas de la sangre), no se cuenta las plaquetas puesto que su tamaño está bajo el umbral mínimo. De otro lado los leucocitos (células blancas de la sangre), están incluidos en el conteo de ERI. Sin embargo, puesto que la

relación normal entre células rojas de la sangre y células blancas de la sangre es tan extrema, la influencia de LEU en los ERI es insignificante.

**LEU Alto.-** En casos raros en que el conteo de LEU es extremadamente alto, el conteo de ERI debe ser corregido, especialmente si el conteo de ERI es extremadamente bajo.

**Células rojas de la sangre aglutinada.-** Pueden causar un conteo de ERI falsamente reducido. Las muestras de sangre que contienen células rojas de la sangre aglutinadas pueden ser identificadas si se obtienen valores anormales de HCM y CCMH o al examinar una placa teñida.

**Aglutininas frías.-** Pueden bajar los conteos de ERI y PLT y subir el VCM.

# **2.5.3. Mala lectura de la Hemoglobina**

 Las principales causas por que el Abx Micros puede fallar en la lectura de la Hemoglobina están descritas en seguida:

**Turbidez de la muestra de sangre.-** Debido a un sinnúmero de factores fisiológicos y/o terapéuticos pueden producirse resultados de HB falsamente elevados. Para obtener resultados de hemoglobina exactos cuando se presenta turbidez en la muestra de sangre, determine la causa de la turbidez, y siga el método apropiado de los que se describen a continuación:

**Elevado LEU.-** Un valor extremadamente alto de LEU causará una excesiva dispersión de la luz. En estos casos use métodos de referencia (manuales). La muestra diluida debe ser centrifugada y el líquido sobrenadante medido en un espectrofotómetro.

**Lípidos elevados.-** La elevación de los lípidos en la muestra de sangre da al plasma una apariencia "lechosa". Esta condición puede ocurrir en

hiperlipidemia, hiperproteinemia (como en gammapatías) e hiperbilirrubinemia. Se pueden obtener determinaciones exactas de HB usando métodos de referencia (manuales) y un blanco de plasma. El incremento de turbidez también se observa en el caso en que las células rojas de la sangre son resistentes a usarse. Esta condición causará un resultado falsamente elevado de HB, pero puede ser detectada al observar resultados anormales de HCM, CCMH y el incremento en la línea base de la parte principal del histograma de LEU. Los resultados erróneos de hemoglobina causarán también resultados erróneos de HCM y CCMH.

**Sangre fetal.-** La mezcla de sangres fetal y materna puede producir un valor falsamente elevado de HB.

#### **2.5.4. Errores en la medición del Hematocrito**

El Hematocrito puede poseer un valor erróneo debido a:

**Aglutinación de células rojas de la sangre.-** Puede producir valores erróneos de HTC y VCM. La aglutinación de las células rojas de la sangre puede ser detectada al observar valores anormales de HCM y CCMH y también al examinar una placa teñida. En estos casos, se requiere utilizar métodos manuales para obtener un valor exacto de HTC.

# **2.5.5. Error en el valor del Volumen corpuscular medio**

**Aglutinación de células rojas de la sangre.-** Puede producir valores erróneos de VCM. La aglutinación de las células rojas de la sangre puede ser detectada al observar valores anormales de HCM y CCMH y también al examinar una placa teñida, en estos casos se requiere utilizar métodos manuales para obtener un valor exacto de VCM.

**Excesivo número de plaquetas grandes y/o presencia de un conteo excesivamente alto de LEU.-** Puede interferir con la determinación exacta del valor de VCM. En tales casos un examen cuidadoso de una placa teñida puede revelar el error.

## **2.5.6. Valor anormal en el ancho de distribución de eritrocitos**

 El ancho de distribución de células rojas de la sangre es una función del conteo de ERI. La dilución de células rojas de la sangre contiene todos los elementos de la sangre: eritrocitos, leucocitos y plaquetas. Durante el conteo de eritrocitos (células rojas de la sangre) las plaquetas no están incluidas porque su tamaño está bajo el umbral mínimo. Sin embargo, los leucocitos (células blancas de la sangre) son contados e incluidos en el conteo de ERI. Puesto que la relación normal entre ERI y LEU es tan extrema, la influencia de los LEU es extremadamente baja y el conteo de ERI puede necesitar ser corregido, especialmente si el conteo de ERI es excesivamente bajo.

**ERI aglutinados**.- Pueden causar un conteo falsamente disminuido de ERI y un erróneo IDE. Las muestras de sangre que contienen ERI aglutinados pueden ser detectadas al observarse valores anormales de HCM y CCMH y también examinando una placa teñida.

**Deficiencia nutricional o transfusión de sangre.-** Pueden causar resultados elevados de IDE debido a condiciones de hierro, vitamina B12 o folato. Un alto IDE puede estar presente por distribución bi-modal de ERI en transfusiones sanguíneas.

#### **2.5.7. Fallas en la lectura de Plaquetas**

**Eritrocitos muy pequeños (microcitos), fragmentos de eritrocitos (esquizocitos) y fragmentos de LEU**.- Pueden interferir con el conteo apropiado de plaquetas y causar un elevado conteo de PLT.

**Eritrocitos aglutinados**.- Pueden atrapar plaquetas, causando un conteo erróneamente bajo de plaquetas. La presencia de eritrocitos aglutinados puede ser detectada al observar valores anormales de HCM y CCMH y por un examen cuidadoso de una placa teñida.

**Excesivo número de plaquetas gigantes.-** Puede causar un conteo erróneamente bajo de plaquetas puesto que estas plaquetas grandes pueden exceder el umbral superior del parámetro de plaquetas y no ser contadas.

**Quimioterapia.-** Las drogas citotóxicas e inmunosupresoras pueden incrementar la fragilidad de estas células lo que puede causar un conteo bajo de PLT. Se debe usar métodos de referencia (manuales) para obtener un conteo de plaquetas exacto.

**Hemólisis**.- Especimenes hemolizados contienen estroma de las células rojas lo cual eleva el conteo de plaquetas.

**Sangre A.C.D.-** Sangre con anticoagulante ácido-citrato-dextrosa puede contener agregados de plaquetas lo cual disminuye el conteo de plaquetas.

**Inclusiones ERI.-** Inclusiones de eritrocitos, tal como cuerpos de Howell-Jolly, cuerpos de Heinz, gránulos sideróticos y basofílicos, etc., pueden ser un estímulo para un conteo sospechosamente incrementado de plaquetas.

**Aglutinación de plaquetas.-** Las plaquetas agrupadas debido a técnicas de colecciones pobres o a satelitismo plaquetario pueden causar una disminución en el conteo de plaquetas y/o un elevado conteo de LEU.

#### **2.5.8. Cálculo erróneo del Volumen plaquetario medio**

Plaquetas gigantes que exceden el umbral superior del parámetro de plaquetas.- No pueden ser contadas como plaquetas. Consecuentemente,

estas plaquetas grandes no serán incluidas en los cálculos del instrumento de Volumen Plaquetario Medio.

**Eritrocitos muy pequeños (microcitos), fragmentos de eritrocitos (esquizocitos), y fragmentos de células blancas.-** Pueden interferir en el apropiado conteo y medición de dimensiones de plaquetas.

**Eritrocitos aglutinados.-** Pueden atrapar plaquetas, causando resultados erróneos de VPM. La presencia de eritrocitos aglutinados puede ser detectada al observar resultados anormales de HCM y CCMH y por un cuidadoso examen de una placa teñida.

**Quimioterapia.-** Puede también afectar la medición de las dimensiones de las plaquetas.

#### **2.5.9. Conteo de valor absoluto de linfocitos equivocado**

 El conteo de linfocitos es derivado del conteo de LEU. La presencia de células rojas nucleadas de la sangre (NRBC), ciertos parásitos, y los eritrocitos que son resistentes a Usarse pueden interferir con un conteo de LIN exacto. Las limitaciones indicadas para conteo de LEU son también para el conteo de  $LIN$ #.

# **2.5.10. Cálculo del porcentaje de linfocitos errado**

 El porcentaje de linfocitos está en función del conteo de LEU y del número de linfocitos. La presencia de ERI nucleados (NRBC), ciertos parásitos, y los eritrocitos que son resistentes a lisarse pueden interferir con una determinación exacta de LIN %. Las limitaciones indicadas para conteo de LEU son también para la determinación de LIN %.

#### **2.5.11. Conteo absoluto de monocitos fallido**

 El conteo absoluto de células mononucleares se deriva del conteo de LEU. La presencia de linfocitos grandes, linfocitos atípicos, blastos y un excesivo número de basófilos puede interferir con la determinación exacta del número de monocitos.

# **2.5.12. Fallas en el porcentaje de Monocitos**

 El porcentaje de mononucleares está en función del conteo de LEU y del número de monocitos. La presencia de linfocitos grandes, linfocitos atípicos, blastos y excesivo número de basófilos puede obstruir con una medición exacta de MON %.

# **2.5.13. Conteo distorsionado del valor absoluto de granulocitos**

 El conteo de granulocitos es derivado del conteo de LEU. La presencia excesiva de eosinófilos, metamielocitos, mielocitos, promielocitos, vastos y células del plasma puede interferir con un conteo de granulocitos exacto.

#### **2.5.14. Porcentaje de granulocitos alterado**

 El porcentaje de granulocitos está en función del conteo de LEU y del número de granulocitos. La presencia excesiva de eosinófilos, mielocitos, metamielocitos, promielocitos, blastos y células del plasma puede interferir con la medición exacta de GRA %.

# **2.6. Estudio de alertas generales**

En la impresión de los resultados se pueden presentar las siguientes alertas:

- A continuación de LEU, ERI, HTC o PLT indica que el sistema analizó la muestra tres veces pero que los tres conteos difieren y están fuera de los límites de precisión del sistema. El resultado debe ser verificado repitiendo la muestra.
- "\$", colocada después del número de ensayo y precediendo al parámetro, indica que de tres conteos realizados dos fueron aceptados. El resultado puede ser reportado.
- "D", impreso en vez de los resultados indica que el rango de linealidad para ese parámetro ha sido excedido.

 Realice una nueva muestra usando una dilución 1/2 y repita cada vez que se muestre la alerta. La alarma DIL se despliega también en vez del parámetro en la pantalla LCD.

Límites de rangos de linealidad: $11$ 

- LEU  $> 80x10^3/\text{mm}^3$
- ERI  $>7.5$  x10<sup>6</sup>/mm<sup>3</sup>
- PLT  $> 900x10^3/mm3$
- $\cdot$  HB  $>$  25 g/dl
- $\bullet$  HTC  $> 70\%$

H: ubicado cerca del resultado del parámetro indica que el valor está sobre el límite superior fijado por el operador.

B: ubicado cerca del resultado del parámetro indica que el valor está bajo el límite inferior fijado por el operador.

 <sup>11</sup> Exámenes de Laboratorio en la práctica corriente

# **2.6.1. Alertas de plaquetas**

En el reporte impreso del equipo como en la presentación de resultados se pueden presentar ciertas alertas que se pueden ocurrir por varias razones a continuación descritas:

- MIC a continuación de los resultados de plaquetas, indica la presencia excesiva de microcitos en la zona de medición de plaquetas. Verifique el resultado usando plasma rico en plaquetas (PRP) o conteo manual. Esta alerta puede ser ajustada por el operador.
- SCH a continuación de los resultados de plaquetas, indica la presencia de esquizocitos o agregados de plaquetas en la zona de medición de plaquetas. Revise una placa antes de reportar los resultados. Esta alerta puede ser ajustada por el operador.
- SCL a continuación de los resultados de plaquetas, indica la presencia de células pequeñas en la zona de 2 y 3 fl. Debe efectuarse un segundo ciclo de muestra para verificar los resultados. Si esta alerta persiste, realice un ciclo de limpieza automática y tome nueva muestra. Si la alerta persiste verifique usando plasma rico en plaquetas (PRP) de la muestra y haciendo una placa para conteo manual de plaquetas. Esta alerta puede ser ajustada por el operador.

# **2.6.2. Alertas HB**

Esta alerta se presenta en la pantalla del equipo de la siguiente manera:

• **"!":** ubicado junto a los resultados de HB indican que el blanco de HB realizado durante el análisis y el blanco de análisis previos difieren y están fuera de los límites de precisión del sistema. Debido a esto el instrumento da

un resultado de acuerdo con el blanco de HB previo. Este resultado puede ser reportado.

# **2.6.3. Alertas LEU**

 Los ABX MICROS CT16/CT18 tienen un sistema de alerta diferencial de LEU para alertar al operador de la posible presencia de células patológicas, histogramas de distribución anormales o poblaciones anormalmente elevadas tal como en el caso de los eosinófilos y basófilos.

- Alerta L1: esta alerta indica un número anormal de células en comparación con los linfocitos (en la zona de 30-60 fl). Los elementos patológicos que pueden ser encontrados en esta área incluyen agregados de plaquetas, células rojas nucleadas o linfocitos atípicos. La alerta corresponde al número de células contadas en los cinco primeros canales fuera del número total de linfocitos. El operador puede también ajustar los límites que activan esta alerta.
- Alerta "M2": localizada en la zona de 130 a 160 fI, alerta al operador sobre la presencia de linfoblastos, mielocitos, linfocitos anormales, o basofilia (demasiados basófilos). Corresponde al número de células contadas por la zona de detección fuera del número total de granulocitos. El límite que acciona esta alerta es ajustado por el operador.
- Alerta "G1": situada en la zona de 160 a 220fl, detecta la presencia de eosinofilia, mielocitos y a veces neutrófilo polinucleasa. Corresponde al número de células contadas en el área de detección sobre el número total de granulocitos. El límite que acciona esta alerta es ajustado por el operador.
- Alerta "G2": Esta alerta hace posible seguir el desplazamiento de un pico de granulocitos anormal, indica anomalías en la membrana de los granulocitos y también posible usado o anomalías hidráulicas. Esta alerta

también se activa si la sangre es demasiado vieja (después de 6-8 horas). Esta alerta se activa además cuando el volumen de granulocitos es menor de 250 fl.

• Alerta "G3": Esta alerta está situada en la zona que es mayor a 400 fl. Detecta la presencia de metamielocitos. Esta alerta se apaga cuando el porcentaje en número comparado con el número de granulocitos es mayor que el nivel preestablecido. El operador puede ajustar el límite que acciona esta alerta.

# **2.6.4. Comentarios de las capacidades de alerta**

 Todas las anomalías y/o distribuciones anormales señaladas por el ABX MICROS CT deben ser verificadas manualmente por la presencia de elementos patológicos. Así como un resultado de resistencia diferencial de membranas citoplásmicas en los diferentes tipos de células, elementos patológicos pueden ser encontrados en un diferente número de zonas. Esto también se aplica a la presencia de células normales o no-patológicas que han sido sujetas a quimioterapia o a otro tratamiento en las zonas de alertas. Esto causará una falsa alerta.

# **CAPÍTULO 3**

# **3 ESTUDIO Y SELECCIÓN DE ALTERNATIVAS**

# **3.1. Introducción**

 Los datos que se van a procesar son obtenidos a través de la comunicación serial a establecer entre un PC y el equipo ABX MICROS CT. Toda la información enviada del equipo (Emisor) deberá ser visualizada, procesada, reportada y capaz de ser almacenada por una interfaz visual manejada desde una PC (receptor).

 Para cumplir a cabalidad con los requerimientos de funcionamiento es necesario escoger un lenguaje para el desarrollo de la aplicación, como ciertas plataformas de software para bases de datos y reportes.

# **3.2. Selección del lenguaje**

 Como uno de los puntos más importantes que se debe tener en cuenta en la selección del lenguaje es la necesidad de establecer una comunicación serial, adaptabilidad y destreza en el manejo de bases de datos así como la facilidad para desarrollar una interfaz amigable al usuario con manejo de archivos y emisión de reportes. Además es esencial el conocimiento sobre los lenguajes de programación que tenga la persona que desarrolle el sistema denominado "Micros Receiver".

 Los componentes compilados con Visual Basic .NET muestran sutiles diferencias de tiempo de ejecución con los componentes compilados con Visual Basic 6.0. Dado que los objetos de Visual Basic .NET se liberan por medio del recolector de elementos no utilizados, puede haber un retraso entre el momento en que se destruyen explícitamente y el momento en que se quitan de la memoria. Hay otras diferencias, tales como el tipo de datos y otros cambios del lenguaje. El resultado combinado de estas diferencias es que las aplicaciones de Visual Basic.NET tendrán un comportamiento en tiempo de ejecución similar, pero no igual, a las aplicaciones de Visual Basic 6.0 $12$ .

 Además, viene dado en pruebas iniciales con el manejo del puerto serial al usar el control ActiveX MS-COMM que viene en el Visual Basic 6.0, en Visual Basic.Net tiende a una pérdida de datos y siendo la comunicación serial una de las prioridades es inadmisible los posibles errores que se puedan causar al usar las últimas versiones de Visual Basic, recalcando que las versiones de Visual Studio.Net no tienen una herramienta propia similar al MS-COMM.

#### **3.2.1. Visual Basic 6.0**

 Es una de las versiones de Visual Basic (Ver Fig. 3.1) anteriores desarrollada por Microsoft y publicada en 1998. Este software de desarrollo viene como parte del Visual Studio 6.0 que viene con otros leguajes pero se utiliza independientemente ya que cubre con todas las necesidades de una forma eficiente y total del proyecto a desarrollar.

 Visual Basic permite crear con facilidad aplicaciones complejas de escritorio para Microsoft Windows®, además al ser un lenguaje diserrollado por Microsoft que funcionará sobre un sistema operativo Microsoft, eso quiere decir que no habrá problemas con la integración. Si sobre Windows se programa con VB6 y se accede a datos en SQL Server o Access, y además se utiliza acceso

<sup>&</sup>lt;sup>12</sup>http://msdn.microsoft.com/library/spa/default.asp?url=/library/SPA/vbcon/html/vbconWorkingW ithBothVisualBasic60VisualBasicNET.asp

a datos de Microsoft, se genera una telaraña de aplicaciones todas creadas por el mismo fabricante que funcionan bastante bien entre sí.

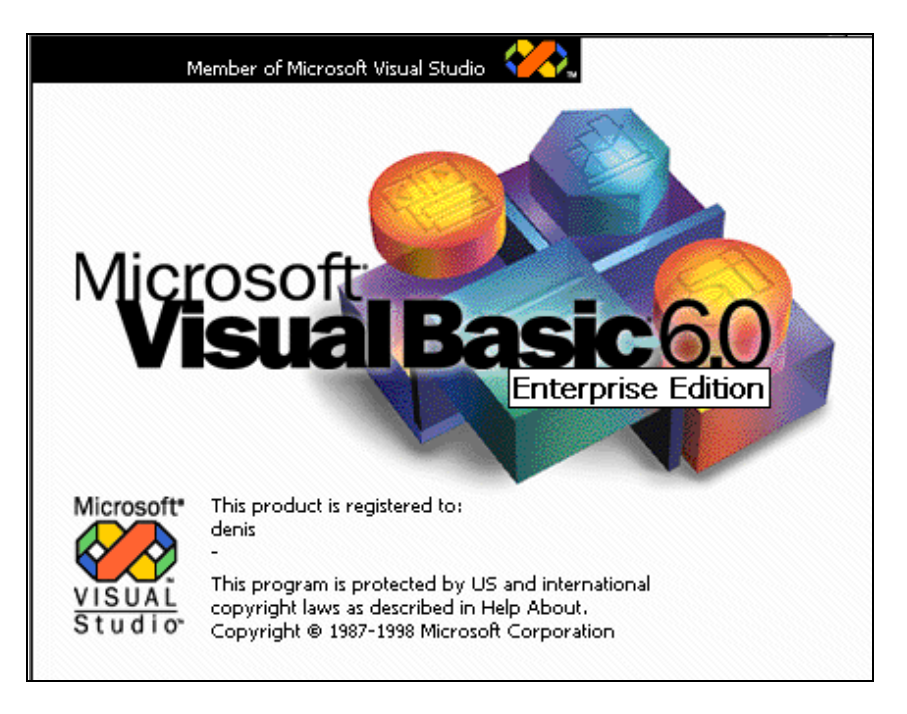

**Fig. 3.1 Pantalla de Inicio de Visual Basic 6.0.** 

# **3.2.1.1. Ventajas y Desventajas del Lenguaje**

Las ventajas principales de este lenguaje de programación son:

- Es sencillo comparado con otros lenguajes como la familia C/Java, pero muy potente porque se puede construir aplicaciones en relativamente poco tiempo.
- El hecho de poder trabajar con formularios, módulos de código, componentes OCX y librerías externas minimiza el trabajo porque hay muchas cosas que una vez hechas se podrán aprovechar para futuros programas sin tener que tocarlos. Eso sí, requiere que las cosas estén bien estructuradas.
- Cabe decir que la programación en un entorno visual se suele hacer en torno a eventos, es decir, se hace un "evento" sobre la pantalla, ese "evento" se procesa y el programa se pone a funcionar. Con esto se dice que no es una programación estructurada que empieza y acaba, sino que

es una programación que está "parada" hasta que recibe acciones del usuario del programa.

• El entorno de programación está bastante optimizado y ayuda a encontrar fallos, simplifica la búsqueda de texto en el código, permite comentarios, y sobre todo herramientas de depuración que no existe en otros lenguajes.

Las desventajas que se pueden destacar son:

- En la parte negativa tiene algún detalle como que a veces al minimizar queda alguna barra de herramienta sin minimizarse.
- También se puede decir que es un lenguaje viejo publicado 7 años atrás.

# **3.3. Base de Datos**

 Para mantener un respaldo continuo es esencial mantener una base de datos en la cual se pueda conservar, organizar y consultar las muestras analizadas por el MICROS CT y sin olvidar la añadidura de datos demográficos por lo cual se ha escogido Microsoft Access.

# **3.3.1. Microsoft Access**

 Microsoft Access (Fig. 3.2) un software de diseño y administración de bases de datos, el cual viene incluido en las diferentes versiones de Microsoft **Office** 

#### **3.3.1.1. Ventajas del Software para la Base de Datos**

 Entre las principales características por las cuales se escogieron esta herramienta para la administración de la base de datos se describen a continuación:

\_\_\_\_\_\_\_\_\_\_\_\_\_\_\_\_\_\_\_\_\_\_\_\_\_\_\_\_\_\_\_\_\_\_\_\_\_\_\_\_\_\_\_\_\_\_\_\_\_\_\_\_\_\_\_\_\_\_\_\_\_\_\_\_\_\_\_\_\_\_\_\_\_\_\_\_

• Facilidad en el manejo que el software presenta.

- Total integración con el lenguaje escogido para el desarrollo de la aplicación.
- No es necesario que este instalado y no se necesita un servidor de bases de datos como en el Microsoft SQL Server para su manipulación, desde el Visual Basic se lo puede hacer, para lo que basta con el controlador Microsoft Jet que viene como herramienta en este lenguaje.
- Se puede utilizar secuencias normalizadas para la manipulación de bases de datos como es el lenguaje SQL utilizado por el motor de base de datos de Microsoft Jet.
- Permite el manejo de tablas, registros y consultas de manera sencilla.
- Simplemente es básico y cumple con todas las características necesarias para la administración de bases de datos.

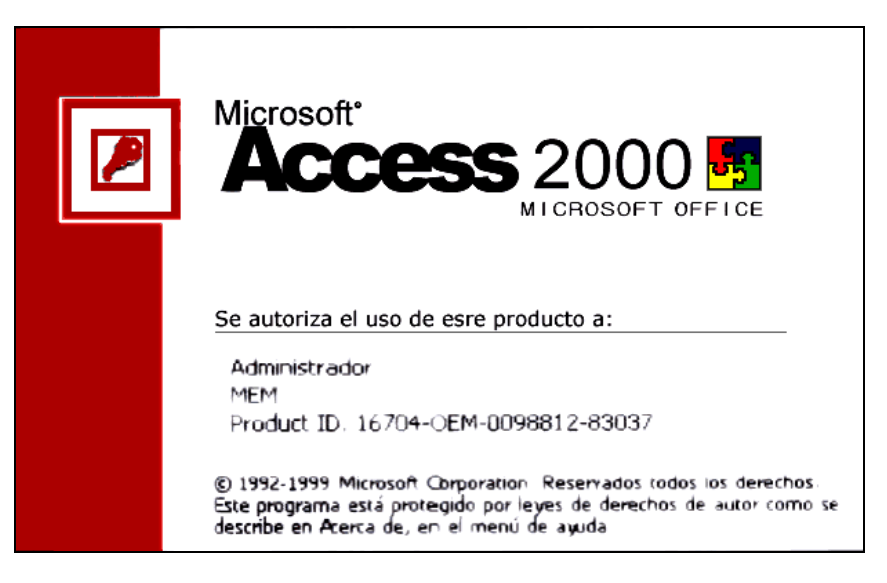

**Fig. 3.2 Pantalla de Inicio de Microsoft Access 2000.** 

#### **3.3.1.2. Especificaciones de base de datos de Microsoft Access**

 Las bases de datos de Access presentan ciertos límites para su almacenamiento y desarrollo, estas características se deben tomar muy en cuenta para la creación de una aplicación y se pueden apreciar en las tablas 3.1 y 3.2.

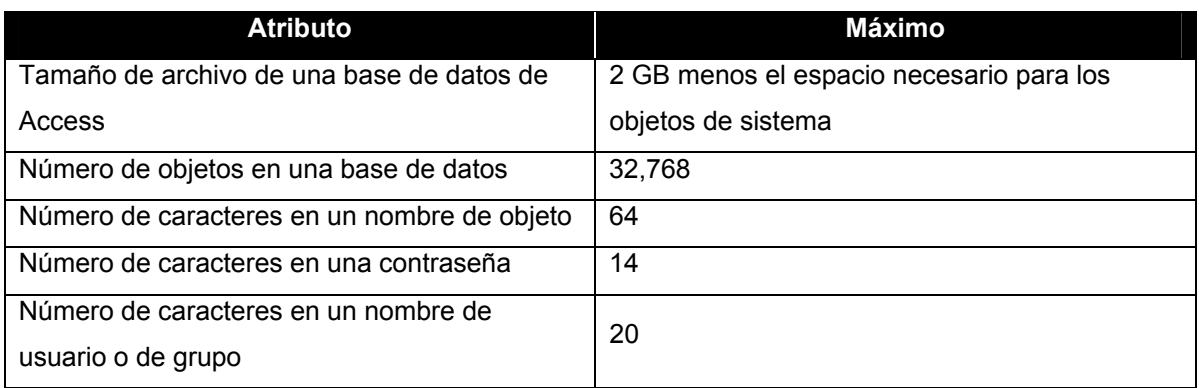

#### **Tabla 3.1 Especificaciones de una base de datos de Microsoft Access**

#### **Tabla 3.2 Especificaciones de almacenamiento de una tabla de MS Access**

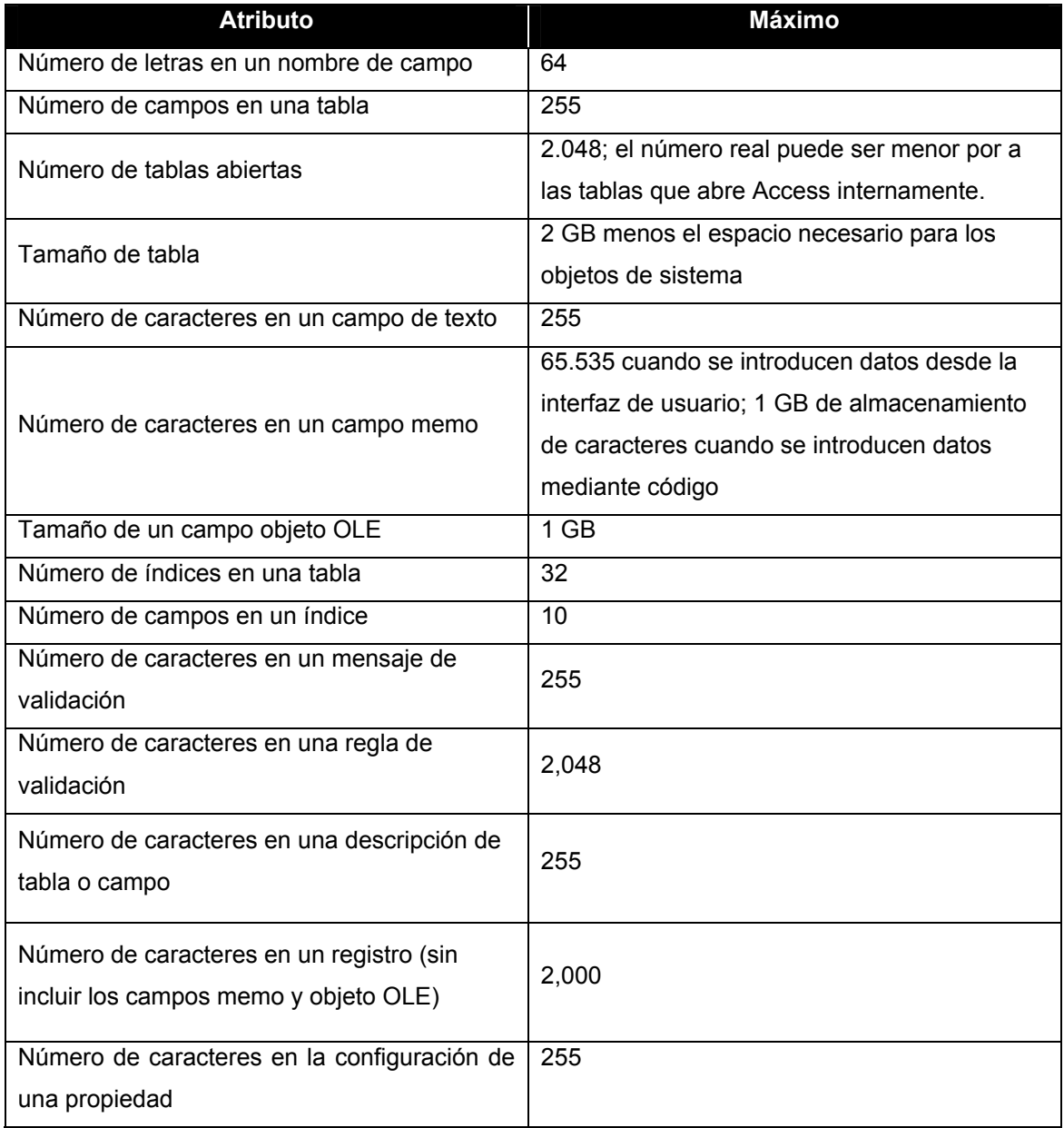

#### **3.4. Presentación de Reportes y Resultados**

 Otro de los aspectos importantes es la visualización e impresión de los resultados, presentando los valores, alarmas e histogramas que el MICROS CT procesa y transmite, para lo que existen muchas alternativas como es el Data Report (incluido en el Visual Basic), Crystal Report (de Seagate) e incluso dentro de Microsoft Access (desde a la versión incluida en el Office 2000) se pueden generar reportes y formatos de impresión.

 Si bien Microsoft Access ya se usa en el manejo y desarrollo de la base de datos, y sería ideal mantenerlo para optimizar los recursos de la PC, no obstante el generador de reportes incluido en este software es complejo de usar si no se posee experiencia previa, sin contar ventajas adicionales proporcionadas y descritas más adelante que destaca el software seleccionado.

 El Data Report al igual MS-COMM utilizado en el desarrollo de la aplicación, también viene incluido en el Visual Studio 6.0, pero su complejidad es aún mayor ya que la visualización de cada ítem se debe programar, y siendo aún más compleja la presentación de histogramas.

 Crystal Report últimamente integrado en las versiones Visual Studio.Net como relevo del Data Report por cualidades algunas de ellas se ven en 3.4.1

#### **3.4.1. Crystal Report**

Crystal Report (Fig. 3.3) software de diseño y publicación de reportes, herramienta desarrollada por Seagate. Los reportes son diseñados por el usuario y generados por los valores de una o varias bases de datos enlazadas.

\_\_\_\_\_\_\_\_\_\_\_\_\_\_\_\_\_\_\_\_\_\_\_\_\_\_\_\_\_\_\_\_\_\_\_\_\_\_\_\_\_\_\_\_\_\_\_\_\_\_\_\_\_\_\_\_\_\_\_\_\_\_\_\_\_\_\_\_\_\_\_\_\_\_\_\_

Entre las principales ventajas que presta el Crystal Report tenemos:
- Total compatibilidad con Microsoft Access.
- Adaptabilidad con Microsoft Visual Studio 6.0 a través de sus controles ActiveX.
- Se puede desarrollar el reporte directamente en el Visual Basic o desde el mismo Crystal Report.
- Los reportes no se vuelven sólo una visualización de datos, ya que mediante las fórmulas se puede hacer análisis de los valores de las tablas con la visualización de alertas gráficas cuando los datos están fuera de un rango predefinido por el desarrollador.
- Una importante herramienta es la posibilidad de exportar los reportes a otros tipos de archivos como pdf (Acrobat Reader), xls (MS Excel), doc (MS Word), html (Cualquier navegador web), entre otros formatos.
- El lenguaje utilizado en la solución e identificación de valores a través de las fórmulas puede ser con sintaxis Basic o sintaxis de Crystal Report.
- Posee una herramienta para identificar errores en la elaboración de las fórmulas.
- Se puede manejar de secuencias SQL en las bases de datos.
- Fácil diseño para la presentación de histogramas y gráficas.

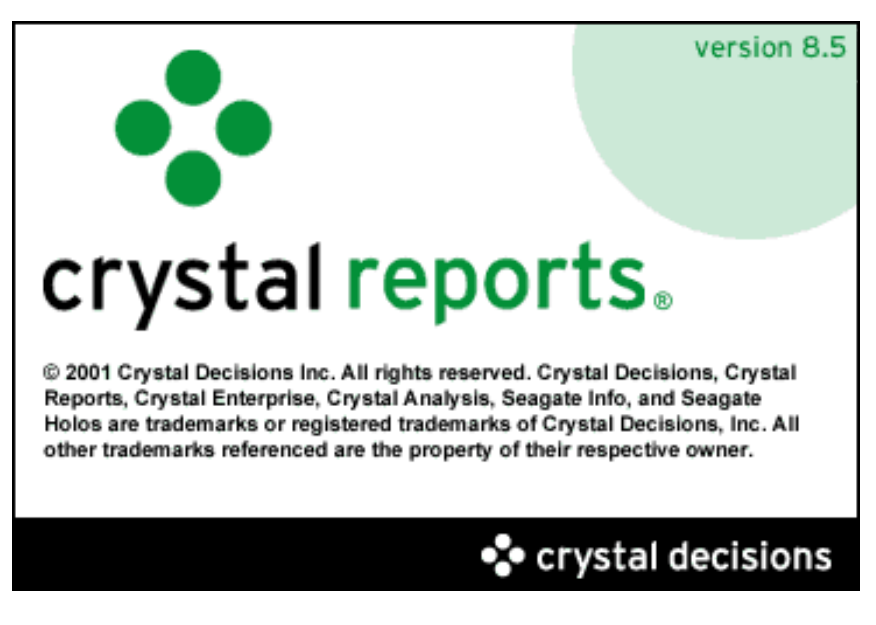

**Fig. 3.3 Pantalla de Inicio de Crystal Report 8.5**

# **CAPÍTULO 4**

# **4 DISEÑO DEL SOFTWARE**

## **4.1. Introducción**

 En este capítulo se diseñarán las pantallas de la aplicación, la base de datos, así como los diagramas de flujo con las operaciones lógicas que describirán el funcionamiento interno e implementación del Micros Receiver y sus herramientas.

#### **4.2. Diseño de las Pantallas**

 Para el diseño de las pantallas se ha utilizado el Microsoft Visio Profesional 2002. Mediante este software se puede faciltar el diseño de las pantallas de la aplicación realizando la disposición del los elementos en la pantalla del software.

#### **4.2.1. Pantalla de Muestras**

 En esta pantalla será la primera en mostrarse al iniciar el Micros Receiver y aquí se visualizará y se elegirá las muestras en el Grid (cuadrícula) dispuesto en esta vista de la aplicación, ya seleccionado un resultado de una muestra se podrá acceder a la demografía para su edición, o también podrá ser borrado con los botones dispuestos en la parte baja de la pantalla como se ve en la Fig. 4.1.

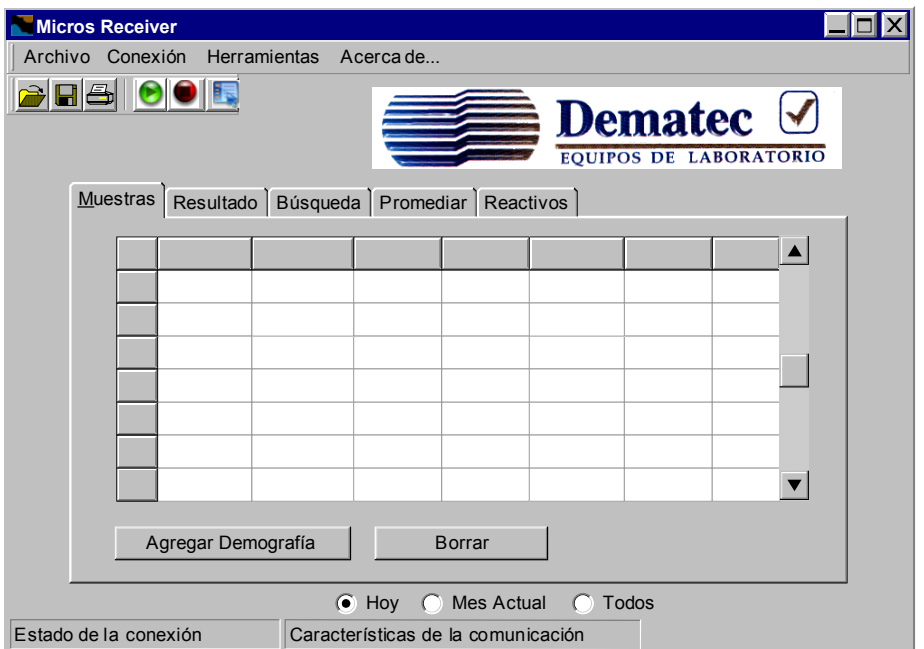

**Fig. 4.1 Diseño de la pantalla de Muestras.** 

 También podemos observar que exiten otras pestañas en la pantalla, estas son otras herramientas y utilidades que establecerán en la aplicación.

#### **4.2.2. Pantalla de Resultados**

 Esta pantalla (Fig. 4.2) se diseña de tal manera que presente los resultados de la muestra seleccionada, a la izquierda de cada cuadro de texto se encuentra una etiqueta como identificador de cada parámetro, en la parte superior se encontrará la demografía del paciente, mientras a la derecha de la pantalla y ubicados de arriba abajo están dispuestos los histogramas de glóbulos blancos, glóbulos rojos y plaquetas.

 Para completar la pantalla en la parte inferior a la izquierda estarán las alarmas de leucocitos y plaquetas, en la parte central se implementará un botón que permita el acceso a la demografía además de dos botones para la navegación entre los resultados de las muestras que se encuentran en la base de datos, finalmente a la derecha existe un control para seleccionar los resultados que se desee tomar en cuenta al momento de realizar un promedio, para más detalles revísese el literal 4.4.6.

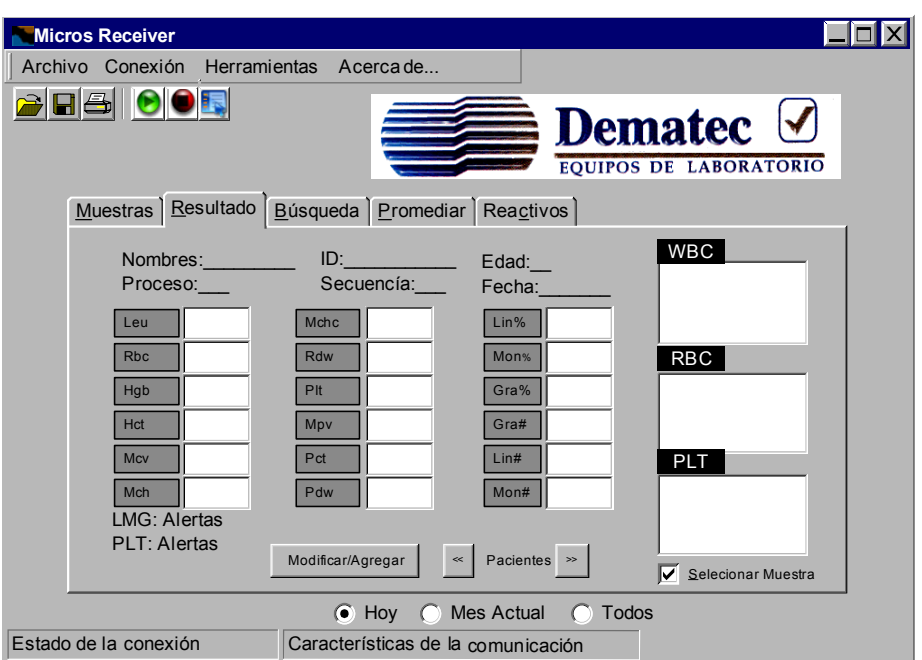

**Fig. 4.2 Diseño de la Pantalla de Resultado.** 

## **4.2.3. Cuadro de Dialogo para los Datos Demográficos**

 Es esencial la implementación de un cuadro de dialogo (Fig. 4.3) en donde la persona que opere el Micros Receiver pueda asignar o modificar ya sea demografía u observaciones a cada muestra.

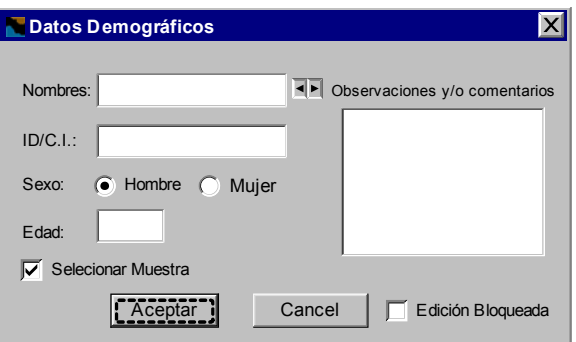

**Fig. 4.3 Diseño del cuadro de dialogo para la inserción de datos demográficos.** 

 En este cuadro de dialogo se deberá ubicar cuadros de texto para nombres, identificador y edad del dueño de la muestra, sin olvidar uno para destacar observaciones y comentarios de los resultados, también se deberá

ubicar botones de opción para especificar el sexo del paciente, mientras que en la parte baja del cuadro de dialogo se situarán dos botones para aceptar o cancelar los cambios. Aparte de dos grupos de controles que funcionarán de la misma manera que en el punto 4.2.2 que son el cuadro de chequeo "Seleccionar Muestra" y los dos botones a la derecha del cuadro de texto de los nombres correspondiente a los botones de navegación de las muestras ubicadas en la base de datos, finalmente existirá otro cuadro de chequeo para bloquear la edición; la idea de este último control es presentarlo seleccionado cuando el registro ya tenga algún valor en los campos de Nombres o ID para evitar una modificación accidental.

### **4.2.4. Pantalla de Búsqueda**

 Uno de los requerimientos del programa es la implementación de varios tipos de búsqueda en las Fig. 4.4 se encuentran diseñadas y su función se describe a continuación:

- a) Búsqueda por Nombre
- b) Búsqueda por ID
- c) Búsqueda por Fecha
- d) Búsqueda por Resultados extraños

 Para la selección de cada tipo de búsqueda se implementará un botón de opción, y así establecer el contenido a buscar en las dos primeras opciones será necesario un cuadro de texto (Fig. 4.4a y Fig. 4.2b).

 En la búsqueda por fecha (Fig. 4.4c) en cambio es indispensable ubicar controles que permitan establecer una fecha, se sugiere asignar un cuadro de texto para el año y dos combo box uno para el mes y otro para el día. En la búsqueda por valores extraños se deberá establecer un cuadro de chequeo para cada anormalidad de conteo que el equipo puede informar, esto es más fácil darse cuenta al observar la Fig. 4.4d. No se debe olvidar colocar un botón que permita ejecutar la búsqueda.

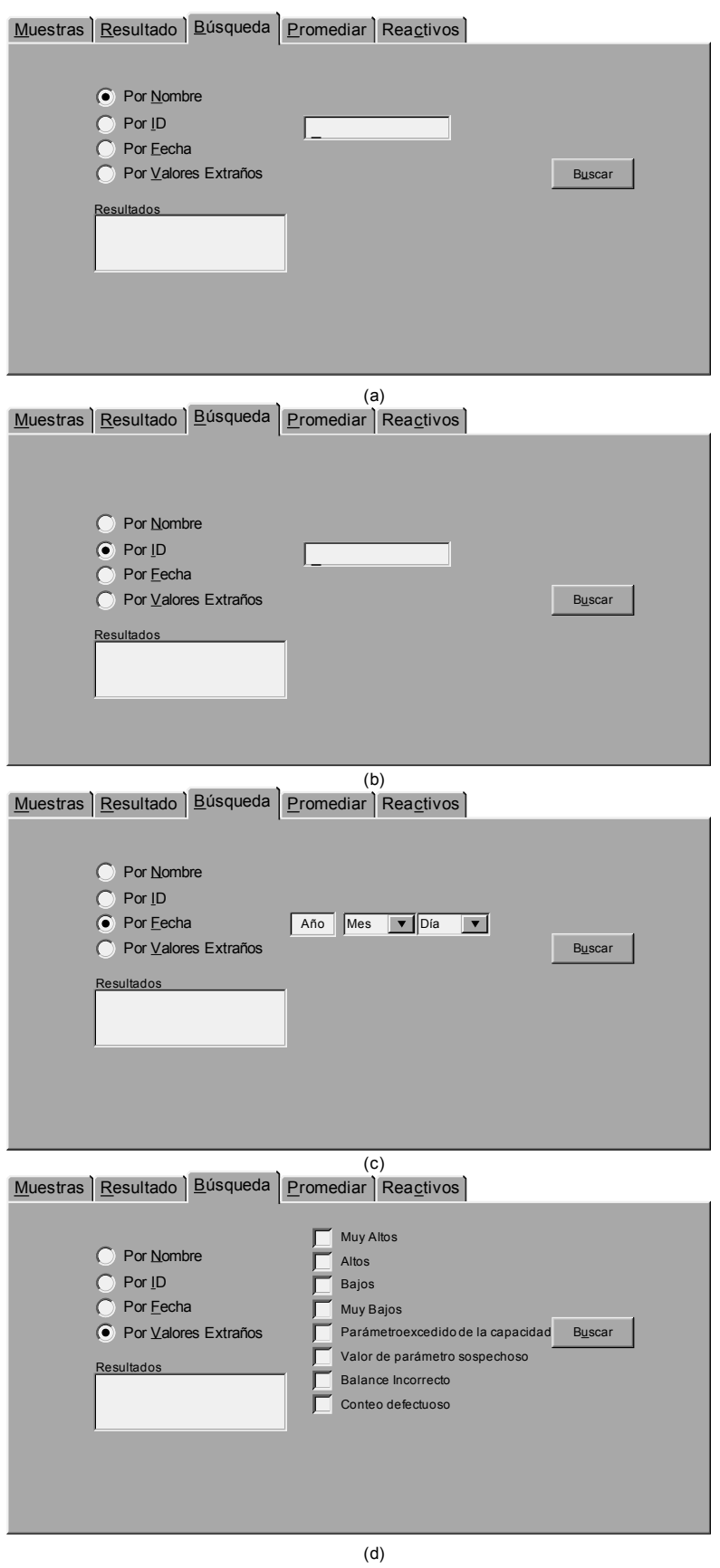

**Fig. 4.4 Diseño de las pantallas de búsqueda.** 

### **4.2.5. Pantalla Promediar**

 En el diseño de esta parte se tomo como base el diseño de la pantalla de Búsqueda principalmente en la selección de opciones, en este caso a los periodos en que se desee realizar los promedios.

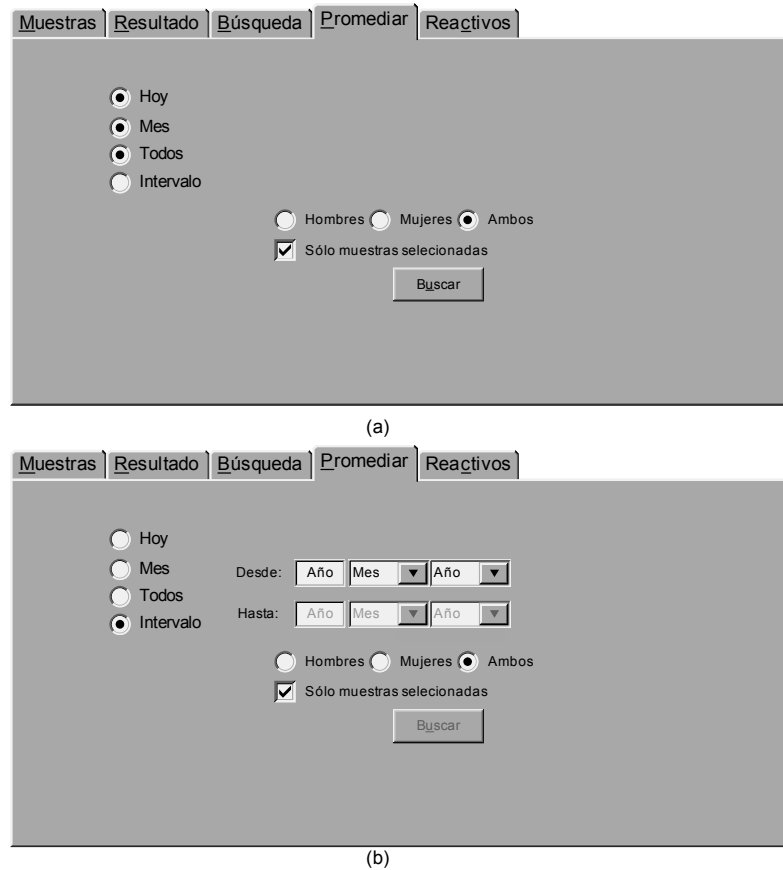

**Fig. 4.5 Diseño de las Pantallas de Promedio.** 

 Además de la selección de periodos se creyó conveniente marginar el tipo de sexo del dueño de la muestra por lo que en la parte media de la pantalla habrá botones de opción para seleccionar las diferentes posibilidades, debajo de esto como se modela en las Fig. 4.5 podemos identificar si el promedio toma en cuenta las muestras seleccionadas a través de la pantalla de resultados o del cuadro de dialogo de los datos demográficos. Las tres primeras posibles elecciones referentes a periodos de tiempo son estrictos por lo cual no es necesario controles adicionales (Fig. 4.5a), mientras que la última opción (Intervalo Fig. 4.5b) permite al usuario definir un intervalo más flexible razón por

la cual es necesario dos grupos de controles iguales a los utilizados en la búsqueda por fecha (Fig. 4.4c).

## **4.2.6. Pantalla de Reactivos**

 La función de esta pantalla deberá ser el conteo de muestras que ha realizado con cada botella de reactivo, y debido a que el Micros CT no envía ningún valor respecto a estos al volumen que poseen estos químico el conteo es prácticamente manual, por lo que cada vez que se cambie alguna de la botellas será necesario implementar algún medio para que el usuario reinicie los conteos, para el caso se ha decido usar botones independientes para cada reactivo y uno para reiniciar todos simultáneamente.

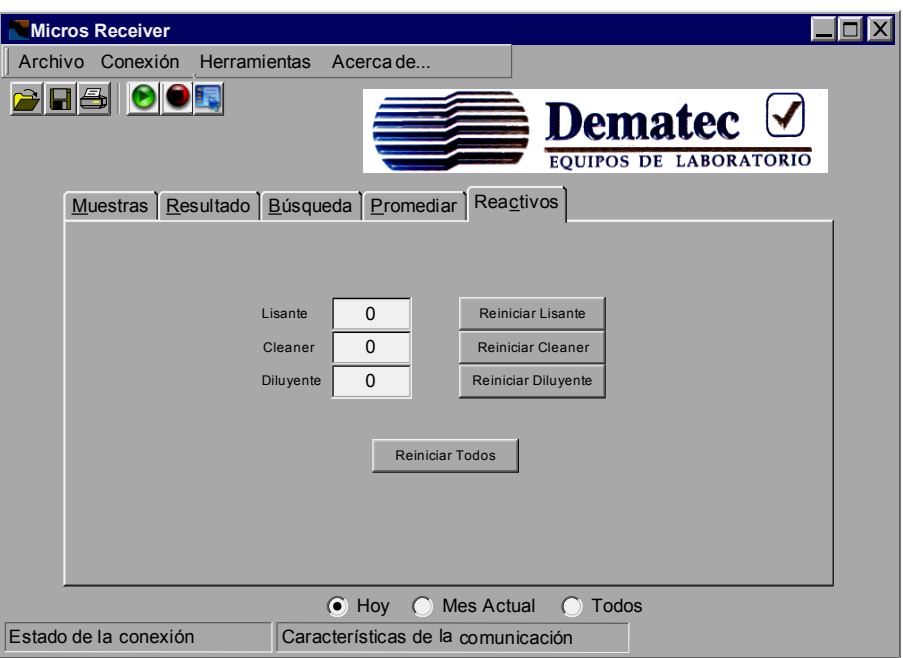

**Fig. 4.6 Diseño de la Pantalla de Reactivos.** 

## **4.2.7. Elementos Adicionales en el Diseño de la Aplicación**

 En la Fig. 4.6 se puede observar la implementación de un menú principal y de una barra de herramientas. En el primero se crearán menús para archivo, conexión, herramientas e información de Micros Receiver; mientras que la barra de herramientas estará conformada por seis iconos o accesos directos

para: Abrir, Guardar, Imprimir, Habilitar Comunicación, Deshabilitar Comunicación y Propiedades de la Comunicación. Si bien las operaciones de la barra de herramientas también se la pueden realizar desde el menú principal, a partir de estos accesos es más rápido y fácil su camino.

## **4.3. Diseño de la Base de datos**

 Antes de empezar a programar primero se debe decidir donde se debe almacenar la información y en que sistema. En el capítulo anterior se eligió que la base de datos sea desarrollada en Microsoft Access.

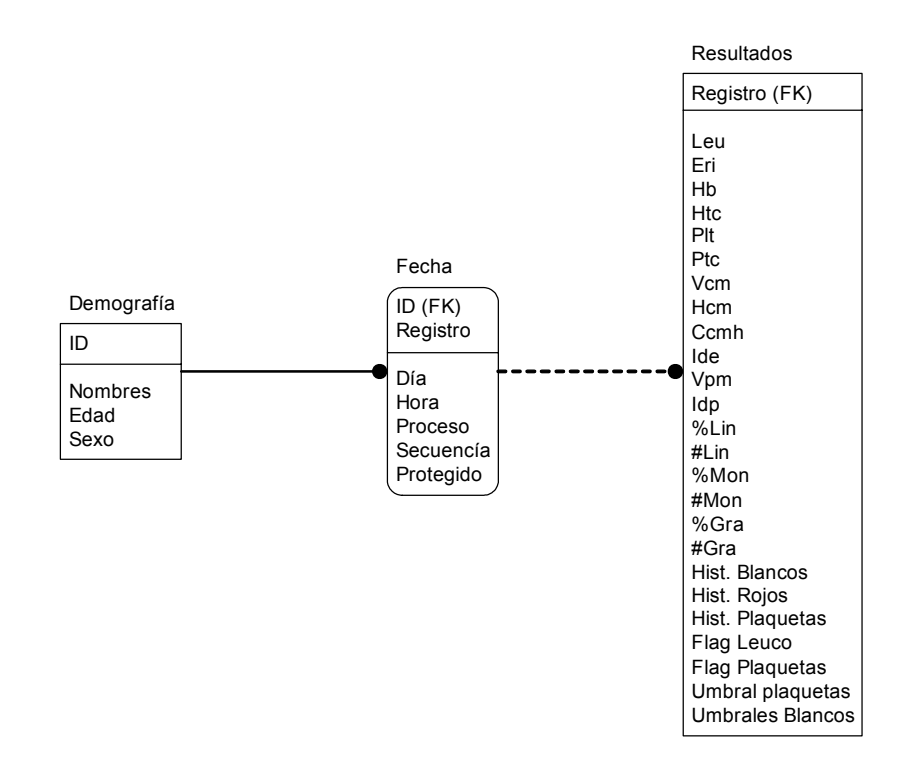

**Fig. 4.7 Diseño de la Base de Datos a Usarse por el Micros Receiver.** 

 En el diseño de la base de datos se debe tener en cuenta que existe la posibilidad de personas homónimas, debido a esta razón se decidió que el identificador agregado en la demografía del dueño de la muestra sea el elemento de la base de datos que diferencie un paciente de otro, así también se pensó en que una persona puede realizarse más de un control hematológico en el mismo laboratorio por estas razones se enlaza la tabla de los datos demográficos con la tabla de la fecha mediante el identificador, otro punto que

se ha tomado en cuenta para diseñar la base de datos es que todas las muestras son distintas y se las debe identificar por esto para enlazar las fechas con los resultados se ha hecho indispensable la implementación de un registro común para estas dos tablas y así generar un valor único para cada muestra independientemente que sea el mismo paciente. El diseño de la base de datos se puede apreciar de manera clara en la Fig. 4.7.

## **4.4. Diagramas de Flujo para el Desarrollo del Micros Receiver**

 La creación de diagramas de flujo facilitará el desarrollo del Micros Receiver, ya que de esta manera el programador gozará de una guía en la proceso de elaboración de la aplicación y no sea una improvisación su creación.

## **4.4.1. Inicialización de la Aplicación**

Toda aplicación requiere inicializar ciertos controles y variables como también necesita cargar ciertos archivos para su correcto funcionamiento, en la Fig. 4.8 se encuentra el diseño de un diagrama de flujo a tomarse en cuenta en la programación.

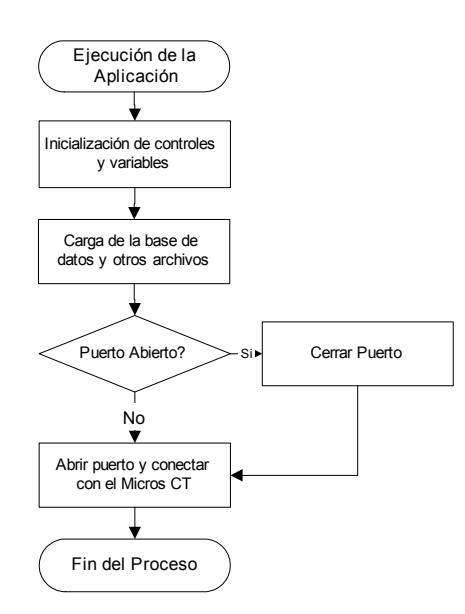

**Fig. 4.8 Diagrama de flujo para el código de inicialización del Micros Receiver.** 

### **4.4.2. Ingreso de Datos**

 La captura de los datos es primario en la creación del Micros Receiver ya que es la esencia del programa y se debe ser cuidadoso al programar esta parte con el para base se tiene el diagrama de flujo de la Fig. 4.9

## **4.4.3. Selección de una Muestra y Presentación de Resultados**

 La selección de una muestra de la base de datos y la presentación de resultados se relacionan muy íntimamente, ya que si no se ha seleccionado muestra alguna no se la podrá presentar. La selección de la muestra se trata esencialmente de ubicar en una tabla auxiliar de la base de datos todos los valores del conteo hematológico seleccionado, y la presentación de resultados se encarga de visualizar la muestra.

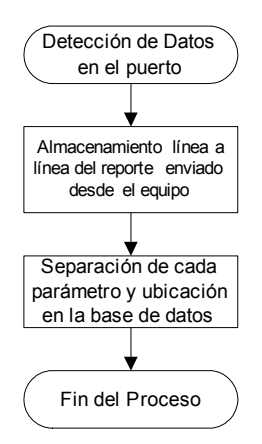

**Fig. 4.9 Flujo diseñado para el ingreso de datos al Micros Receiver.** 

## **4.4.4. Cuadro de dialogo de la demografía**

 Existen varios métodos que se han creído convenientes para llamar a este cuadro de dialogo, como ya se explico en 4.2.1 y en 4.2.2, pero además se pretende que cuando el usuario realice un doble clic sobre una muestra en la pantalla principal aparezca este cuadro de dialogo.

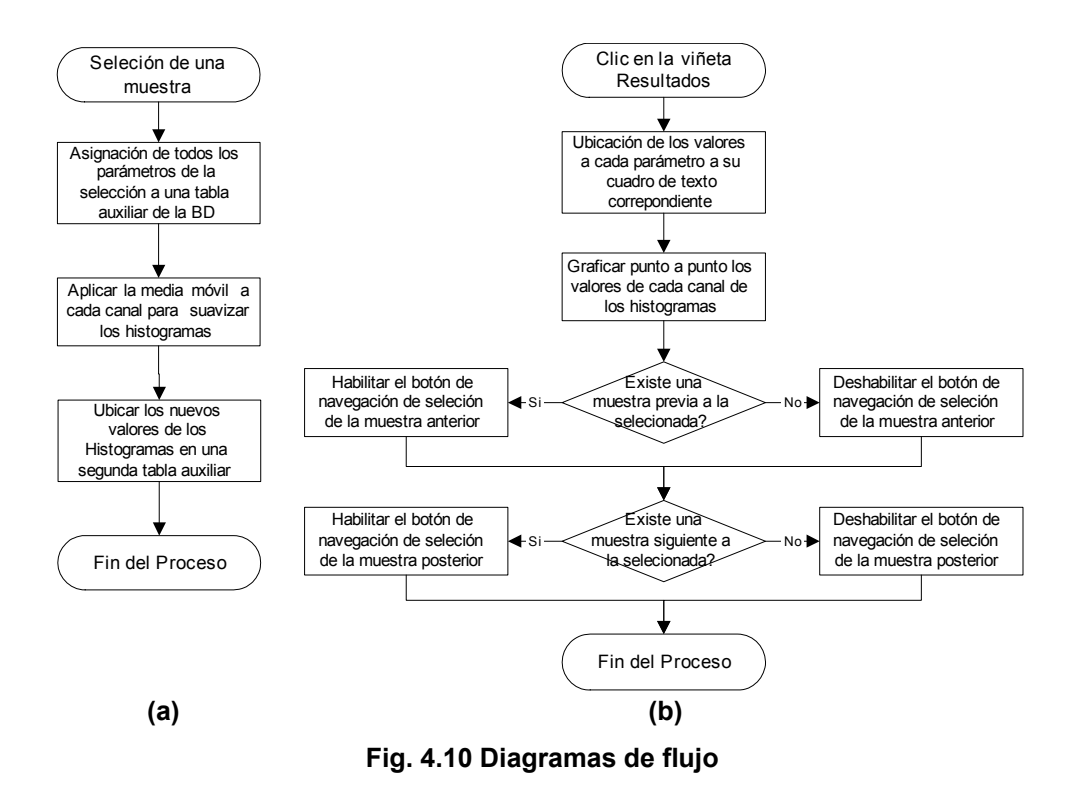

**(a) Selección de una Muestra (b) Presentación de Resultados.** 

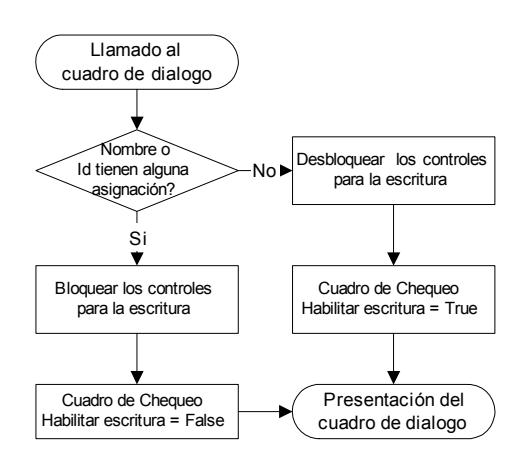

**Fig. 4.11 Flujo al llamar el cuadro de dialogo de los datos demográficos.** 

#### **4.4.5. Búsquedas**

 Como requisito indispensable en la implementación del Micros Receiver fue el desarrollo de un sistema de búsqueda, y para el desarrollo de esta herramienta es necesario el uso de comandos SQL para facilitar su implementación, a continuación en la Fig. 4.12 se muestra una secuencia a tomar en cuenta al implementar esta función.

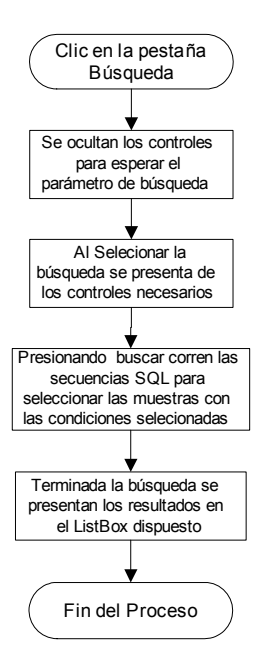

**Fig. 4.12 Diseño a través de un flujograma para la creación de búsquedas.** 

## **4.4.6. Promedio**

 Las herramientas Búsqueda y el Promedio poseen ciertas similitudes, ya que antes de ejecutarlas se debe marginar muestras de acuerdo a condiciones seleccionadas en los controles de la aplicación, por esta razón en sus diagramas de flujo se ha considerado el uso de código SQL (Fig. 4.13).

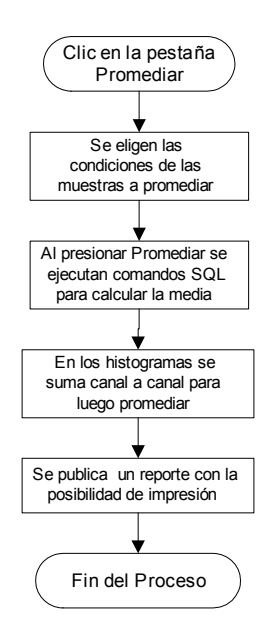

**Fig. 4.13 Diagrama de Flujo para implementar de la herramienta promediar.** 

### **4.4.7. Impresión**

 Otra de las herramientas a implementar es la impresión de las muestras pero ya no con la opción a través del puerto paralelo que posee el Micros CT, ahora deberá ser por orden directa del Micros Receiver con la impresora que tenga configurada la PC.

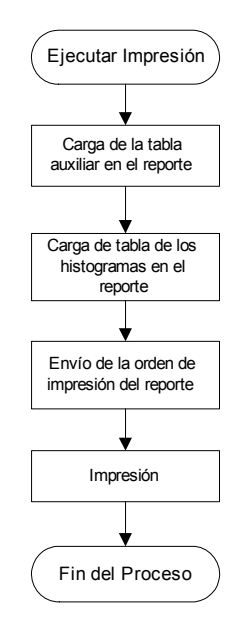

**Fig. 4.14 Diagrama de Flujo para el proceso de Impresión.** 

## **4.4.8. Guardar Documentos**

 El respaldo de muestras en archivos digitales fue uno de los pedidos de algunos laboratorios donde se informo sobre el desarrollo del Micros Receiver y para su ejecución se ha pensado en la secuencia graficada en la Fig. 4.15.

### **4.4.9. Abrir Documentos**

 Si se implementa el respaldo mediante archivos es necesario hacer posible su apertura sino sería un trabajo en vano, a continuación en la Fig. 4.16

se presenta los pasos a programar para abrir archivos creados por el Micros Receiver.

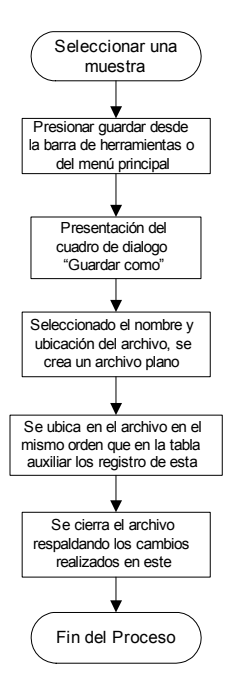

**Fig. 4.15 Diseño de la secuencia para el respaldo de muestras con archivos** 

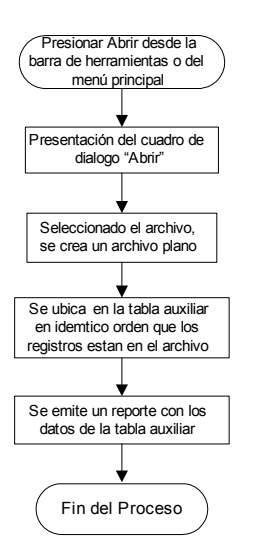

**Fig. 4.16 Proceso para abrir de archivos realizados por el Micros Receiver** 

### **4.5. Diseño del software**

 Micros Receiver es una herramienta de software que permite la recepción de datos de manera automática desde un equipo ABX MICROS CT hasta un PC, para su procesamiento, almacenamiento, visualización, además

ayudará al operador en el ingreso de los diferentes datos demográficos de los dueños de cada muestra, también permitirá la presentación completa en pantalla de resultados con los histogramas respectivos, otro punto de apoyo importante es la posibilidad de elección en la impresión, realizar búsquedas de muestras pasadas, mantener un manejo de reactivos, y además un pequeño análisis estadístico de acuerdo con ciertas características de los pacientes; con los menús de opciones implementadas en este software se lograría mejorar las prestaciones que presentan los equipos de diagnósticos ABX.

 Identificadas las herramientas de desarrollo como los parámetros de funcionamiento de la aplicación final se tiene las bases para la elaboración de un software eficiente y amigable.

#### **4.5.1. Gramática de Datos**

 Como ya se hablo anteriormente el MICROS CT a través de su puerto RS-232 envía los resultados de cada muestra de sangre realizada, para la cual los valores se envían con cierto formato para la identificación de cada parámetro medido o calculado, incluido dentro de cada paquete de datos y en cada proceso de conteo lo que se ha denominado gramática de datos.

 En total se emiten 406 caracteres ASCII, dentro de los cuales existen símbolos especiales como se ve en la Tabla 4.1:

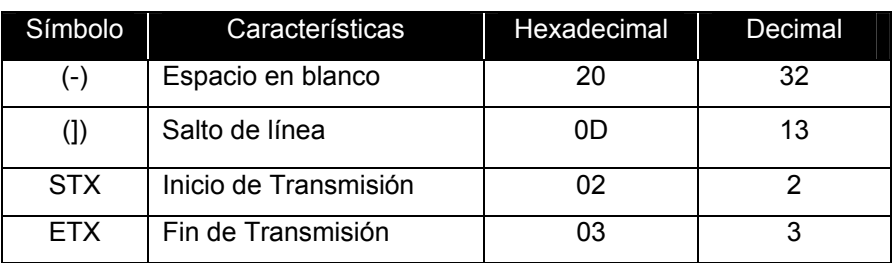

**Tabla 4.1 Tabla de caracteres especiales en el formato de TX** 

 Los datos de la tabla anterior son muy importantes, los dos primeros son esenciales para distinguir entre el identificador de un parámetro y su valor, y los dos últimos ayudan a identificar de inicio y fin de la transmisión, como también el salto de línea para separar los parámetros como se ve en 4.5.2.

## **4.5.2. Formato del Resultado**

 El formato de resultado Standard ha sido escogido ya que en las otras opciones que posee el equipo para la transmisión de información no se envía todo el análisis completo. Este formato se encuentra formado por siete bloques:

- Inicio de Transmisión
- Bloque de Blancos, de Rojos, de Plaquetas
- Bloque de Alarmas
- Bloque de Histogramas
- Fin de Transmisión

 Donde los bloques de blancos, rojos, plaquetas y alarmas poseen un formato similar, por esto se lo identificará como un solo bloque de datos.

## **4.5.2.1. Inicio de Transmisión**

Se encuentra formado por seis líneas como esta descrito en la tabla 4.2.

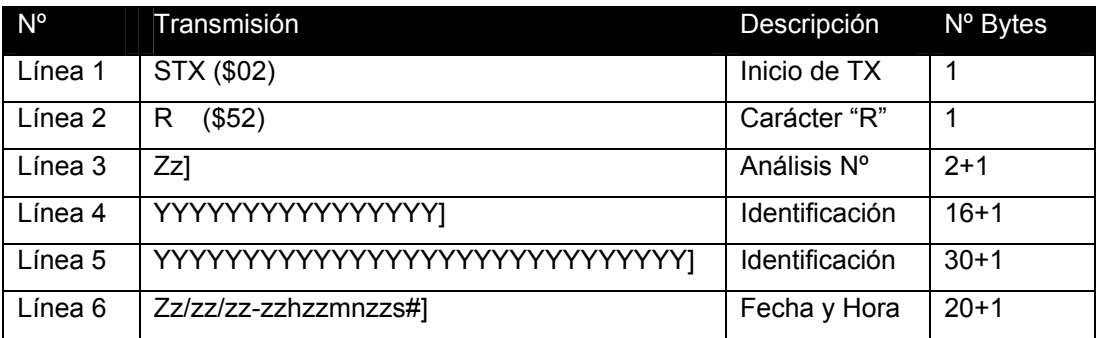

**Tabla 4.2 Formato del bloque de información en el inicio de la transmisión.** 

#### **4.5.2.2. Bloque de datos**

 En este bloque se encuentra todos los resultados medidos y procesados por el Micros CT y la característica principal es que el formato es el mismo, es decir el primer carácter es el identificador del parámetro, una letra única para cada elemento medido (Ver Tabla 4.3); luego viene un espacio en blanco, los cuatro caracteres siguientes dan en forma de cadena de caracteres el valor del elemento ya señalado, dejando la penúltima letra para alertas anómalas con la lectura mientras la última queda para alertas correspondientes medidas fuera de los límites establecido en cada parámetro y un salto de línea como se describe en la Fig. 4.17.

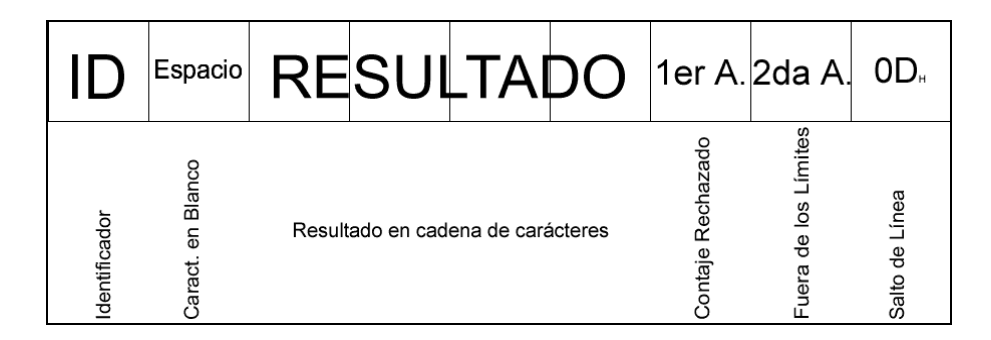

**Fig. 4.17 Formato de transmisión del bloque de datos.** 

#### **4.5.2.3. Bloque de Histogramas**

 En este bloque el formato es muy similar al de datos, con dos diferencias bien marcadas que no posee los dos caracteres de alerta, y además los resultados no se presentan en 4 caracteres sino en 128 para los histogramas de plaquetas, eritrocitos y leucocitos, aquí cada carácter del resultado representa un valor por canal del cual se toma su valor ASCII para formar las curvas. Además existen otras dos líneas adicionales que se refieren a los umbrales de leucocitos y plaquetas como se muestra en la Tabla 4.4 y Tabla 4.3 respectivamente.

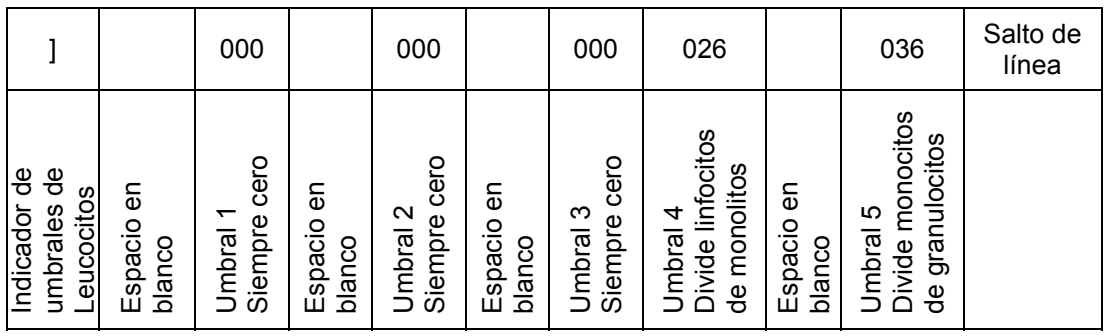

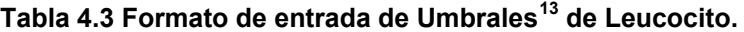

#### **Tabla 4.4 Formato de Entrada de Umbrales de Plaquetas.**

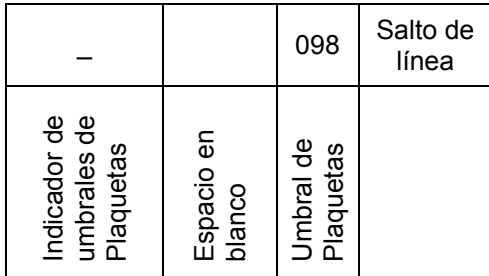

#### **4.5.2.4. Bloque de Salida**

 Esta es la última línea en la entrega del resultado a través del puerto serial y es un sólo carácter con el código ASCII igual a 3. Este bloque es muy útil ya que mediante este se sabe cuando finaliza la transmisión desde el Micros CT

#### **4.5.2.5. Tablas de Formato**

 Existen dos tablas para la interpretación del resultado: la primera es la tabla de identificadores que indica a que parámetro pertenece cada línea mediante, su primer carácter y además muestra las unidades correspondientes; mientras que la segunda es la tabla de alarmas, la cual describe la función de los dos últimos caracteres del bloque de datos.

 $13$  El valor de cada umbral representa el número de canal en que se encuentra este.

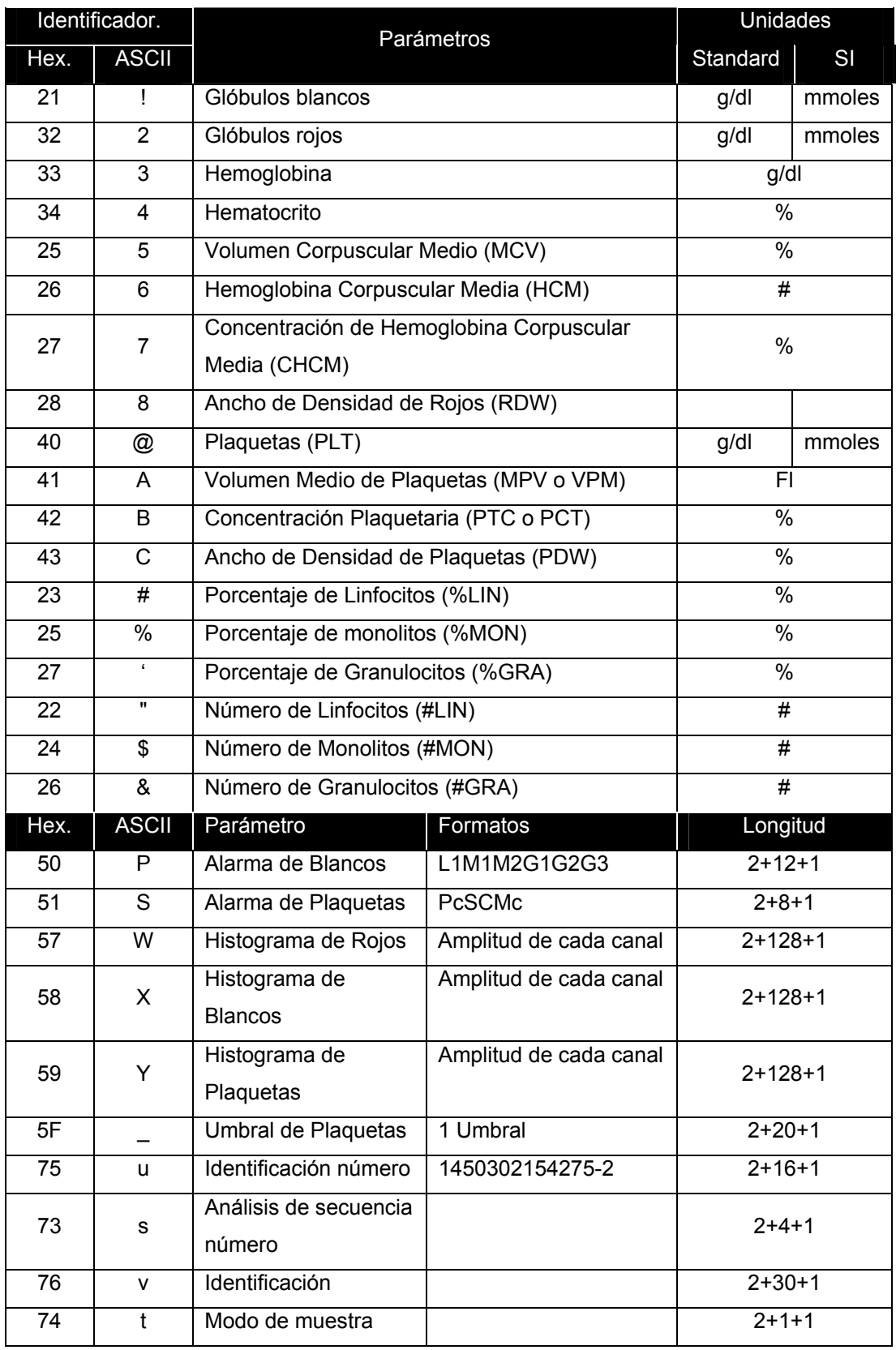

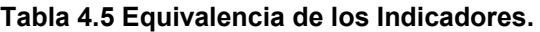

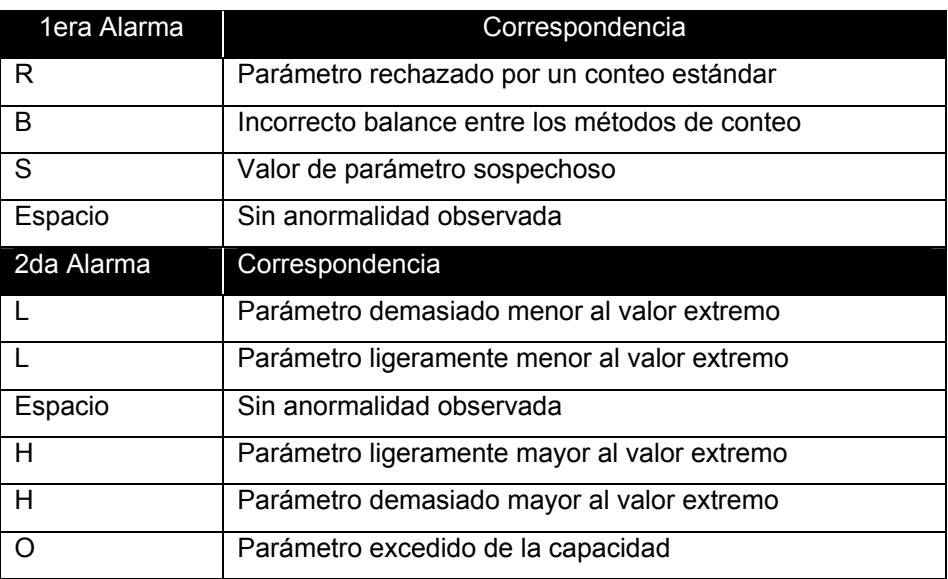

#### **Tabla 4.6 Significado de las Alarmas.**

 La gramática descrita es la interpretación de los datos enviados por el equipo al pasar una muestra, la cual se debe tomar muy en cuenta para desarrollar la aplicación.

**\_\_\_\_\_\_\_\_\_\_\_\_\_\_\_\_\_\_\_\_\_\_\_\_\_\_\_\_\_\_\_\_\_\_\_\_\_\_\_\_\_\_\_\_\_\_\_\_\_\_\_\_\_\_\_\_\_\_\_\_\_\_\_\_\_\_\_\_\_\_\_\_\_\_\_\_** 

#### **4.5.2.6. Ejemplo de un resultado enviado por el ABX Micros**

```
00743 
ÿ RESULT 
p 18 
q 07/01/05 12h56mn25s 
u 0000000000000003 
s 0015 
v 
t M 
€ D 
! 005.5 
2 05.18 
3 013.7 
4 043.9 
5 00085 
6 026.4 l 
7 031.2 l 
8 012.3 
@ 00278 
A 006.2 l 
B .173 
C 016.0 
# 029.9 
% 007.6 
' 062.5 
" 001.6 
$ 000.4
```

```
& 003.5 
W #)/135@W|¢ËñÿûäÉ<sup>a</sup><p QH>3-+++)+)++-
///378>BDDDHFFHNPQNQSYWSSSWW[]]][]cgiiiljieggec[YY][]][PNNQPJF@<77883/
+)+++)%%###!!! 
\mathbf x | | | |
!!"$&(/;Hbx °BÿúöûåѼ«œŒ~ui [[OOKGCAE=?=;=<;924/22--,+,()&%#$#"#$!!!
!!!! ! ! # 
Y %.>RZdry|swyvolswvjdZb_`PLKOLGEFA;7556;91**+..+-
'*&+))##""!!!"!! """ !!""#"! !!! !!! ! !!! !"""""! 
S 
 _ 105 
\overline{P}] 000 000 000 026 037 
ý 9B4B
```
## **4.6. Desarrollo del Programa**

 Para desarrollar la aplicación se estableció diversas características para su funcionalidad como son:

- Comunicación Serial.
- Interfaz amigable.
- Visualización de resultados.
- Admisión de datos demográficos del dueño de la muestra.
- Almacenamiento en una base de datos.
- Respaldo independiente para cada muestra cuando el operador lo requiera.
- Impresión independiente a la que se puede realizar con el Micros CT.
- Búsqueda de muestras realizadas antes de acuerdo a distintos criterios.
- Reporte de cambio de reactivos.
- Implementación de una herramienta para establecer una media entre muestras, el cual se hacer estableciendo ciertas condiciones o realizarlo globalmente con todas las muestras de diferentes periodos de tiempo.
- Descripción de observaciones para la muestra, si el operador lo amerita.

## **4.6.1. Comunicación Serial**

 El primer evento con el cual se trabajo fue la transmisión entre el MICROS CT y la PC por medio del puerto serial, en Visual Basic 6.0 (VB6) se

encuentra un objeto diseñado específicamente para el simple funcionamiento de esta comunicación. El objeto MS-COMM (Microsoft Comm Control 6.0) admite de una manera muy sencilla abrir o cerrar el puerto desde la aplicación, así como habilitar y deshabilitar cada uno de los pines que forman el protocolo RS-232.

 Para el uso de este objeto en un formulario de VB6 se lo debe habilitar en el menú de componentes, con le que se mostrará en la barra de herramientas un icono en forma de teléfono como se muestra en la Fig. 4.18.

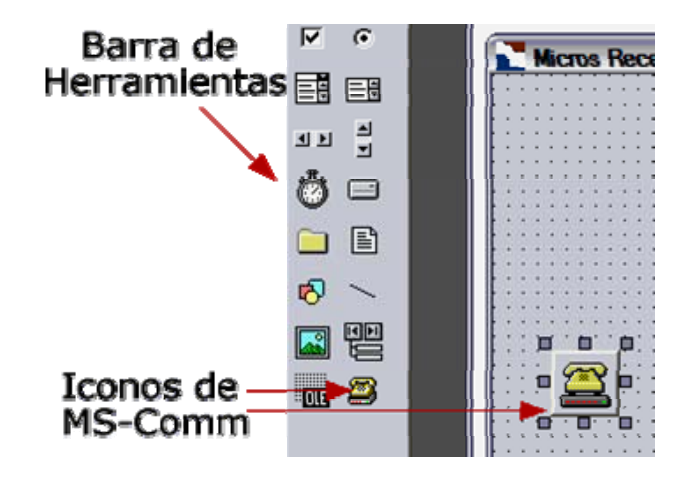

**Fig. 4.18 Control para el manejo del puerto serial.** 

 Para el funcionamiento de este control es necesario cierto código, tanto para abrir o cerrar el puerto, como para transmitir o recibir datos. A continuación se muestra los comandos para el funcionamiento del puerto serial.

#### **4.6.1.1. Eventos del MS-Comm**

 Este OCX posee algunos eventos los cuales permiten al programador identificar lo que está ocurriendo en el puerto, estos eventos se encuentras descritos en la Tabla 4.7

 Hay que tener muy en cuenta estos eventos, especialmente comEvReceive ya que a través de este el PC detecta que el Micros CT le está enviando información y es donde se debe interpretar la gramática de datos.

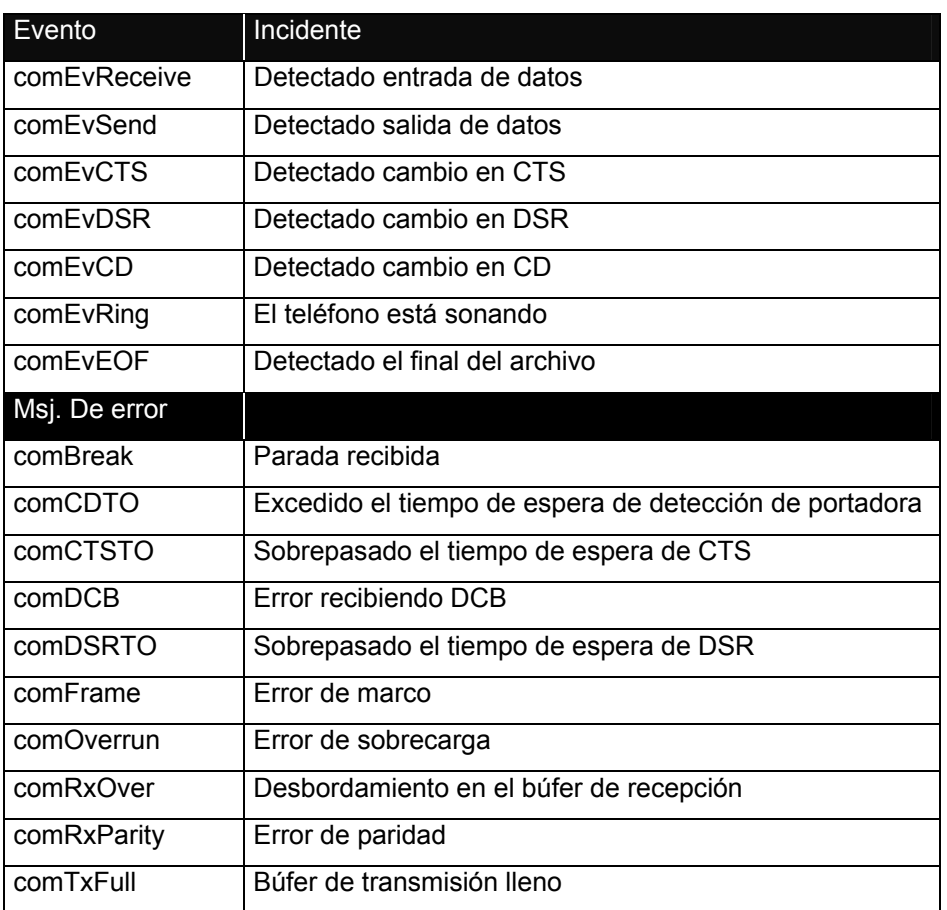

#### **Tabla 4.7 Eventos del controlador MS-Comm.**

## **4.6.1.2. Código para establecer la comunicación**

Private Sub MSComm1\_OnComm() Dim EVMsg\$ Dim ERMsg\$

## *Bifurca según la propiedad CommEvent.*

Select Case MSComm1.CommEvent

## *Mensajes de evento.*

 Case comEvReceive Dim Buffer As Variant Buffer = MSComm1.Input Debug.Print StrConv(Buffer, vbUnicode) ShowData txtTerm, (StrConv(Buffer, vbUnicode))

Case comEvSend

Case comEvCTS

EVMsg\$ = "Detectado cambio en CTS"

Case comEvDSR

EVMsg\$ = "Detectado cambio en DSR"

Case comEvCD

EVMsg\$ = "Detectado cambio en CD"

Case comEvRing

EVMsg\$ = "El teléfono está sonando"

Case comEvEOF

EVMsg\$ = "Detectado el final del archivo"

*Mensajes de error.*

Case comBreak

ERMsg\$ = "Parada recibida"

Case comCDTO

 ERMsg\$ = "Sobrepasado el tiempo de espera de detección de portadora"

Case comCTSTO

ERMsg\$ = "Soprepasado el tiempo de espera de CTS"

Case comDCB

ERMsg\$ = "Error recibiendo DCB"

Case comDSRTO

ERMsg\$ = "Sobrepasado el tiempo de espera de DSR"

Case comFrame

ERMsg\$ = "Error de marco"

Case comOverrun

ERMsg\$ = "Error de sobrecarga"

Case comRxOver

ERMsg\$ = "Desbordamiento en el búfer de recepción"

**\_\_\_\_\_\_\_\_\_\_\_\_\_\_\_\_\_\_\_\_\_\_\_\_\_\_\_\_\_\_\_\_\_\_\_\_\_\_\_\_\_\_\_\_\_\_\_\_\_\_\_\_\_\_\_\_\_\_\_\_\_\_\_\_\_\_\_\_\_\_\_\_\_\_\_\_** 

Case comRxParity

ERMsg\$ = "Error de paridad"

Case comTxFull

ERMsg\$ = "Búfer de transmisión lleno"

 Case Else ERMsg\$ = "Error o evento desconocido"

End Select

If Len(EVMsg\$) Then

 ElseIf Len(ERMsg\$) Then *Muestra los mensajes de evento en la barra de estado.*

sbrStatus.Panels("Status").Text = "Estado:" & ERMsg\$

*Muestra los mensajes de error en un cuadro de alerta.*

```
 Ret = MsgBox(ERMsg$, 1, "Clic en Cancelar para salir, o en Aceptar para 
ignorar")
```
*Si el usuario hace clic en Cancelar (2)*

If Ret = 2 Then

```
Cierra el puerto y sale. 
        MSComm1.PortOpen = False 
      End If 
   End If 
If Asc(Right(txtTerm.Text, 1)) = 3 Then
   contador = contador + 1 
   Open App.Path + "\Database\p5.txt" For Output As #1 
   Print #1, txtTerm.Text 
   Close #1 
   txtTerm.Text = ""
```

```
Simulación Click<sup>14</sup>
End If 
End Sub
```
  $14$  Función que separa cada parámetro y ubica el registro de la muestra en la base de datos.

### **4.6.2. Pantalla de Muestras**

 Primero se creará una pantalla donde se mostrará todas las muestras recibidas en el día con la posibilidad de agregar o editar los datos demográficos, pero también se podrá visualizar las muestras la totalidad de muestras o solamente las que fueron realizadas en el mes en curso, pero estas dos últimas opciones no permiten la edición de los datos demográficos.

 Para la elaboración de esta herramienta se necesitan de varios controles como se puede ver en la Fig. 4.19 y descritos a continuación:

| Muestras |                | Busqueda<br>Resultado |          | Promediar          | <b>EQUIPOS DE LABORATORIO</b><br>Reactivos |                 |     |                |          |
|----------|----------------|-----------------------|----------|--------------------|--------------------------------------------|-----------------|-----|----------------|----------|
|          |                |                       |          | Todas las Muestras |                                            |                 |     |                |          |
|          | Nombres        | ID/CI                 | Fecha    | Hora               |                                            | Proc            | Sec | edad           | Registro |
|          | Antonio Perez  | 1721482154            | 1/4/2005 |                    |                                            | 21              | 47  | o              | 53       |
|          | Jose Chaves    | 0325721871            | 1/4/2005 |                    |                                            | 22              | 49  | $\overline{0}$ | 54       |
|          | Jorge Alvarez  | 1103668390            | 1/4/2005 |                    |                                            | $\overline{18}$ | 41  | $\overline{0}$ | 55       |
|          | Luis Pamiño    | 1702358714            | 1/4/2005 |                    |                                            | 19              | 42  | 0              | 56       |
|          | Pedro Alvarado | 0541328121            | 1/4/2005 |                    |                                            | $\overline{20}$ | 44  | $\overline{0}$ | 57       |
|          | Ricardo Jacome | 0702544133            | 1/4/2005 |                    |                                            | 24              | 51  | $\overline{0}$ | 58       |
|          | Vicente Torres | 1732323640            | 1/4/2005 |                    |                                            | $\overline{25}$ | 52  | $\overline{0}$ | 59       |
|          |                |                       |          |                    |                                            |                 |     |                |          |

**Fig. 4.19 Pantalla principal del Micros Receiver. Visualización del registro.** 

- TabStrip permite varias herramientas señalando una pestaña.
- Frame tiene la funcionalidad de poder contener varios controles dentro de si, es decir si se oculta el frame también se ocultarán los controles dentro de este. Esta cualidad junto al TabStrip permite mostrar un conjunto de controles de acuerdo a la pestaña seleccionada.

• El Control Data es una herramienta que permite el acceso y modificación de tablas de bases de datos de manera muy sencilla, ya sea mediante instrucciones propias del control o con secuencias de comandos SQL.

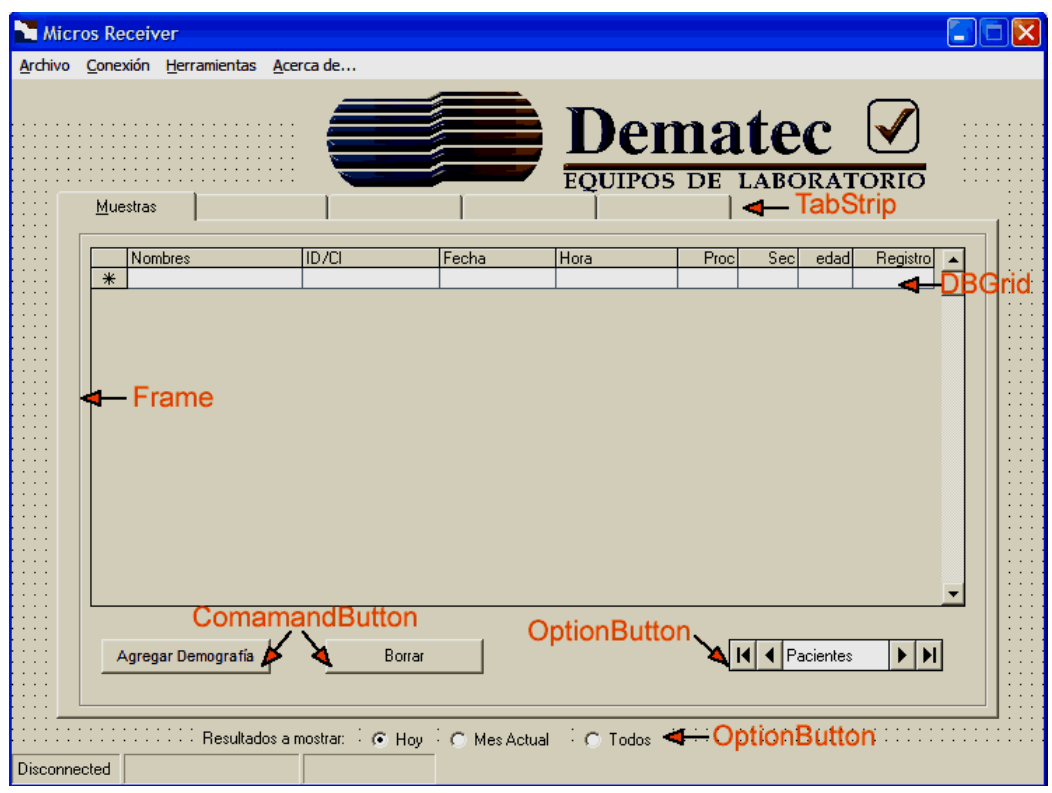

**Fig. 4.20 Forma de diseño de la pantalla principal** 

- Dentro del frame se encuentran dos CommandButtons el primero accede a un cuadro de dialogo para crear o editar los datos demográficos de la muestra, mientras que el segundo botón borra la muestra seleccionada previo la confirmación de un cuadro de mensaje (operación válida únicamente cuando la opción "Hoy" este habilitada).
- También están entre los controles tres OptionButtons con los cuales se selecciona como su etiqueta lo dice los resultados que se van a mostrar en el DBGrid que pueden ser los del ultimo día de uso (o actual), los del mes actual o la totalidad de los resultados.
- Como último control se encuentra el DBGrid que es una tabla que se puede enlazar a un Control Data y así convertirse en la herramienta

visual donde se publican las muestras seleccionadas a través de los OptionButtons.

## **4.6.2.1. Código usado al presionar el botón Borrar**

Private Sub Borrar\_Click()

*Se verifica qué existe al menos existe un registro en la base de datos*

If Data.Recordset.RecordCount >0 Or Data.Recordset.AbsolutePosition >= 0 Then

## *Se pide la presentación de un cuadro de mensaje de dos botones*

 m = MsgBox("Esta seguro que desea borrar este registro", vbYesNo, "Borrar")

*Condición que representa que se ha presionado el botón Aceptar*

If  $m = 6$  Then

X = Data1.Recordset.AbsolutePosition

tmp = Data1.Recordset.Fields(31)

*Se borra el registro*

Data1.Recordset.Delete

*Se mueve otro registro la selección*

If X>=Data1.Recordset.RecordCount-1 Then

Data1.Recordset.MovePrevious

 If X < Data1.Recordset.RecordCount Then Data1.Recordset.MoveNext End If

```
Si no existen más registros en la cuadricula se deshabilita el botón borrar
```
 If Data1.Recordset.RecordCount <= 0 Then Borrar.Enabled = False Else

 respuesta = MsgBox("No hay registro que borrar", vbQuestion, "Borrar") End If End Sub

## **4.6.2.2. Código usado al presionar el botón Agregar Demografía**

```
Private Sub Agregar_Click()
```

```
If Data1.Recordset.AbsolutePosition=-1 Or Data1.Recordset.RecordCount=0 
Then
```
 a = MsgBox("Selección nula o base de datos vacía", vbOKOnly, "Demografía")

Else

With Data1.Recordset

If Len(.Fields(0).Value) > 0 Or Len(.Fields(1).Value) > 0 Then

Datos.Nombres.Text = .Fields(0)

Datos.Editar = 1

*Al realizar esta asignación se bloquea la edición de la demografía*

 End If Datos.Show 'Se muestra el cuadro de dialogo Datos.Edad.Text = .Fields(29)

If .RecordCount -1 = .AbsolutePosition Then Datos.siguiente.Enabled =

## False

If .AbsolutePosition = 0 Then Datos.Previo.Enabled = False

If  $RecordCount < 1$  Then

Datos.siguiente.Enabled = False

Datos.Previo.Enabled = False

```
Se verifica el sitio del registro para habilitar o no los botones de navegación
```
End With

End If

End Sub

## **4.6.2.3. Código usado al elegir una opción de resultados a mostrar**

**\_\_\_\_\_\_\_\_\_\_\_\_\_\_\_\_\_\_\_\_\_\_\_\_\_\_\_\_\_\_\_\_\_\_\_\_\_\_\_\_\_\_\_\_\_\_\_\_\_\_\_\_\_\_\_\_\_\_\_\_\_\_\_\_\_\_\_\_\_\_\_\_\_\_\_\_** 

Private Sub Registros\_Click(index As Integer) If index  $= 2$  Then DBGrid1.Caption = "Muestras de Hoy" If Data1.Recordset.RecordCount > 0 Then

# Data1.RecordSource = "SELECT \* FROM Actual ORDER BY Registro" *Secuencia SQL que selecciona y ordena las muestras de la base de datos*

```
 Data1.Refresh 
 Data1.Recordset.MoveLast 
 a1 = Data1.Recordset.Fields(2) 
 Borrar.Enabled = True 
 Agregar.Enabled = True 
 Modificar.Enabled = True 
a2 = Format(a1, "mm/dd/yy")
 Data1.RecordSource="SELECT * FROM Actual WHERE Fecha=#"&a2&
```
"#

ORDER BY Registro"

*Se selecciona los registros con igual fecha a la última muestra inscrita*

```
 Data1.Refresh 
    End If 
   Else 
     Agregar.Enabled = False 
     Borrar.Enabled = False 
     Modificar.Enabled = False 
   End If 
  If index = 1 Then
    Grid1.Caption = "Muestras de este mes" 
    Data1.RecordSource = "SELECT * FROM Actual ORDER BY Registro" 
    Data1.Refresh 
    If Data1.Recordset.RecordCount > 0 Then 
     Data1.Recordset.MoveLast 
     a1 = Data1.Recordset.Fields(2) 
    a3 = "0" + \text{Month}(a1) Data1.RecordSource = "SELECT * FROM Actual WHERE Month(Fecha)=" 
& Str(a3) & " ORDER BY Registro" 
Se selecciona los registros con igual mes a la última muestra inscrita
```
Data1.Refresh End If End If If index  $= 0$  Then DBGrid1.Caption = "Todas las Muestras" Data1.RecordSource = "SELECT \* FROM Actual ORDER BY Registro" *'Se seleccionan todos los registros de la base de datos*

Data1.Refresh End If If TabStrip1.SelectedItem.index = 2 Then Refresco End Sub

## **4.6.3. Pantalla de Resultados**

 La pantalla de resultados se encuentra formada por varios labels (etiquetas) que sirven para la presentación de los datos demográficos y la señalización de los parámetros, además se tiene presente algunos TextBox en donde los resultados numéricos se visualizan, en la parte inferior derecha de la pantalla existe un CheckBox que se usa para seleccionar o no una muestra, esta selección permite al operador distinguir las muestras que desee o no promediar, también se ha colocado Botones para la presentación del cuadro donde se permite alteración de los datos demográficos, mientras que en la parte inferior media de la pantalla tenemos los botones de desplazamiento de muestra « Pacientes » que se mueven entre registro y registro del periodo seleccionado por los OptionButton descritos en 4.6.2. Los botones « Pacientes » luego de realizar una búsqueda se mostrará así « **Busqueda** », aquí no se desplazará entre los registros de la base de datos si no entre los resultados obtenidos en el sondeo, si en el caso que se desee volver a los registros de la base de datos es suficiente con hacer un clic sobre la palabra búsqueda y se volverá a presentar así: « Pacientes ». Para desplegar los histogramas se utilizan los controles PictureBox visualizados en la Fig. 4.22 Pantalla de resultados en

ejecución, mediante el trazado de líneas y puntos, pero previo a esto se realizo la aplicación de la media móvil (Fig. 4.21)

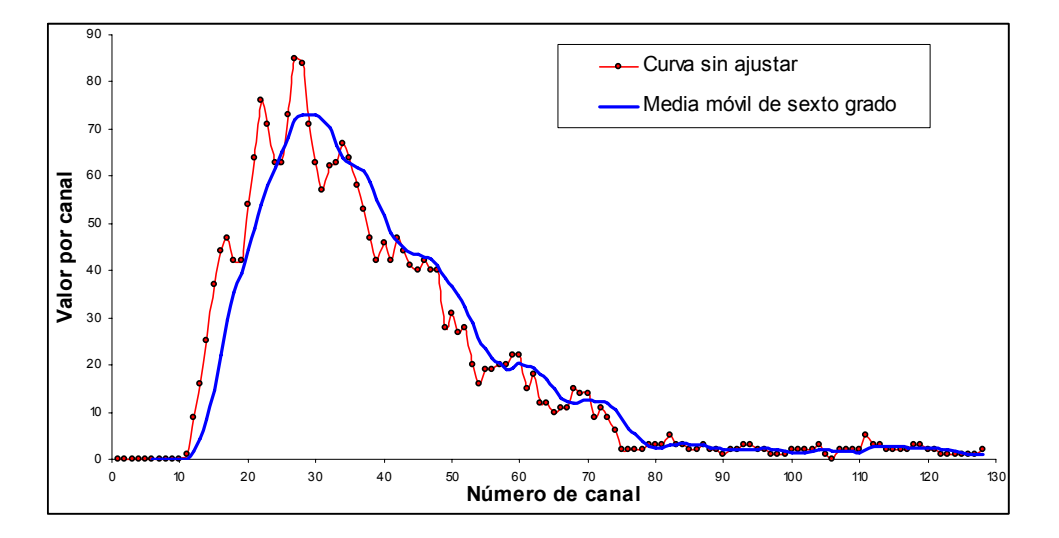

**Fig. 4.21 Ajuste de los histogramas por medio del concepto de media móvil** 

 La media móvil de grado n dice que el valor n+1 será igual a la media de los n+1 primeros valores de el registro de puntos, el valor n+2 de la curva ajustada seria igual a la media de los valores  $2^{do} + 3^{ero} + ... + n + (n+1) + (n+2)$  ajuste que se podría definir por la ecuación 4.1.

elemento(n + 1) = 
$$
\frac{1}{h+1} \sum_{i=n-h}^{n+1} elemento(n + 1)
$$
  
Ecuación 4.1

En donde:

- h es el orden del ajuste
- n es la ubicación del elemento en el histograma.

Como los n primeros valores con este ajuste no tienen ninguna asignación entonces se les a asignado el valor cero ya que por definición clínica la cantidad de células de ese volumen es mínima e insignificante.

 Es importante la aplicación de la media móvil ya que como se ve en la Fig. 4.21 existe una variación muy pronunciada entre canal y canal y la

interpretación del histograma por un médico clínico significaría una anomalía en el paciente sin que necesariamente exista.

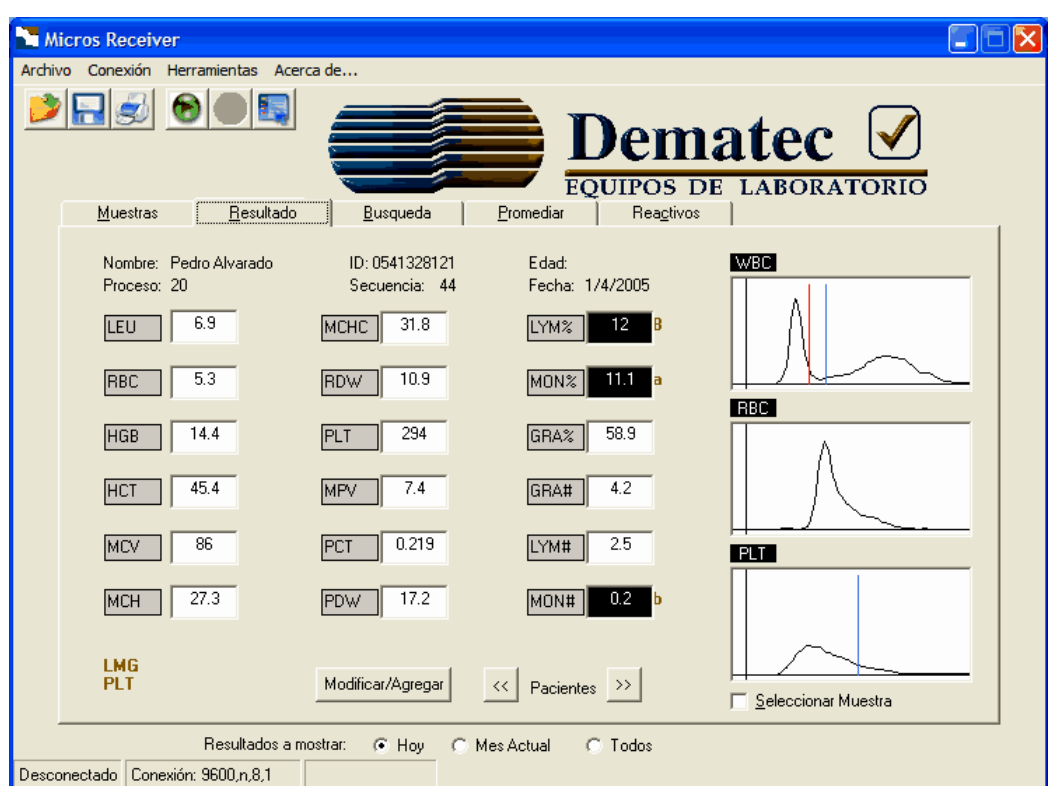

**Fig. 4.22 Pantalla de resultados en ejecución**

## **4.6.3.1. Código de los botones de navegación de las muestras**

Private Sub Previo\_Click()

If Label2.Caption = "Pacientes" Then

*Se verifica que se está navegando en los registros de la base de datos*

If Siguiente.Enabled = False Then Siguiente.Enabled = True

 'El registro esta en la última lugar y al moverlo debemos habilitar el retroceso

**\_\_\_\_\_\_\_\_\_\_\_\_\_\_\_\_\_\_\_\_\_\_\_\_\_\_\_\_\_\_\_\_\_\_\_\_\_\_\_\_\_\_\_\_\_\_\_\_\_\_\_\_\_\_\_\_\_\_\_\_\_\_\_\_\_\_\_\_\_\_\_\_\_\_\_\_** 

If Data1.Recordset.AbsolutePosition <> 0 Then

*Condición que dice que hay como moverse a la posición previa* Data1.Recordset.MovePrevious

Mostrar\_resultados<sup>15</sup> End If

 If Data1.Recordset.AbsolutePosition = 0 Then Previo.Enabled = False *Bloqueo del botón retorno cuando se ha llegado a la primera posición*

Else

*Se verifica que se está navegando en los resultados de la búsqueda* If Lista.ListIndex <> 0 Then pop = Lista.ListIndex Lista.ListIndex =  $-1 + pop$  Lista\_Click Mostrar\_resultados End If End If End Sub Private Sub siguiente\_Click() If Label2.Caption = "Pacientes" Then *Se verifica que se está navegando en los registros de la base de datos* If Previo Enabled = False Then Previo Enabled = True *Si se esta en el primer lugar se habilita el botón previo*

If Data1.Recordset.AbsolutePosition<>Data1.Recordset.RecordCount-1

Then

*Se verifica que se puede avanzar al registro próximo de la base de datos*

 Data1.Recordset.MoveNext Mostrar\_resultados Else Siguiente.Enabled = False End If

 <sup>15</sup> Función que actualiza los datos del nuevo registro en la pantalla de resultados.

```
 If Data1.Recordset.AbsolutePosition = Data1.Recordset.RecordCount-1
```
Then

```
 Siguiente.Enabled = False
```
End if

## Else

 If Lista.ListIndex <> Lista.ListCount - 1 Then pop = Lista.ListIndex Lista.ListIndex =  $1 + pop$  Lista\_Click Mostrar\_resultados End If End If

End Sub

## **4.6.3.2. Código para la aplicación de la media móvil**

```
Sub ajuste(index As Integer) 
Dim Auxi(0 To 2, 0 To 127) As Double 
If index = 0 Then
  For h = 0 To 2
   imp_g.Recordset.MoveFirst
```

```
 If Len(Data1.Recordset.Fields(26 - h)) <> 0 Then 
  For i = 0 To 127
      impr_g.Recordset.Edit 
      Auxi(h, j) = Asc(Right(Data1.Recordset.Fields(26 - h), 128 - j))
```

```
If j \leq 4 And h > 0 Then
  Auxi(h, i) = 32
  imp_g.Recordset.Fields(h) = 32 End If
```
If  $|>4$  And  $h>0$  Then imp g.Recordset.Fields(h)=(Auxi(h,j-3) + Auxi(h,j-2) + Auxi(h,j-1) + Auxi(h, j)) / 4
```
If i \leq 9 And h = 0 Then
            Auxi(h, j) = 32 imp_g.Recordset.Fields(3) = 32 
           End If 
          If |>9 And h=0 Then imp g.Recordset.Fields(3)= (Auxi(h,j-9)+
Auxi(h,j-8) + Auxi(h,j-7)+ Auxi(h,j-6)+ Auxi(h,j-5)+ Auxi(h,j-4)+ Auxi(h,j-3)+ 
Auxi(h,j-2) 
+ Auxi(h,j-1)+ Auxi(h,j)) / 10 
           imp_g.Recordset.Update 
           imp_g.Recordset.MoveNext 
        Next j 
      End If 
   Next h 
Else 
  For h = 0 To 2
   imp_g.Recordset.MoveFirst 
      If Len(Aux.Recordset.Fields(26 - h)) <> 0 Then 
       For j = 0 To 127
           imp_g.Recordset.Edit 
           Auxi(h, j) = Asc(Right(Aux.Recordset.Fields(26 - h), 128 - j)) 
          If i \leq 4 And h > 0 Then
            Auxi(h, i) = 32imp_g.Recordset.Fields(h) = 32 End If 
          If |>4 And h>0 Then imp g.Recordset.Fields(h) = (Auxi(h, j - 3) +
Auxi(h, j - 2) + Auxi(h, j - 1) + Auxi(h, j)) / 4 
          If j \leq 9 And h = 0 Then
            Auxi(h, i) = 32
            imp g.Recordset.Fields(3) = 32 End If 
           If j>9 And h=0 Then imp_g.Recordset.Fields(3)=(Auxi(h,j-9)+Auxi(h,j-
8) +Auxi(h,j-7)+Auxi(h,j-6)+Auxi(h,j-5)+Auxi(h,j-4)+Auxi(h,j-3)+Auxi(h,j-
2)+Auxi(h,j-1) + Auxi(h,j)) / 10
```
 imp\_g.Recordset.Update imp\_g.Recordset.MoveNext Next j End If Next h End If End Sub

### **4.6.4. Modificación o Inclusión de los Datos Demográficos**

 Inicialmente la muestra no posee ningún dato demográfico de su origen por lo que fue necesario implementar un cuadro de dialogo para su inclusión y modificación (Fig. 4.23). Para acceder a este cuadro de dialogo se lo puede hacer en la pantalla de Muestras haciendo doble clic sobre el paciente deseado o seleccionado el paciente (un solo clic) y pulsando el botón "Agregar Demografía", pero también se puede acceder desde la pantalla de resultado con el botón "Modificar/Agregar", es importante destacar que solamente es posible acceder a la modificación cuando en "Resultados a Mostrar" este habilitada la opción "Hoy".

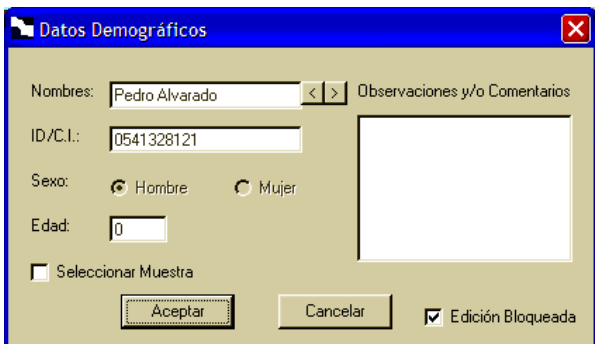

**Fig. 4.23 Cuadro de dialogo para la edición de datos demográficos** 

 Este cuadro es sencillo de manejar esencialmente posee cuatro TextBox uno para los nombres, otro para un identificador propio de la clínica o general que puede ser alfanumérico, uno para establecer la edad y finalmente uno para establecer observaciones y comentarios por quién realice la muestra (por ejemplo si fue necesario un conteo manual de algún tipo de célula). Existen dos

CheckBox el que se encuentra debajo de la edad que al igual que el presentado en la pantalla de resultado en su parte inferior derecha bajo el histograma de plaquetas permite al operador distinguir las muestras que desee o no promediar; mientras que el segundo CheckBox habilita o deshabilita la edición de los parámetros, la "Edición Bloqueada" se presentará autorizada automáticamente cuando ya exista algún valor en el cuadro de texto "Nombres" o "I.D./C.I.", pero esto no impide su inhabilitación con un clic. Los botones  $\overline{\mathcal{P}}$ ubicados a la derecha de los nombres permiten navegar atrás y adelante en los registros de las muestras del día actual (es decir del día en el cual el software capturo sus últimas muestras), al usar estos botones la bases de datos se actualizará y no será posible cancelar la modificación. Los botones "Aceptar" y "Cancelar" confirman o rechazan respectivamente la modificación de la muestra actual seleccionada.

#### **4.6.4.1. Código de inicialización del cuadro de dialogo demográfico**

Private Sub Form\_Load() frmTerminal.Enabled = False *Bloqueo de la pantalla principal*

sexo(0).Value = True cambio = False If Editar = 1 Then *Bloqueo de los controles al estar seleccionado el control Bloqueo de Edición*

**\_\_\_\_\_\_\_\_\_\_\_\_\_\_\_\_\_\_\_\_\_\_\_\_\_\_\_\_\_\_\_\_\_\_\_\_\_\_\_\_\_\_\_\_\_\_\_\_\_\_\_\_\_\_\_\_\_\_\_\_\_\_\_\_\_\_\_\_\_\_\_\_\_\_\_\_** 

 Nombres.Enabled = False ID.Enabled = False  $sexo(0)$ . Enabled = False sexo(1).Enabled = False Edad.Enabled = False Observ.Enabled = False Else Nombres.Text = "" ID.Text = ""

 Edad.Text = "" End If temp = frmTerminal.Data1.Recordset.Fields(1) Edad.Text = frmTerminal.Data1.Recordset.Fields(29) a = frmTerminal.Data1.Recordset.Fields(35) If  $a > 0$  Then Observ. Text = a If temp  $> 0$  Then ID. Text = temp Nombres.Text = frmTerminal.Data1.Recordset.Fields(0) If frmTerminal.Data1.Recordset.Fields(30) Then  $sexo(0)$ . Value = True Else sexo(1).Value = True End If a1 = frmTerminal.Data1.Recordset.Fields(34) If  $a1 = 0$  Then Seleccion = 0 Else Seleccion = 1 End If End Sub

# **4.6.4.2. Código del botón Aceptar**

```
Private Sub Acepto_click()
With frmTerminal 
   .Data1.Recordset.Edit 
   .Data1.Recordset.Fields(0) = Nombres 
   .Data1.Recordset.Fields(1) = ID 
   .Data1.Recordset.Fields(29) = Edad 
  If sexo(0). Value = True Then
     .Data1.Recordset.Fields(30) = True 
   Else 
     .Data1.Recordset.Fields(30) = False 
   End If
```

```
 .Data1.Recordset.Update 
   If.TabStrip1.SelectedItem.index <> 1 Then .Mostrar_resultados 
Nombres.Enabled = True 
ID.Enabled = True 
sexo(0). Enabled = True
sexo(1). Enabled = True
Edad.Enabled = True 
frmTerminal.Enabled = True 
tmp =.Data1.Recordset.Fields(31) 
End With 
With frmTerminal.Data1.Recordset 
   .MoveLast 
   Do Until .Fields(31) = tmp 
      .MovePrevious 
   Loop 
  If Fields(31) = \text{tmp} Then
      .Edit 
      .Fields(0) = Nombres.Text 
     Fields(1) = ID.TextFields(29) = Edad.Text .Fields(35) = Observ.Text 
      .Fields(34) = Seleccion 
     Fields(30) =sexo(0). Value
      .Update 
   End If 
End With 
Unload Me 
Cerramos el cuadro de dialogo
frmTerminal.Enabled = True 
Habilitamos la pantalla principal
End Sub
```
#### **4.6.5. Pantalla de Búsqueda**

 Dentro de las capacidades solicitadas en el funcionamiento final del "Micros Receiver" fue la implementación de una herramienta de búsqueda, pero es esencial varios tipos de búsqueda como se puede ver en la Fig. 4.24.

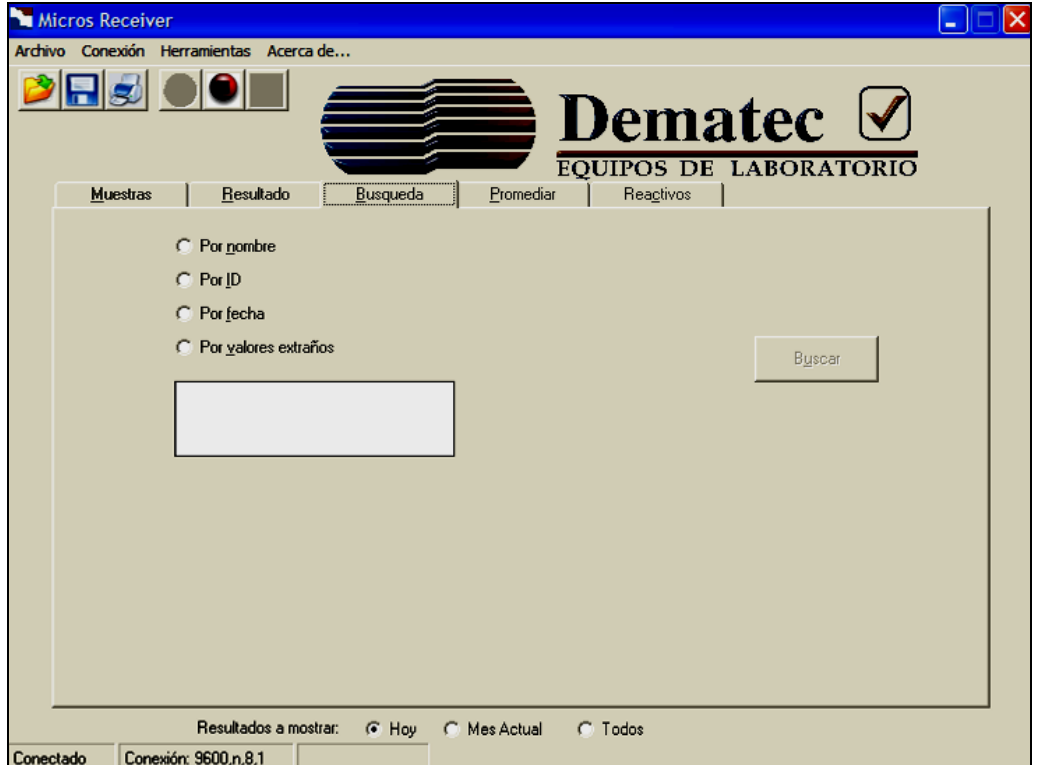

**Fig. 4.24 Pantalla principal de búsqueda** 

El botón buscar no habilitará hasta no seleccionar alguna de las búsquedas.

**Por Nombre.-** Al seleccionar el tipo de búsqueda "Por nombre" (Fig. 4.25) se hace visible un cuadro de texto donde el operario deberá ingresar el nombre o algunos de los caracteres que lo conforman, es decir si sólo se ingresa por ejemplo la letra a y se presiona ENTER o se hace clic en buscar se exhibirán todos los nombres que contengan al menos una letra a, también se puede hacer esto con más de un carácter, es indistinto si es con mayúsculas o minúsculas.

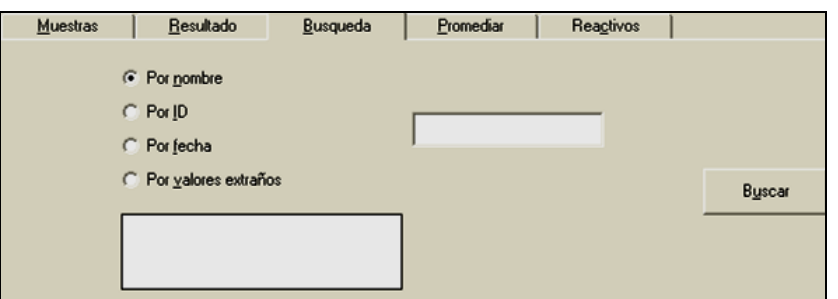

**Fig. 4.25 Pantalla de búsqueda "Por nombre"** 

**Por ID.-** Esta opción es muy similar a la anterior pero su campo de búsqueda se realiza en el identificador que se puede ingresar con en los datos demográficos del dueño de la muestra como ya se indico anteriormente, otra diferencia que se debe tener en cuenta en esta búsqueda es que el identificador debe ser ingresado completamente para su sondeo caso contrarío no se obtendrá ningún resultado.

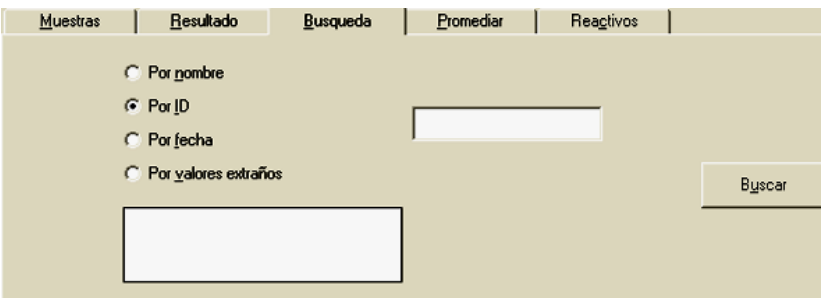

**Fig. 4.26 Pantalla de búsqueda "Por ID"** 

**Por Fecha.-** Para esta búsqueda que permite una presentación de las muestras realizadas en un día específico se presentan nuevos elementos para la determinación del día en el cual se prescinde realizar la búsqueda. Aquí se presenta un cuadro de texto que el cual debe ser el primero en llenarse, en este se debe ingresar el año el cual no debe ser menor al 2005 que es la fecha de expedición de esta aplicación, en caso de no cumplirse estas dos condiciones no se podrá seleccionar el mes. El mes y el día se muestran y seleccionan mediante ComboBox, y al igual que el mes el día no podrá ser escogido si no se ha elegido previamente el mes, solamente cuando se hayan cumplido toda estas condiciones se habilitará el botón buscar.

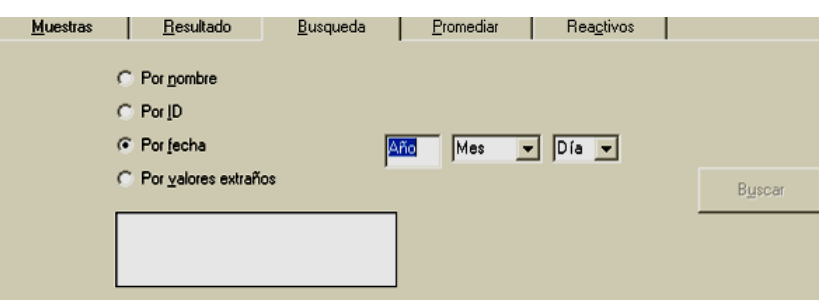

**Fig. 4.27 Pantalla de búsqueda "Por Fecha"** 

**Por Valores Extraños***.-* Esta es la última opción de la herramienta de búsqueda, esencialmente nos permite sondear las muestras que el equipo envía con alertas las cuales se peden ver en la parte central derecha de la Fig. 4.28. Una característica de esta opción es que se puede escoger más de un tipo de alarmas, en la lista de resultados se desplegará primero el nombre del paciente, seguido de opción por la cual se halló la muestra y finalmente el registro del resultado.

| <b>Muestras</b> | Resultado                                                      | Busqueda | Promediar                                              | Reactivos                       |        |
|-----------------|----------------------------------------------------------------|----------|--------------------------------------------------------|---------------------------------|--------|
|                 | Por nombre<br>Por ID<br>C<br>Por fecha<br>Tor valores extraños |          | Muy Altos<br>$\Box$ Altos<br><b>Bajos</b><br>Muy Bajos | Parametro excedido la capacidad | Buscar |
|                 |                                                                |          | <b>Balance Incorrecto</b><br>Conteo Defectuoso         | Valor de parametro sospechoso   |        |

**Fig. 4.28 Pantalla de búsqueda "Por Valores Extraños"** 

 Para revelar los efectos de la búsqueda se debe hacer clic en la pestaña "Resultado" en la cual en la parte inferior media de esta pantalla se presentará entre los botones de navegación « Busqueda », en la que se ve a los extremos dos botones con los que se puede navegar con los resultados obtenidos. Como ya se dijo anteriormente cuando ya no se desee explorar los resultados de la búsqueda hacemos un clic sobre la palabra y cambiará a pacientes y entonces se podrá navegar ya no en los resultados de la búsqueda si no en la base de datos.

### **4.6.5.1. Código del botón buscar**

```
Private Sub Busco_Click() 
Lista.Clear 
 With Data1.Recorset 
   If.RecordCount > 0 Then 
    .MoveFirst 
    If Opciones(0).Value = True Then 
Búsqueda por Nombre
    If Nom_b.Text = "" Then 
     a = MsgBox("Búsqueda Invalida", vbDefaultButton2, "Error") 
    Else 
     Do 
     For m = 1 To (Len(. Fields(0))-Len(Nom b.Text)) Step 1
        If UCase(Nom_b.Text)=Mid(UCase(.Fields(0)),m,Len(Nom_b.Text)) 
Then 
         Lista.AddItem (.Fields(0) & " " &.Fields(31)) 
         m = Len(.Fields(0)) - Len(Nom  b.Text) End If 
         Next m 
         .MoveNext 
        Loop Until Data1.Recordset.EOF = True 
        End If 
      End If 
      If Opciones(1).Value = True Then 
Búsqueda por ID
       If Nom b. Text = "" Then
         a = MsgBox("Búsqueda Invalida", vbDefaultButton2, "Error") 
        Else 
         Do 
        If Fields(1) = Nom b. Text Then
          Lista.AddItem (.Fields(0) & " " & .Fields(1) & " " & .Fields(31))
```
 End If .MoveNext Loop Until .EOF = True End If End If End With If Opciones(2).Value = True Then *Búsqueda por Fecha* If Dia.ListIndex < 0 Then a = MsgBox("Día no seleccionado", vbOKOnly) Dia.SetFocus Else a2 = CDate(Dia.Text & " " & mesesito & " " & Año.Text) With Data1 search = "SELECT \* FROM Actual WHERE Fecha=#" & Format(CDate(Dia.Text & " " & mesesito & " " & Año.Text),"mm/dd/yy") & "#ORDER BY Registro" .RecordSource = search .Refresh .Recordset.MoveFirst Do Until .Recordset.EOF Lista.AddItem (.Recordset.Fields(0) & " " & .Recordset.Fields(31)) .Recordset.MoveNext Loop End With End If End If

**\_\_\_\_\_\_\_\_\_\_\_\_\_\_\_\_\_\_\_\_\_\_\_\_\_\_\_\_\_\_\_\_\_\_\_\_\_\_\_\_\_\_\_\_\_\_\_\_\_\_\_\_\_\_\_\_\_\_\_\_\_\_\_\_\_\_\_\_\_\_\_\_\_\_\_\_** 

 If Opciones(3).Value = True Then *Búsqueda por valores extraños* With Data1.Recordset Do Until .EOF = True

### *Hacerlo hasta el final de la base de datos*

```
If Valores ext(0) = 1 Then
 'Búsqueda de parámetros muy altos 
 For j = 6 To 23 Step 1
  If Right(.Fields(i), 1) = "H" Then
    Lista.AddItem (.Fields(0) & " Muy Alto " &.Fields(31)) 
   j = 23 End If 
   Next j 
  End If
```
If Valores  $ext(1) = 1$  Then

### *Búsqueda de parámetros altos*

```
For j = 6 To 23 Step 1
    If Right(Data1.Recordset.Fields(j), 1) = "h" Then 
     Lista.AddItem (.Fields(0) & " Alto " &.Fields(31)) 
    j = 23 End If 
  Next j 
 End If
```

```
If Valores ext(2) = 1 Then
Búsqueda de parámetros muy bajos
         For i = 6 To 23 Step 1
           If Right(.Fields(i), 1) = "L" Then
             Lista.AddItem (.Fields(0) & " Muy Bajo "&.Fields(31)) 
             Exit For 
            End If 
          Next j 
         End If
```

```
If Valores ext(3) = 1 Then
Búsqueda de parámetros bajos
       For j = 6 To 23 Step 1
```
If  $Right(Data1)$ . Recordset. Fields $(i)$ ,  $1)$  = "I" Then Lista.AddItem (.Fields(0) & " Bajo " & .Fields(31)) Exit For End If Next j End If

```
If Valores ext(4) = 1 Then
Búsqueda de parámetros excedidos de la capacidad de medida del equipo
        For j = 6 To 23 Step 1
         If Right(Data1). Recordset. Fields(i), 1) = "O" Then
           Lista.AddItem (.Fields(0) & " Excedida la capacidad " & .Fields(31)) 
          j = 23 End If 
         Next j 
       End If
```

```
If Valores ext(5) = 1 Then
```
*Búsqueda de parámetro sospechoso en el conteo posible error de medida*

For  $j = 6$  To 23 Step 1 If Left(Right(.Fields(j), 2),  $1$ ) = "S" Then Lista.AddItem (.Fields(0) & " Parametro Sospechoso " &.Fields(31))  $i = 23$  End If Next j End If

```
If Valores ext(6) = 1 Then
```

```
Búsqueda de parámetro con balance incorrecto
```

```
For j = 6 To 23 Step 1
  If Left(Right(Data1.Recordset.Fields(j), 2), 1) = "B" Then 
   Lista.AddItem (.Fields(0) & " Balance Incorrecto " & .Fields(31)) 
  i = 23 End If
```
 Next j End If

If Valores  $ext(7) = 1$  Then

*Búsqueda de parámetro con conteo defectuoso* For  $j = 6$  To 23 Step 1 If Left(Right(Data1.Recordset.Fields(j), 2), 1) = "R" Then Lista.AddItem (.Fields(0) & " Conteo defectuoso" &.Fields(31)) Exit For End If Next j End If End With Data1.Recordset.MoveNext Loop End If Data1.Recordset.MoveFirst If Opciones(2).Value = True Then encontrados.Text = Aux.Recordset.RecordCount Else encontrados.Text = Lista.ListCount End If If Lista.ListCount > 0 Then

**\_\_\_\_\_\_\_\_\_\_\_\_\_\_\_\_\_\_\_\_\_\_\_\_\_\_\_\_\_\_\_\_\_\_\_\_\_\_\_\_\_\_\_\_\_\_\_\_\_\_\_\_\_\_\_\_\_\_\_\_\_\_\_\_\_\_\_\_\_\_\_\_\_\_\_\_** 

 Label2.Caption = "Búsqueda" Lista.ListIndex =  $0$  End If Registros\_Click (0) End If If Lista.ListCount > 0 Then Lista\_Click End Sub

# **4.6.6. Pantalla de Promedio**

 Esta pantalla permitirá realizar una media con los resultados del día, mes o todas las muestras. Además se puede marginar el sexo y si las muestras fueron o no seleccionadas en el cuadro de dialogo de los datos demográficos o la pantalla de resultado como ya se indico en la sección 4.2.2. Es interesante esta herramienta ya que mediante ella se pueden observar tendencias de una población e incluso verificar si el equipo puede estar presentando alguna anomalía en sus mediciones.

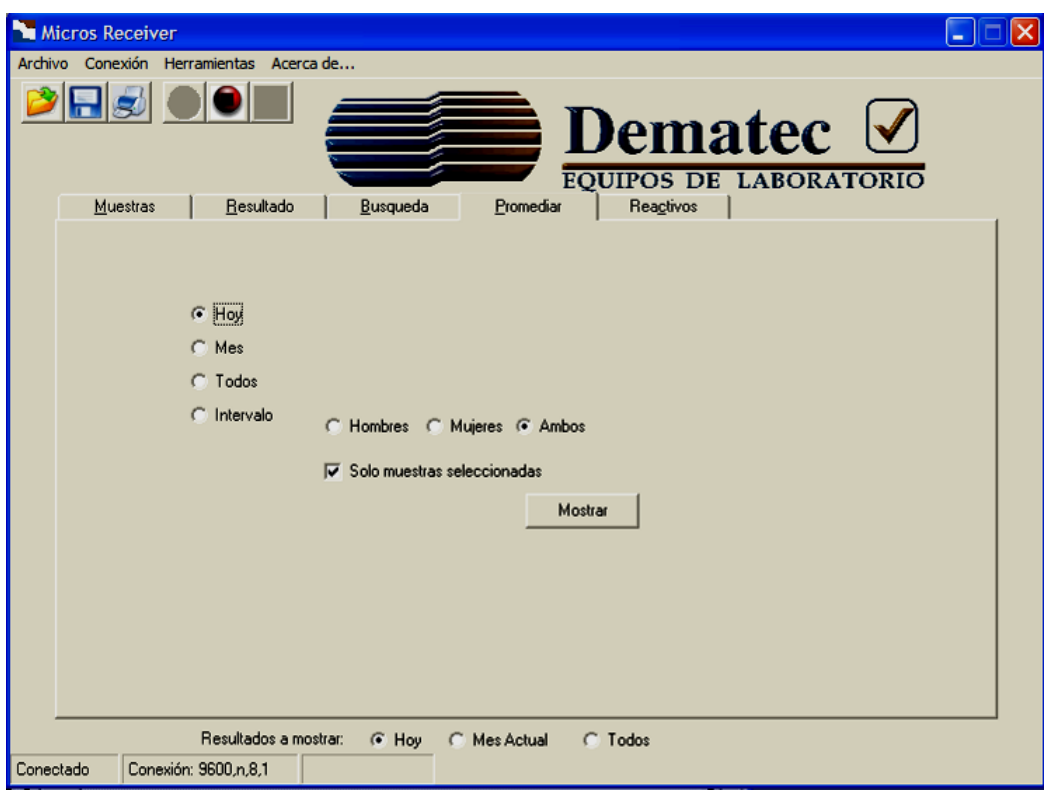

**Fig. 4.29 Pantalla principal de promedio** 

 Las opciones "Hoy", "Mes" y "Todos" son muy similares, estas señalan periodos de tiempos muy marcados y ya utilizados con las opciones de la parte baja de la pantalla, mientras que la opción "Intervalo" facilita el uso de periodos de tiempo mucho más flexibles.

 Al seleccionar la opción intervalo se desplegarán dos bloques similares al que aparece en la pantalla de búsqueda por fecha (ver Fig. 4.27) y los cuales funcionan de la misma manera a este. Estos dos bloques permiten establecer un intervalo de tiempo con un criterio independiente como se ve en la Fig. 4.30.

| Muestras | Resultado               |                  | Busqueda   |            | Promediar                                       | R |
|----------|-------------------------|------------------|------------|------------|-------------------------------------------------|---|
|          | Hoy<br>Mes<br>Todos     | Desde:<br>Hasta: | Año<br>Año | Mes<br>Mes | $Día -$<br>$Dfa - x$<br>$\overline{\mathbf{v}}$ |   |
|          | Intervalo<br>$\epsilon$ |                  |            |            | C Hombres C Mujeres G Ambos                     |   |
|          |                         |                  |            |            | $\nabla$ Solo muestras seleccionadas            |   |
|          |                         |                  |            |            | Mostrar                                         |   |

**Fig. 4.30 Promedio en un intervalo de tiempo** 

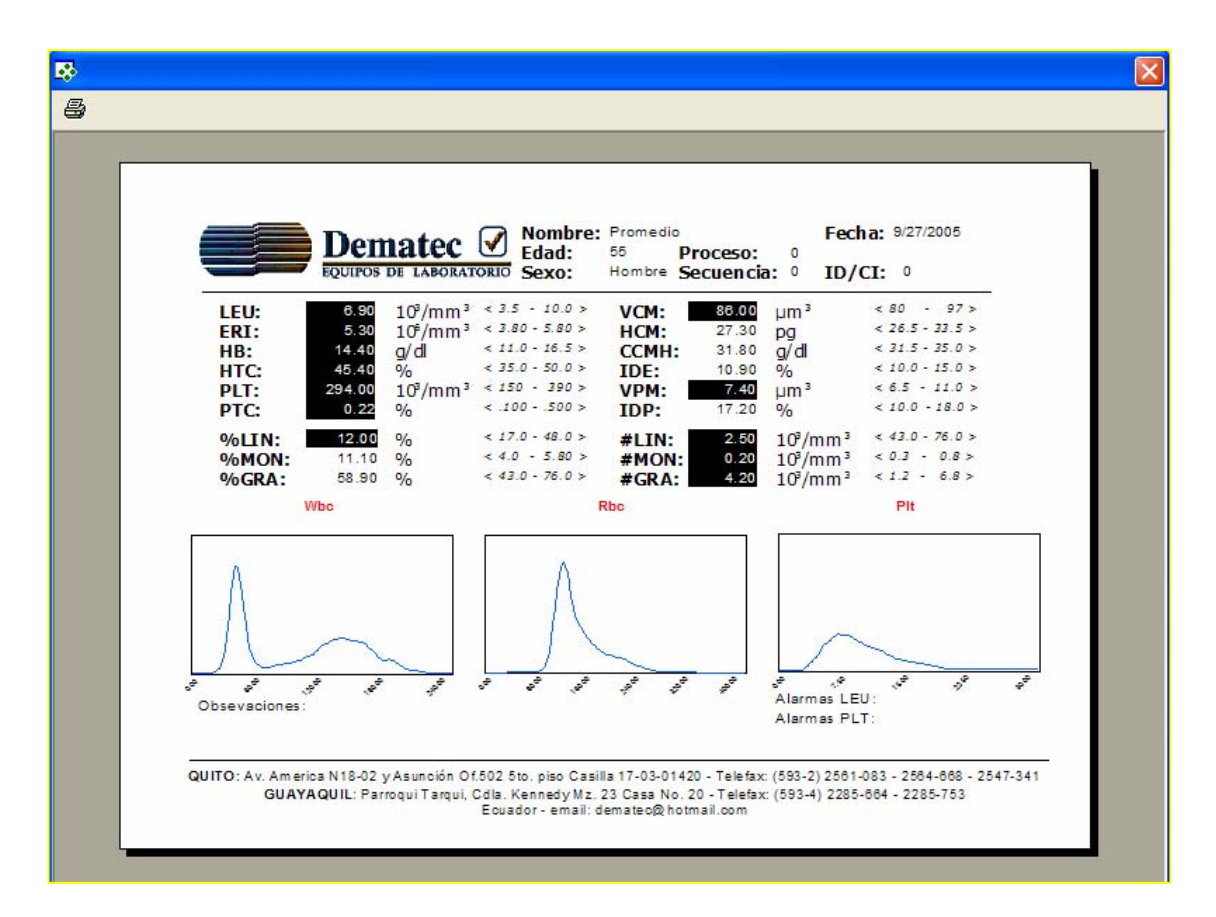

**Fig. 4.31 Ventana de resultado del promedio** 

 Existen dos grupos de opciones más que se pueden caracterizar en la elaboración del promedio. La primera es referente al sexo del paciente esta implementación fue necesaria ya que se sabe que las cantidades de células pueden variar de acuerdo a la muestra si es de un hombre o mujer, sin embargo la elección se la puede realizar para los dos sexos (Ambos),

masculino (Hombre) o femenino (Mujeres). Mientras que la segunda caracterización es definida por el operario del "Micros Receiver" según su criterio (pueden ser anormalidades, pacientes de estudio, investigación, etc.), esta selección se puede realizar como lo ya descrito en la sección 4.2.3.

 Luego de seleccionar los periodos y condiciones para el promedio se debe presionar el botón mostrar y aparecerá una ventana similar a la de la Fig. 4.31 con el promedio de todos los parámetros. Esta media puede ser impresa con el icono que esta en la parte superior izquierda de esta ventana.

### **4.6.6.1. Código del botón mostrar de la pantalla de promedio**

Private Sub Mostrar\_Click() With Data1 .RecordSource = "SELECT \* FROM Actual ORDER BY Registro" .Refresh

If .Recordset.RecordCount = 0 Then a = MsgBox("Base de datos vacía", vbOKOnly, "Micros Receiver - Promedio") Else .Recordset.MoveLast a1 =.Recordset.Fields(2)  $a2 =$  Format(a1, "mm/dd/yy") If  $P$ unto(0). Value = True Then If Condicion = 1 Then If sexo(0).Value Then .RecordSource = "SELECT \* FROM Actual WHERE Fecha =#" & a2 & "# AND Sexo= True AND P=True" If sexo(1).Value Then .RecordSource = "SELECT \* FROM Actual WHERE Fecha =#" & a2 & "# AND Sexo= False AND P=True" If sexo(2).Value Then .RecordSource = "SELECT \* FROM Actual WHERE Fecha =#" & a2 & "# AND P=True" Else

 If sexo(0).Value Then .RecordSource = "SELECT \* FROM Actual WHERE Fecha =#" & a2 & "# AND Sexo= True"

```
 If sexo(1).Value Then .RecordSource = "SELECT * FROM Actual WHERE 
Fecha =#" & a2 & "# AND Sexo= False"
```
 If sexo(2).Value Then .RecordSource = "SELECT \* FROM Actual WHERE Fecha =#" & a2 & "#"

 End If End If

If  $P$ unto(1). Value = True Then

 $a3 = "0" + Month(a1)$ 

If Condicion = 1 Then

```
 If sexo(0).Value Then .RecordSource = "SELECT * FROM Actual WHERE 
Month(Fecha) =" & Str(a3) & " AND Sexo= True AND P=True"
```

```
 If sexo(1).Value Then .RecordSource = "SELECT * FROM Actual WHERE 
Month(Fecha) =" & Str(a3) & " AND Sexo= False AND P=True"
```

```
 If sexo(2).Value Then .RecordSource = "SELECT * FROM Actual WHERE 
Month(Fecha) =" & Str(a3) & " AND P=True"
```
#### Else

```
 If sexo(0).Value Then .RecordSource = "SELECT * FROM Actual WHERE 
Month(Fecha) =" & Str(a3) & " AND Sexo = True"
```

```
 If sexo(1).Value Then .RecordSource = "SELECT * FROM Actual WHERE 
Month(Fecha) =" & Str(a3) & " AND Sexo = False"
```

```
 If sexo(2).Value Then .RecordSource = "SELECT * FROM Actual WHERE 
Month(Fecha) =" & Str(a3)
```
End If

End If

```
If Punto(2). Value = True Then
  a3 = "0" + Year(a1) If Condicion = 1 Then 
     If sexo(0).Value Then .RecordSource = "SELECT * FROM Actual WHERE 
Sexo = True AND P = True"
```
 If sexo(1).Value Then .RecordSource = "SELECT \* FROM Actual WHERE Sexo = False AND P=True"

 If sexo(2).Value Then .RecordSource = "SELECT \* FROM Actual WHERE P=True"

#### Else

 If sexo(0).Value Then .RecordSource = "SELECT \* FROM Actual WHERE Sexo= True"

 If sexo(1).Value Then Data1.RecordSource = "SELECT \* FROM Actual WHERE Sexo= False"

```
 If sexo(2).Value Then Data1.RecordSource = "SELECT * FROM Actual"
```
End If

End If

```
If Punto(3). Value = True Then
```
If año intervalo(0)  $>=$  año intervalo(1) And mes intervalo(0)  $>=$ mes intervalo(1) And Dia intervalo(0) > Dia intervalo(1) Then

```
 a = MsgBox("Intervalo mal defininido", vbDefaultButton2, "Fechas 
erroneas")
```
End If

```
fecha1 = CDate(mes intervalo(0).Text & Dia intervalo(0).Text &
año_intervalo(0).Text)
```

```
 fecha2 = CDate(mes_intervalo(1).Text & Dia_intervalo(1).Text & 
año_intervalo(1).Text)
```

```
 a2 = Format(fecha1, "mm/dd/yy")
```

```
 b2 = Format(fecha2, "mm/dd/yy")
```
If Condicion = 1 Then

 If sexo(0).Value Then .RecordSource = "SELECT \* FROM Actual WHERE Fecha BETWEEN #" & a2 & "# AND #" & b2 & "# AND Sexo= True AND P=True"

 If sexo(1).Value Then .RecordSource = "SELECT \* FROM Actual WHERE Fecha BETWEEN #" & a2 & "# AND #" & b2 & "# AND Sexo= False AND P=True"

 If sexo(2).Value Then .RecordSource = "SELECT \* FROM Actual WHERE Fecha BETWEEN #" & a2 & "# AND #" & b2 & "# AND P=True"

Else

 If sexo(0).Value Then .RecordSource = "SELECT \* FROM Actual WHERE Fecha BETWEEN #" & a2 & "# AND #" & b2 & "# AND Sexo= True"

 If sexo(1).Value Then Data1.RecordSource = "SELECT \* FROM Actual WHERE Fecha BETWEEN #" & a2 & "# AND #" & b2 & "# AND Sexo= False"

 If sexo(2).Value Then Data1.RecordSource = "SELECT \* FROM Actual WHERE Fecha BETWEEN #" & a2 & "# AND #" & b2 & "#"

End If

End If

Data1.Refresh

If Data1.Recordset.RecordCount = 0 Then

 a=MsgBox("Las muestras incumplen las condiciones", vbOKOnly, "Promedio")

**\_\_\_\_\_\_\_\_\_\_\_\_\_\_\_\_\_\_\_\_\_\_\_\_\_\_\_\_\_\_\_\_\_\_\_\_\_\_\_\_\_\_\_\_\_\_\_\_\_\_\_\_\_\_\_\_\_\_\_\_\_\_\_\_\_\_\_\_\_\_\_\_\_\_\_\_** 

Else

```
For i = 6 To 23 Step 1
  Data1.Recordset.MoveFirst 
 p = 0 Aux.Recordset.Edit 
  Aux.Recordset.Fields(0) = "Promedio" 
  Aux.Recordset.Fields(1) = " 0 " 
  Aux.Recordset.Fields(2) = Date 
  Aux.Recordset.Fields(3) = Time 
  Aux.Recordset.Fields(4) = 0 
  Aux.Recordset.Fields(5) = 0
```
 Do Until Data1.Recordset.EOF = True p = p + Val(Left(Data1.Recordset.Fields(j), 6))

```
 Data1.Recordset.MoveNext 
    Loop 
    Aux.Recordset.Fields(j) = Str(p / Data1.Recordset.RecordCount) 
    Aux.Recordset.Update 
    Aux.Refresh 
   Next j 
  For j = 24 To 26 Step 1
   ms = " For h = 1 To 130 Step 1 
      Data1.Recordset.MoveFirst 
     p = 0 Aux.Recordset.Edit 
       Do Until Data1.Recordset.EOF 
       p = p + \text{Asc}(Mid(\text{Data1}.Recordset.Fields(i), h, 1)) Data1.Recordset.MoveNext 
       Loop 
       ms = ms & Chr(p / Data1.Recordset.RecordCount) 
      Next h 
      Aux.Recordset.Fields(j) = ms 
      Aux.Recordset.Update 
      Aux.Refresh 
    Next j 
   ajuste (1)^{16} Registros_Click (0) 
    Reporte.ReportFileName = App.Path + "\DataBase\Micros Receiver.rpt" 
    Reporte.PrintReport 
   End If 
  End If 
End Sub
```
<sup>&</sup>lt;sup>16</sup> Función que ajusta los histogramas con el concepto de media móvil

#### **4.6.7. Pantalla de Reactivos**

 La pantalla de reactivos permitirá llevar un conteo del número de muestras que se realizan por botella de reactivo como se muestra en la Fig. 4.32, este conteo puede tener un margen de error ya que al encender el equipo se pasa un muestra sin sangre sólo con lisante y ese resultado no se envía a través del RS-232 pero es un error aceptable. Este conteo se hace de manera que incremente una vez cada ocasión que recibe una muestra a través del puerto serial, es decir que si se pasan muestras sin que la computadora esta conectada al equipo o el "Micros Receiver" no este corriendo el conteo estará fuera de un margen correcto.

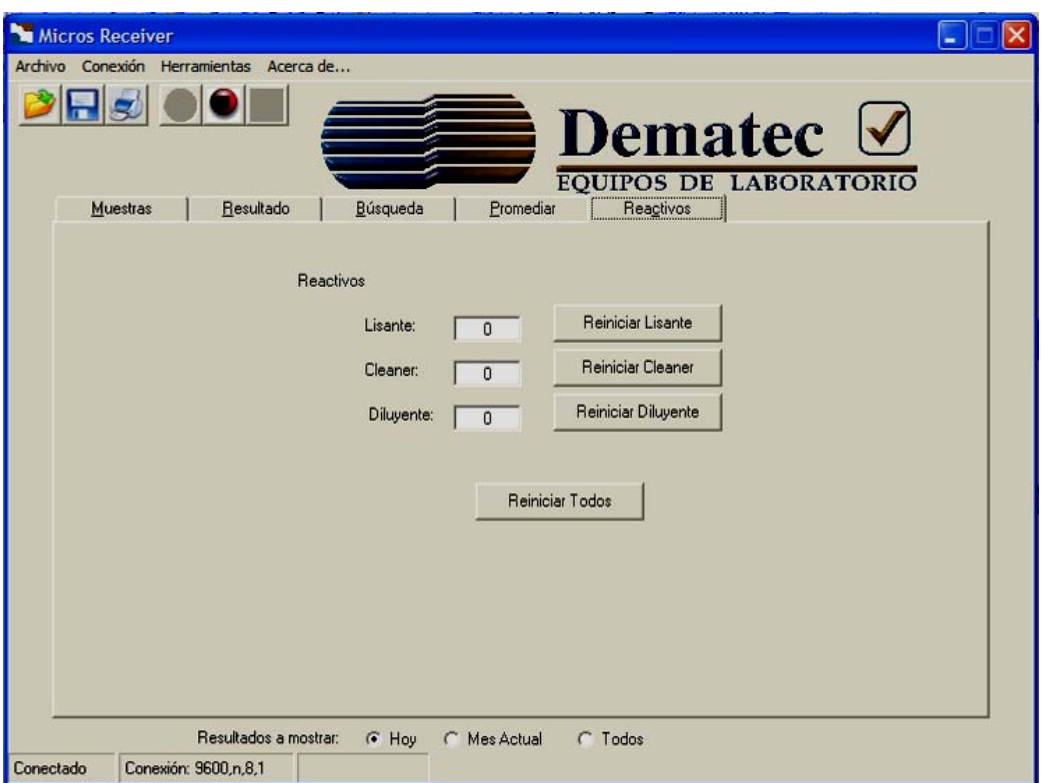

**Fig. 4.32 Pantalla de Reactivos** 

 Al cambiar los reactivos es necesario reiniciar la cuenta para su correcto funcionamiento para lo cual existen cuatro botones, tres que corresponden para el reinicio del conteo de muestras de los tres reactivos independiente uno del otro y uno que reiniciaría la cuenta de todos los reactivos a la vez.

### **4.6.7.1. Código de los botones de la pantalla de reactivos**

Private Sub Reiniciar\_Click(index As Integer) Open App.Path + "\Database\config.cfg" For Input As #5 Line Input #5, au Line Input #5, aux2 Line Input #5, aux3 Line Input #5, aux4 Close #5 a = MsgBox("Volverá a cero la cuenta de los reactivos elegidos", vbOKCancel) If  $a = 1$  Then

```
 Open App.Path + "\Database\config.cfg" For Output As #5 
'Abre el archivo donde se almacena los conteos de cada reactivo
```

```
 Print #5, au 
     If index = 0 Or index = 3 Then
         Print #5, "L" & 0 
      Else 
         Print #5, aux2 
      End If 
     If index = 1 Or index = 3 Then
         Print #5, "C" & 0 
      Else 
         Print #5, aux3 
      End If 
     If index = 2 Or index = 3 Then
         Print #5, "D" & 0 
      Else 
         Print #5, aux4 
      End If 
   Close #5 
Cierra el archivo
```
 TabStrip1\_Click *Ayuda a reiniciar los controles para ubicar los nuevos valores de los reacctivos* End If End Sub

### **4.6.8. Diseño de la Base de Datos**

 Para el almacenamiento de todas las muestras es necesario de una base de datos para la fácil manipulación, para lo cual se ha utilizado Microsoft Access y se debe seguir los siguientes pasos.

- Crear un archivo nuevo de base de datos en blanco.
- Se le asigna un nombre.
- Luego aparece la ventana de la Fig. 4.33 y hacemos doble clic "Crear un tabla de vista de Diseño".

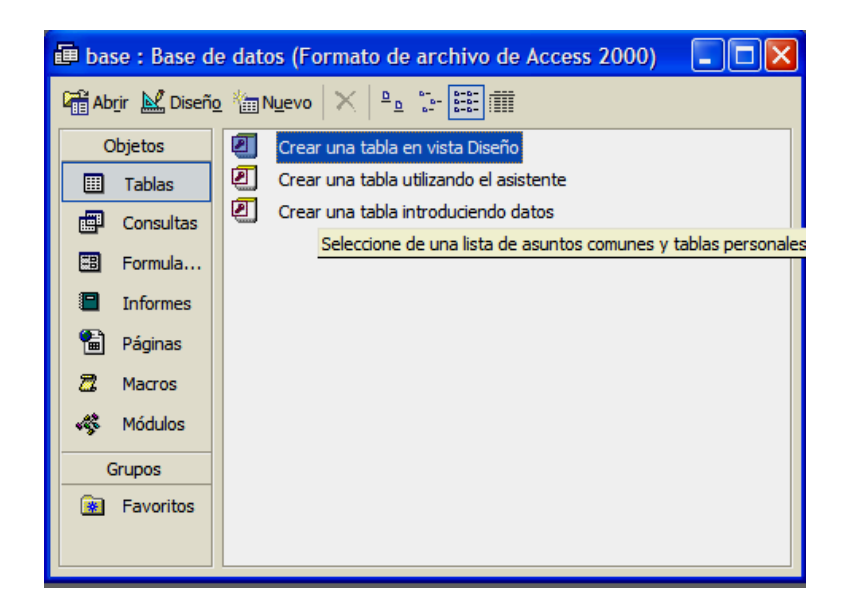

**Fig. 4.33 Pantalla para la creación de una tabla para la base de datos** 

• Aparece la ventana de la Fig. 4.34, aquí se ingresa cada uno de los parámetros enviados en por el Micros CT y los datos demográficos ingresados desde el "Micros Receiver" en el "Nombre del campo", luego

se selecciona el "Tipo de datos" de la columna de junto y finalmente si se desea en la tercera columna establecemos descripción que en este caso se ha colocado el número del campo para su manipulación desde el VB6.

| Microsoft Access - [Reporte : Tabla] |                               |                |
|--------------------------------------|-------------------------------|----------------|
| Archivo Edición Ver<br>Ë             | Insertar Herramientas Ventana |                |
| $H$ & $\oplus$ & $\mathbb{V}$<br>匾   | ⋇<br>亀 鼠 わ・ロ・                 | Ÿ              |
|                                      |                               |                |
| Nombre del campo                     | Tipo de datos                 |                |
| Nombres<br>٠                         | Texto                         | n              |
| ID/CI                                | Texto                         | $\mathbf{1}$   |
| Fecha                                | Fecha/Hora                    | $\overline{2}$ |
| Hora                                 | Fecha/Hora                    | 3              |
| Proc                                 | Número                        | 4              |
| Sec                                  | Número                        | 5              |
| LEU                                  | Texto                         | 6              |
| ERI                                  | Texto                         | 7              |
| <b>HB</b>                            | Texto                         | 8              |
| <b>HCT</b>                           | Texto                         | 9              |
| PLT                                  | Texto                         | 10             |
| <b>PTC</b>                           | Texto                         | 11             |
| <b>VCM</b>                           | Texto                         | 12             |
| <b>HCM</b>                           | Texto                         | 13             |
| <b>CCMH</b>                          | Texto                         | 14             |
| <b>IDE</b>                           | Texto                         | 15             |
| <b>VPM</b>                           | Texto                         | 16             |
| <b>IDP</b>                           | Texto                         | 17             |
| %LIN                                 | Texto                         | 18             |
| %MON                                 | Texto                         | 19             |
| %GRA                                 | Texto                         | 20             |
| #LIN                                 | Texto                         | 21             |
| #MON                                 | Texto                         | 22             |
| #GRA                                 | Texto                         | 23             |
| <b>LEU GRA</b>                       | Texto                         | 24             |
| ERI GRA                              | Texto                         | 25             |
| PLT GRA                              | Texto                         | 26             |
| <b>PLT FLAGS</b>                     | Texto                         | 27             |
| <b>WRC TIMRRALES</b>                 | Texto                         | 28             |

**Fig. 4.34 Pantalla de diseño de una tabla de una base de datos** 

- Finalmente cerramos la vista de diseño y establecemos un nombre a la tabla de datos.
- Además se crea una tabla donde se almacenará los histogramas descompuestos carácter a carácter y así se tendrá los valores de cada canal, esto se hace para facilitar el trazado de las curvas, estos valores se deberán actualizar cada vez que se seleccione una nueva muestra desde el Micros Receiver.

#### **4.6.9. Almacenamiento de Archivos**

 Otra de las herramientas implementadas en el Micros Receiver es la capacidad de almacenamiento de archivos para lo cual necesitamos el control

Microsoft Common Dialog Control 6.0 para la presentación de cuadros de dialogo que permitan navegar dentro de la PC donde se encuentra instalada la aplicación.

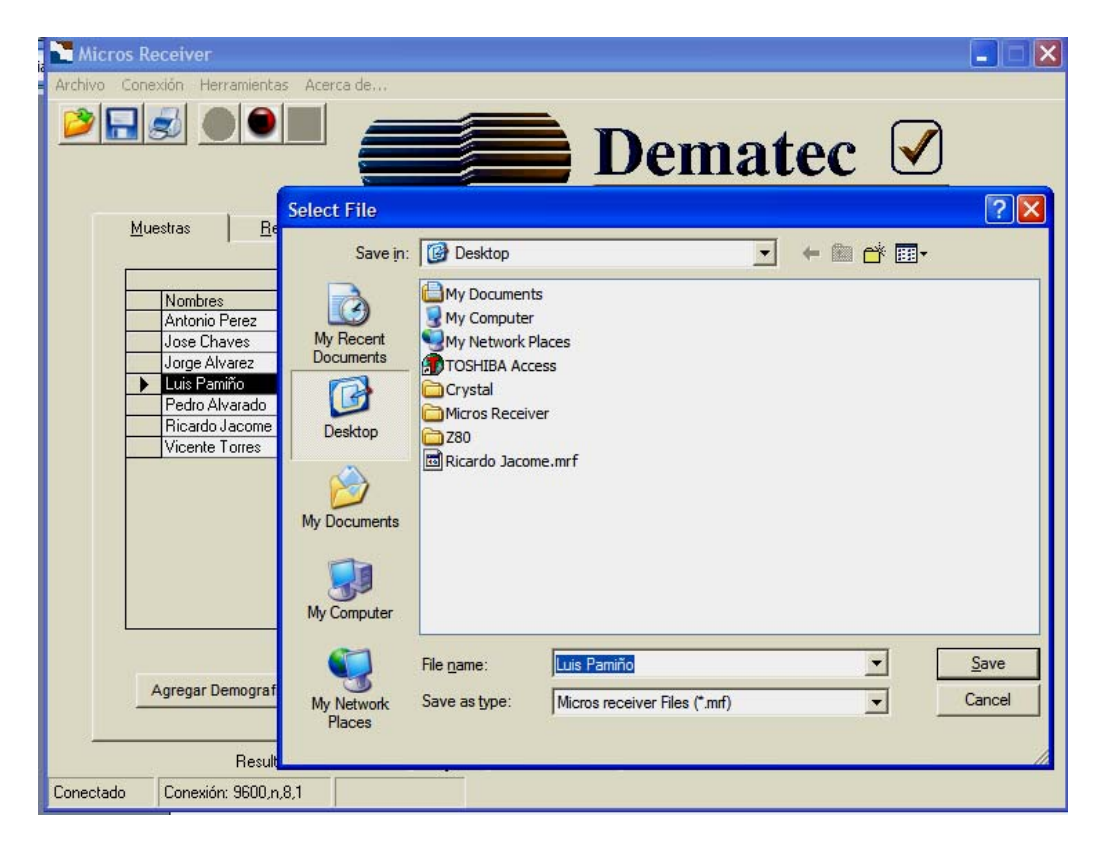

**Fig. 4.35 Cuadro de dialogo para el respaldo de muestras** 

 Luego de seleccionar la ubicación y el nombre del archivo se puede Guardar (Save) o Cancelar (Cancel). Al guardar el documento se crea un archivo plano en donde cada columna del registro seleccionado se convierte en una línea para su fácil apertura.

 Para guardar un fichero se ha implementado un icono en la barra de herramientas y una opción en el menú contextual Archivo al cual también se puede acceder mediante la abreviatura ctrl.+ G.

**\_\_\_\_\_\_\_\_\_\_\_\_\_\_\_\_\_\_\_\_\_\_\_\_\_\_\_\_\_\_\_\_\_\_\_\_\_\_\_\_\_\_\_\_\_\_\_\_\_\_\_\_\_\_\_\_\_\_\_\_\_\_\_\_\_\_\_\_\_\_\_\_\_\_\_\_** 

### **4.6.9.1. Código para guardar un documento**

Private Sub Guardar\_Click() CommonDialog1.DefaultExt = ".mrf" If Consulta.Recordset.RecordCount = 0 Then

 a = MsgBox("No se ha elegido registro para Guardar", vbOKOnly, "Guardar")

```
 Else 
     CommonDialog1.FilterIndex = 1 
     CommonDialog1.Flags = vbOFNReadOnly Or vbOFNFileMustExist 
     CommonDialog1.CancelError = True 
     CommonDialog1.FileName = Consulta.Recordset.Fields(0) 
     On Error Resume Next 
     CommonDialog1.ShowSave 
     If Err <> 0 Then 
        Exit Sub 
     Else 
     Consulta.Recordset.MoveFirst 
     Open CommonDialog1.FileName For Output As #2 
    For j = 0 To 35 Step 1
        Print #2, Consulta.Recordset.Fields(j) 
     Next j 
     Close #2 
     End If 
   End If 
End Sub
```
# **4.6.10. Apertura de Archivos**

 Al igual que en el respaldo de muestras en esta operación es necesario el mismo control para el manejo de cuadros de dialogo en operaciones comunes de igual funcionamiento pero ahora usado para abrir.

 Al seleccionar el archivo y presionar Abrir (Open) Micros Receiver abre el documento lo lee línea a línea y lo ubica en orden en una tabla de la base de datos. Luego mediante el control Crystal Report se emite un reporte y se

presenta una ventana análoga a la Fig. 4.31 donde se puede visualizar e imprimir el archivo.

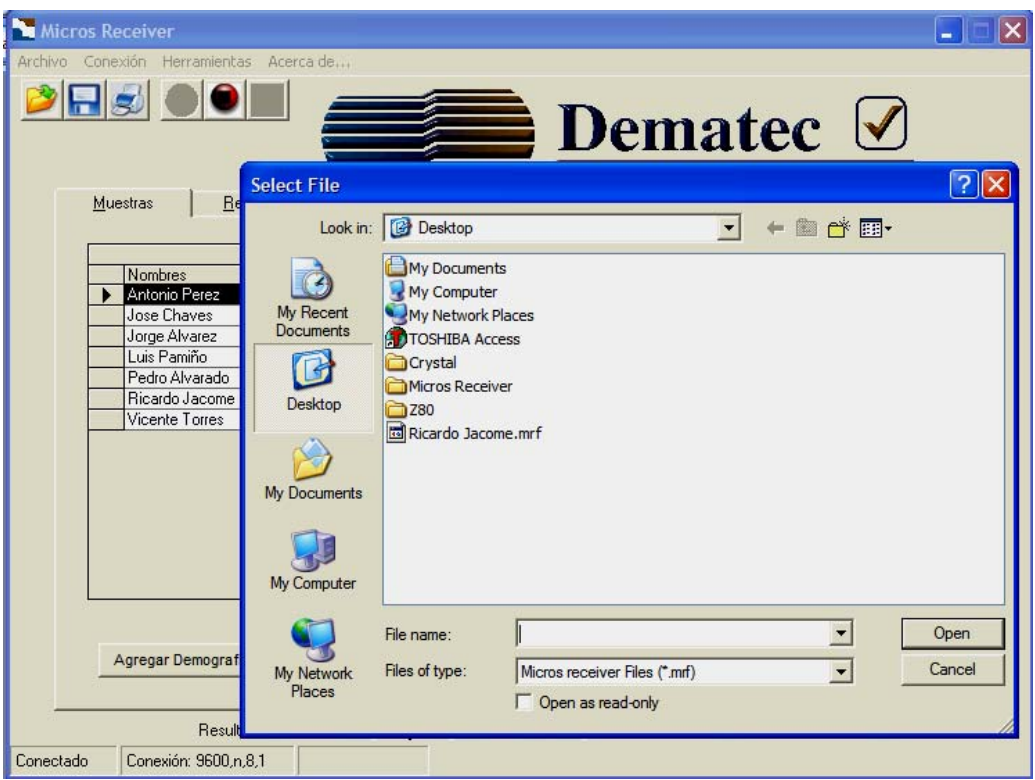

**Fig. 4.36 Cuadro de dialogo para la apertura de ficheros** 

### **4.6.10.1. Código para la abrir un archivo del Micros Receiver**

Private Sub Abrir\_Click()

CommonDialog1.FilterIndex = 1

CommonDialog1.Flags = vbOFNReadOnly Or vbOFNFileMustExist

CommonDialog1.CancelError = True

CommonDialog1.FileName = ""

On Error Resume Next

CommonDialog1.ShowOpen

If Err <> 0 Then

Exit Sub

Else

 Open CommonDialog1.FileName For Input Access Read Lock Write As #3 Aux.Recordset.Edit

```
For j = 0 To 35 Step 1
     Line Input #3, aux tem
     If j = 2 Or j = 3 Then
        Aux.Recordset.Fields(j) = CDate(aux_term) 
      Else 
       If i = 36 Then
           If aux_tem = "Verdadero" Then 
              Aux.Recordset.Fields(j) = True 
           Else 
              Aux.Recordset.Fields(j) = False 
           End If 
        Else 
          Aux.Recordset.Fields(j) = aux tem
        End If 
      End If 
   Next j 
   Aux.Recordset.Update 
   Close #3 
   ajuste (1) 
   Aux.Refresh 
   tmrTXLED.Interval = 700 
   tmrTXLED.Enabled = True 
   End If 
End Sub
```
# **4.6.11. Diseño de Reportes**

 Para la impresión, presentación de promedios y visualización de ficheros se usan reportes ya que mediante estos es fácil acceder al registro seleccionado. Para el diseño de los reportes se utiliza un software especializado llamado Crystal Report desarrollado por la empresa Seagate. Para la presentación del reporte desde una aplicación de VB6 si el objeto se llamará "reporte" la instrucción debería ser reporte.PrintReport. Para el diseño del reporte se siguen los siguientes pasos:

• Creamos un archivo en blanco y aparece la ventana Crystal Report Galery (Fig. 4.37.) donde se pueden seleccionar formatos predefinidos, pero se escoge un reporte en blanco y luego se presiona Aceptar (OK).

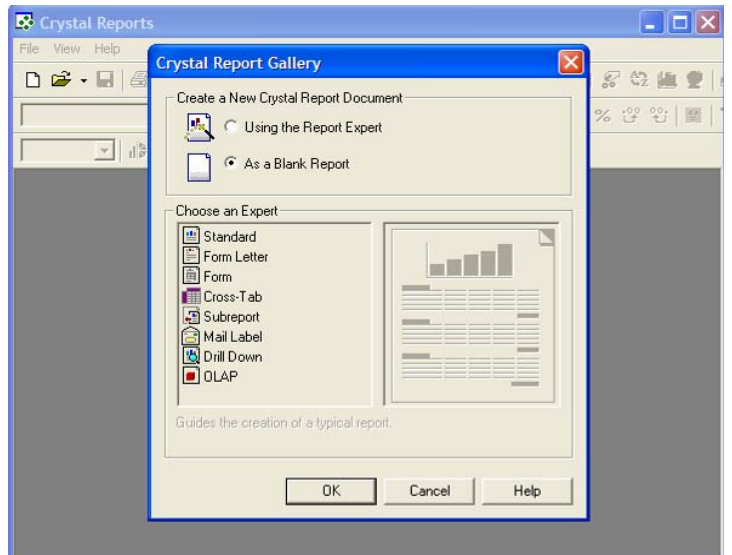

**Fig. 4.37 Creación de un reporte en blanco** 

• A continuación aparece la ventana Data Explorer (Fig. 4.38), donde se ubica el archivo de base de datos a manejar, para luego agregar las tablas y/o consultas que se crea conveniente utilizar en el reporte, esto se hace con un doble clic sobre el elemento de la base de datos o selecciónalo y presionando el botón Add, se sabrá que el objeto estará disponible para el diseño del reporte cuando a la izquierda del icono del mismo se presente un visto color verde, luego de la selección presionamos Close.

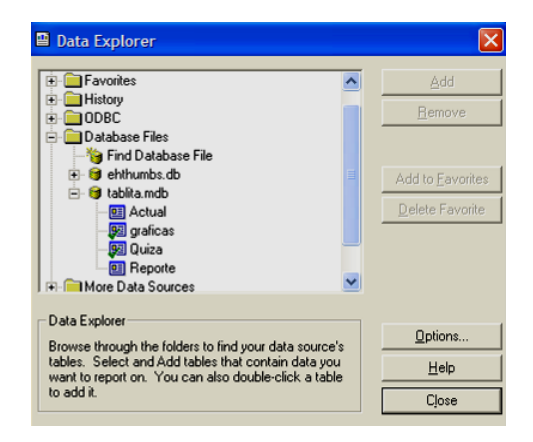

**Fig. 4.38 Ventana Data Explorer del Crystal Report**

- Luego aparece la ventana Visual Link Expert que permite realizar enlaces entre tablas lo cual para este caso no es necesario y se cancela la operación de esta ventana.
- Finalmente se presenta la pantalla de diseño acompañado de la ventana Field Explorer (explorador de campos). Desde el Field Explorer arrastramos al formulario elementos que se encuentran en la base de datos, fórmulas que se pueden crear, fechas entre otras cosas como se ve en la Fig. 4.39.

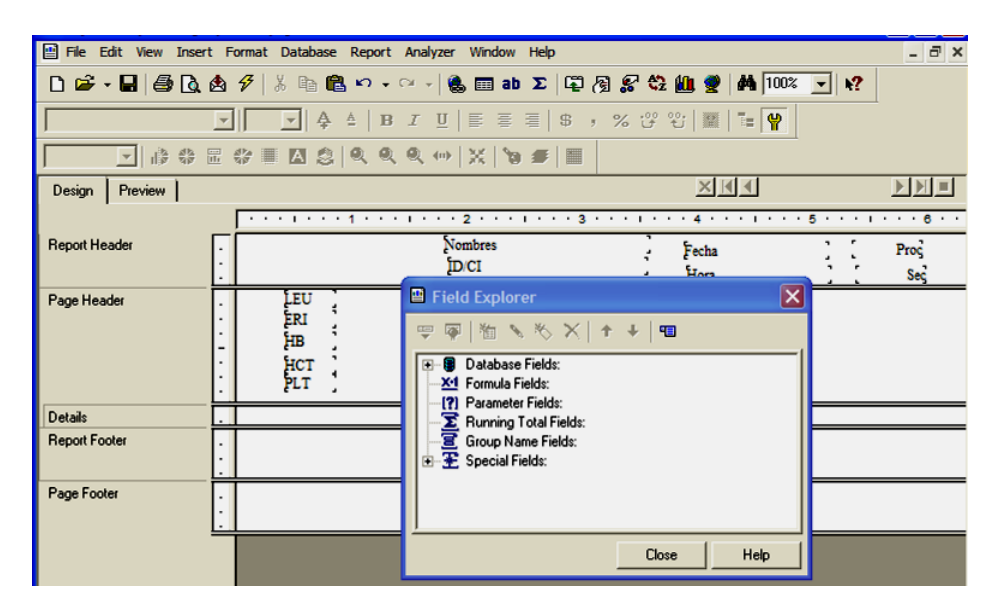

**Fig. 4.39 Inserción de parámetros en el reporte** 

- En el menú Insert (Insertar) existen varias objetos que se puede colocar en el reporte para mejorar la presentación del mismo, como es un Text Object (Objeto de texto) que serviría para colocar títulos y etiquetas.
- Para la presentación de los histogramas en el menú Insert se debe escoger la opción Chart (Gráfico), luego de lo cual se muestra la ventana Chart Expert (Fig. 4.40), de la cual en la pestaña Type (Tipo) se selecciona el tipo de gráfico Line, habilitamos la opción Vertical que es en la orientación que se va a graficar el histograma y deshabilitamos la opción Automatically set chart options (Asignar automáticamente opciones al gráfico).

• En la pestaña Data (Fig. 4.41) se escoge los registros de la base de datos que en los ejes coordenados formarán el histograma, además en la sección Placement (Ubicación) seleccionamos Footer (Píe de página) para ubicarlo al gráfico en la parte inferior de la pantalla.

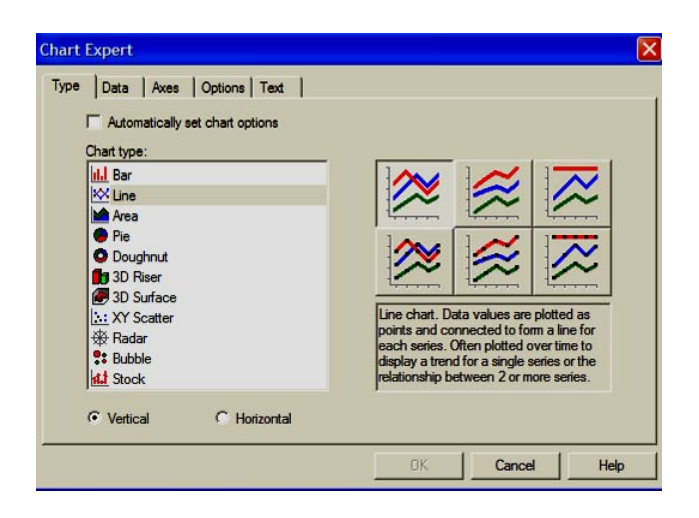

**Fig. 4.40 Selección del tipo de histograma en el Crystal Report** 

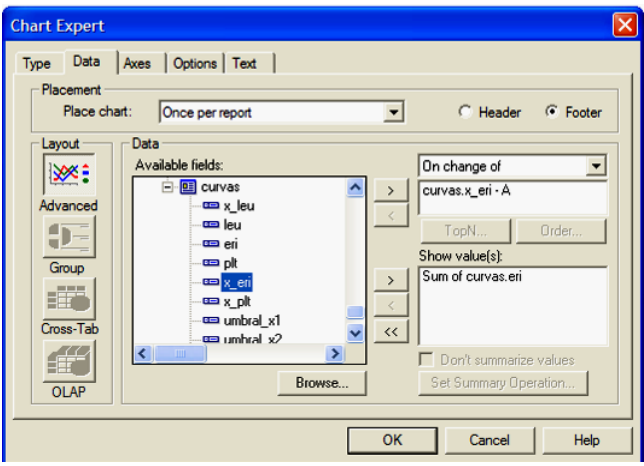

**Fig. 4.41 Selección del origen de valores para el histograma** 

- Como se ve en la Fig. 4.42 en la pestaña Axis (Ejes), aquí se establecen las características de los ejes para la correcta presentación del histograma.
- La pestaña Options (opciones) no es más que donde se definen los colores y formato de trazado del gráfico.

• Finalmente la pestaña Text (texto) permite colocar un título al histograma, al igual que una referencia a que significa cada eje coordenado y se desea establecer una nota al píe.

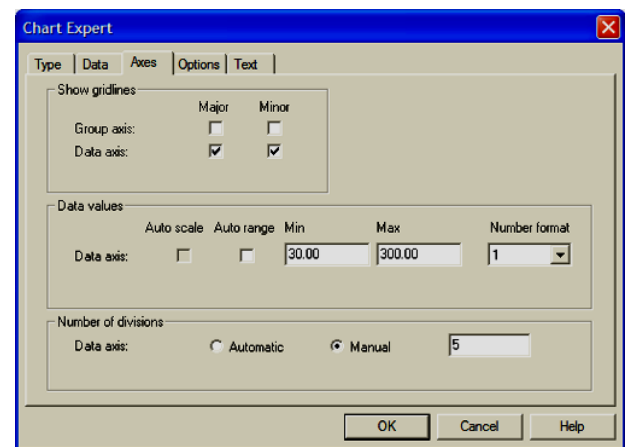

**Fig. 4.42 Configuración de los ejes coordenados del histograma** 

• Al finalizar el diseño del reporte este será similar a la Fig. 4.43.

| Preview<br>Design    |                                                                                                    |
|----------------------|----------------------------------------------------------------------------------------------------|
|                      |                                                                                                    |
| Report Header        | Fecha: Fecha<br><b>Nombre:</b> Nombres<br>Edad: @edad<br>Dematec $\vee$<br>@edad Proceso:<br>Proc<br>@Sexo Secuencia: Sec ID/CI: D/CI<br>EQUIPOS DE LABORATORIO Sexo:                                                                                                    |
| Page Header          | $10^3/\text{mm}^3$ < 3.5 - 10.0 ><br>LEU:<br>VCM:<br>$\mu$ m <sup>3</sup><br>$< 80 - 97$<br>@Leu<br>@Vcm<br>$10^6/\text{mm}^3$ < 3.80 - 5.80 ><br>HCM:<br>ERI:<br>@Eri<br>@Hcm<br>$< 26.5 - 33.5 >$<br>pg<br>g/dl<br>wm 3.<br>CCMH:<br>IDE:<br>g/dl<br>HB:<br>@Hb<br>$< 11.0 - 16.5 >$<br>$< 31.5 - 35.0 >$<br>@Ccmh<br>$\alpha$<br>$< 35.0 - 50.0 >$<br>@Ht<br>$< 10.0 - 15.0 >$<br>нтс: I<br>@lde<br>VPM:<br>PLT:<br>$10^3/\text{mm}^3$ < $150 - 390$ ><br>$< 6.5 - 11.0 >$<br>@Vpm<br>$\mathcal{V}_0$<br>$\%$<br>$< .100 - .500 >$<br>IDP:<br>$< 10.0 - 18.0 >$<br>PTC:<br>@Pt<br>@ldp<br>$< 17.0 - 48.0 >$<br>$10^3$ /mm $^3$<br>$< 43.0 - 76.0 >$<br>$\frac{1}{2}$<br>%LIN:<br>@%Lin<br>#LIN:<br>@#Lin<br>$\frac{10^3}{mm^3}$<br>$\frac{10^3}{mm^3}$<br>$< 4.0 - 5.80 >$<br>$\frac{1}{2}$<br>#MON:<br>$< 0.3 - 0.8 >$<br>%MON:<br>@#Mon<br>@%Mon<br>$\frac{1}{2}$<br>$< 43.0 - 76.0 >$<br>$< 1.2 - 6.8 >$<br><b>WGRA:</b><br><b>#GRA:</b><br>@#Gra<br>@%Gra |
| <b>Report Footer</b> | Plt<br><b>Rbc</b><br><b>Wbc</b>                                                                                                    |
|                      | s.<br><b>A</b><br>@Leu bandera<br>@Observa<br>@PIL_bandera<br>ummun vanamanananananan<br>$\overline{\mathbf{C}}$                                                                                                    |
| Page Footer          | QUITO: Av. America N18-02 y Asunción Of.502 5to. piso Casilla 17-03-01420 - Telefax (593-2) 2561-083 - 2564-668 - 2547-341<br>GUAYAQUIL: Parroqui Tarqui, Cdla. Kennedy Mz. 23 Casa No. 20 - Telefax: (593-4) 2285-664 - 2285-753<br>F cuador - email: dematec@ hotmail com                                                                                                    |

**Fig. 4.43 Diseño final del reporte.** 

• Ahora desde la ventana de propiedades del control Crystal Report en la opción Custom se define las propiedades que se desee para presentación

del reporte como tipo de impresión, ubicación del reporte, tamaño de la ventana de reportes, entre otras opciones.

### **4.6.12. Barra de Herramientas**

 La barra de herramientas se ha implementado para facilitar el acceso de operaciones a las cuales se pueden acceder desde los menús ubicados en la parte superior de la aplicación. La barra de herramientas puede variar su presentación si en el caso que la aplicación tenga habilitada la comunicación (Fig. 4.44a) o este deshabilitada. De izquierda a derecha cumplen las siguientes funciones:

- Abrir un archivo.
- **Guardar un archivo.**
- **5** Imprimir la muestra seleccionada.
- **•** Establecer comunicación con el equipo (sólo en el caso a).
- **O** Detener comunicación con el equipo (sólo en el caso b).
- **• Ex** Propiedades de comunicación.

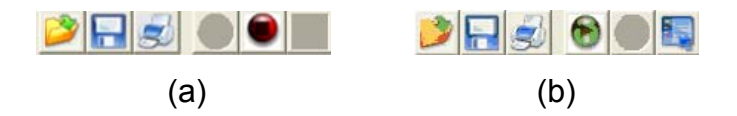

Fig. 4.44 (a) Barra de Herramientas con la comunicación activa

### **4.6.13. Creación del Instalador**

 Para la creación del instalador del Micros Receiver se usa una herramienta Freeware denomina InstallConstruct Wizard, inicialmente por el costo y al usarlo se nota que es muy amigable con el usuario. Con este Software para crear un instalador se deben seguir los siguientes pasos:

• Al iniciar el InstallConstruct Wizard aparece la pantalla principal de la Fig. 4.45, en donde se debe definir el nombre del Script, ósea el nombre del

archivo que define las propiedades y archivos del instalador, concretado este dato se presiona el botón Next y se sigue con la siguiente pantalla.

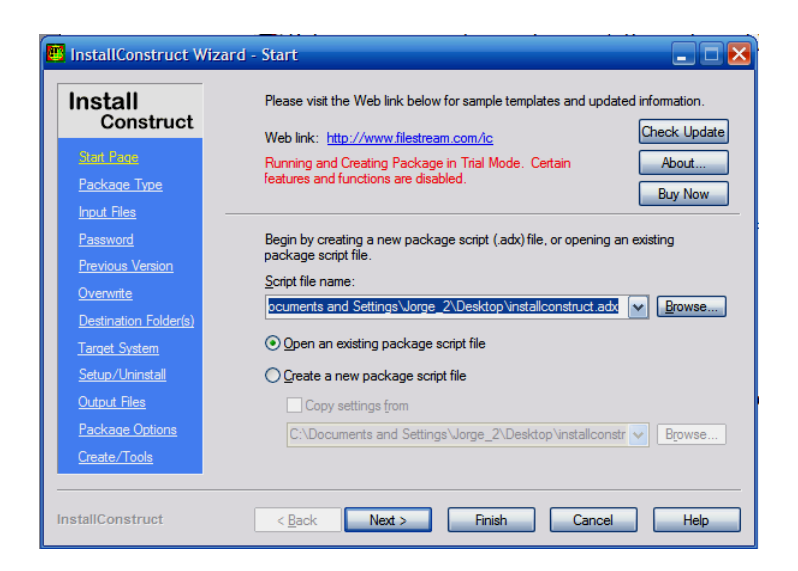

**Fig. 4.45 Pantalla inicial del InstallConstruct Wizard** 

• Ahora aparece la pantalla denominada Product Information que es donde se establece nombres y versiones, esto se puede ver en la Fig. 4.46.

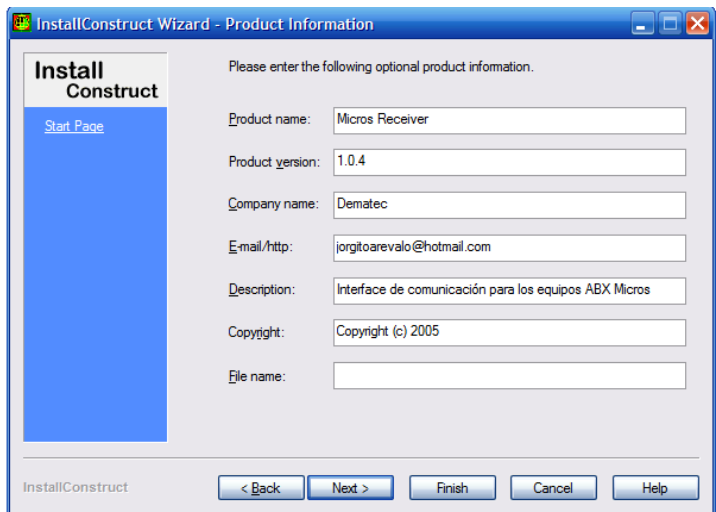

**Fig. 4.46 Pantalla Product Information del InstallConstruct Wizard** 

• Al presionar el botón Next se presenta ahora la pantalla Package Type, que permite seleccionar diferentes tipos de instalador de acuerdo a las conveniencias usuario, en este caso se ha escogido "A single package instaler", esto a pedido de Dematec.

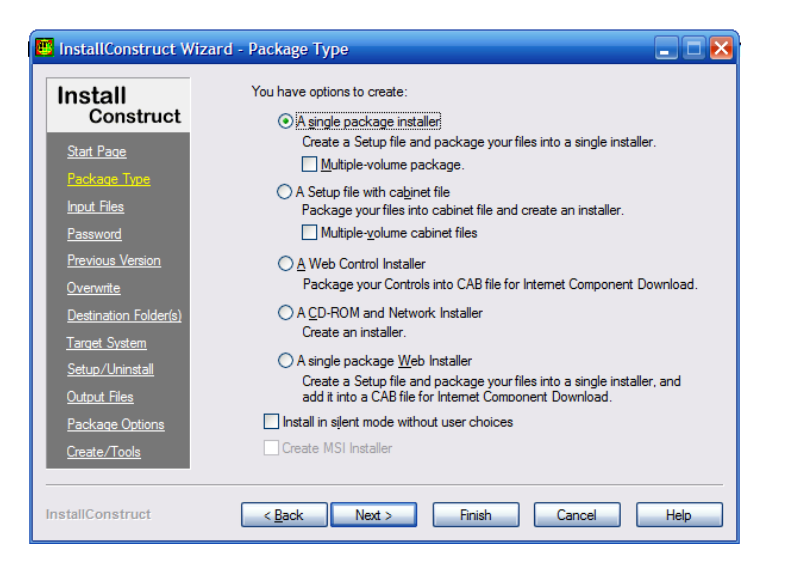

**Fig. 4.47 Pantalla Package Type del InstallConstruct Wizard** 

• Al seguir al siguiente paso se presenta la pantalla Input files, este proceso viene a ser el más importante en el proceso de creación del instalador ya que aquí se especifica los archivos a incluir, aquí se debe tener muy en cuenta si estos archivos van a una carpeta de sistema (seleccionando Store Folder names), o simplemente deben estar en la misma de la aplicación.

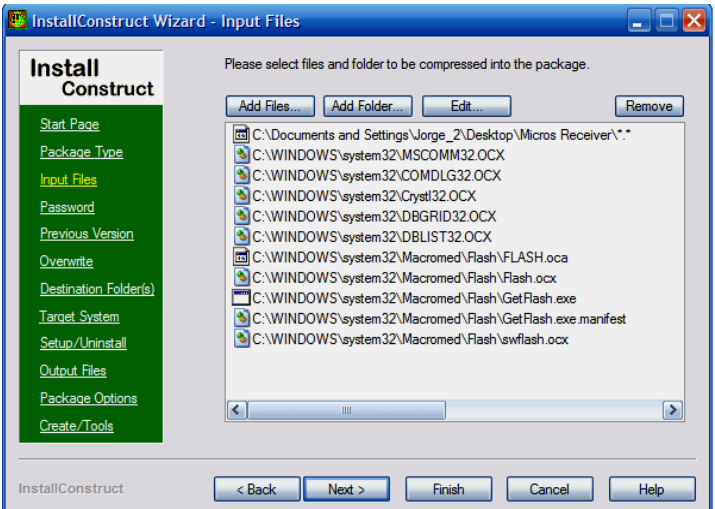

• El InstallConstruct Wizard permite establecer passwords, ya sea un único para toda la aplicación o varios para la distribución de diferentes seriales, número de seriales que se puede definir por el usuario como se ve en la Fig. 4.48.

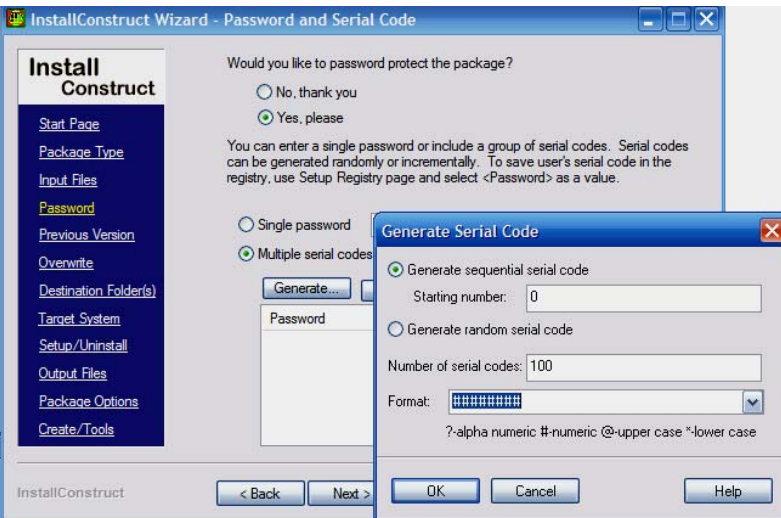

**Fig. 4.48 Pantalla Password and Serial Code del InstallConstruct Wizard** 

• Luego de estos procesos en la parte izquierda de la pantalla se selecciona Output Files, para aquí definir los nombres y ubicación de los archivos de salida al crear el instalador.

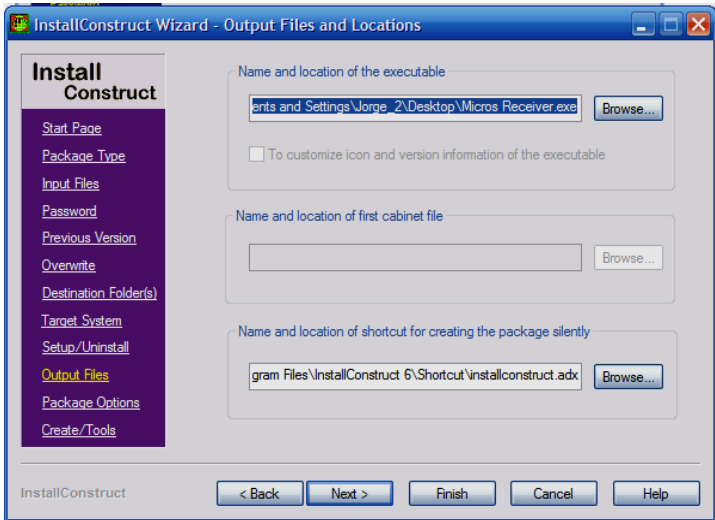

**Fig. 4.49 Pantalla Output Files and Locations del InstallConstruct Wizard** 

• Finalmente se debe acceder a las herramientas Create/Tools, en donde se presenta todas las selecciones de los pasos anteriores para una última revisión, en caso de no haber inconvenientes se puede presionar Create y empezará a crearse el archivo ejecutable.
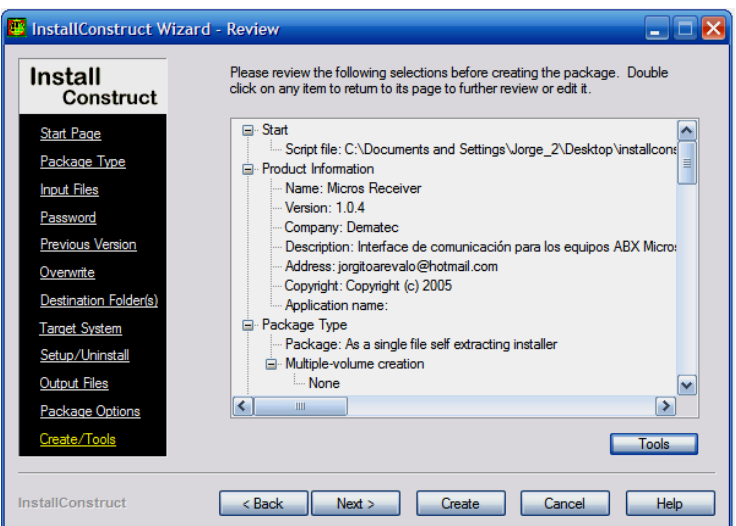

**Fig. 4.50 Pantalla de Revisión del InstallConstruct Wizard** 

• Al ejecutar el instalador, el InstallConstruct Wizard permite un proceso sencillo en la ubicación de los archivos, en donde sólo se debe aceptar si realmente se desea instalar la aplicación, en caso de una explicación más detallada respecto a la instalación ver la parte de instalación del Micros Receiver del anexo 2.

# **CAPÍTULO 5**

## **5 PRUEBAS Y SIMULACIONES**

## **5.1. Configuración de la comunicación**

 Previo a cualquier prueba o simulación se debe realizar una correcta comunicación serial entre dos los equipos y sean cuales fueren; una condición indispensable es que estos tengan las mismas características de comunicación: en velocidad de transmisión, paridad, bit de parada, control de flujo y número de bits de datos. Para lo cual se seguirán los siguientes pasos.

### **5.1.1. Comunicación en el ABX MICROS CT**

 El ABX MICROS CT16/CT18 tiene como características inamovibles en la transmisión su paridad (ninguna), bit de parada (1), control de flujo (ninguno) y número de bits de datos (8); dejando al usuario la habilitación de la transmisión y la velocidad de esta, que se realiza de la siguiente manera:

• Se debe acceder en el menú principal a la opción 5 – CONFIGURACIÓN desplazándose con las teclas de flecha hasta el cursor se posicione a la izquierda del ítem y presionar el botón ENTER, o directamente presionar el botón 5 del teclado numérico como se muestra en la Fig. 5.1.

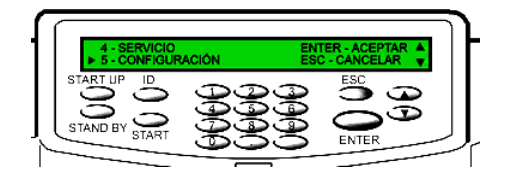

**Fig. 5.1 Menú Principal del equipo ABX MICROS CT** 

• Luego de acceder al menú 5 – CONFIGURACIÓN se ingresa de manera similar al menú 5 – OPCS. HOST ya sea con el botón 5 del teclado numérico o con las flechas y el botón ENTER como se realizo en el paso anterior.

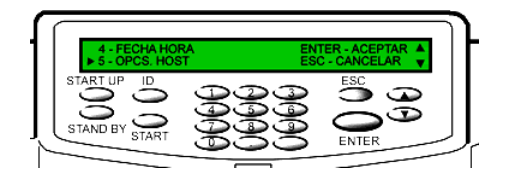

**Fig. 5.2 Menú CONFIGURACIÓN del equipo ABX MICROS CT**

• Ya en el menú CONFIGURACIÓN tenemos 3 opciones HOST COM, VELOCIDAD TRANSM y TRANSMISIÓN.

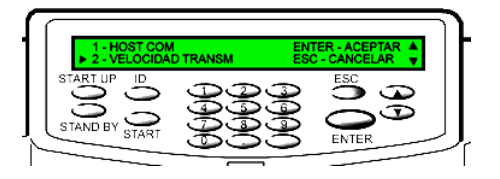

**Fig. 5.3 Menú OPCS. HOST del equipo ABX MICROS CT** 

- En HOST COM se encontrará cuatro opciones adicionales para la transmisión de los datos FORMAT ABX, FORMAT 2, ESTANDAR y TR OFF; las dos primeras no entregan los histogramas generados por el equipo, mientras la cuarta deshabilita la transmisión, por lo cual escogeremos la tercera opción que envía la información completa.
- En VELOCIDAD TRANSM, como su nombre lo indica aquí se escoge la velocidad en que se trasmite los datos entre las cuales están 300, 1200, 2400, 4800 y 9600 bps seleccionando normalmente la velocidad más alta,

por lo cual no existirá problemas ya que en una PC se puede superar fácilmente esta velocidad.

• TRANSMISIÓN, en esta opción podemos forzar manualmente a reenviar por el puerto serial el último resultado obtenido por el equipo, al seleccionar esta opción podemos aceptar presionando ENTER o cancelar presionando ESC.

 Al Configurar estas opciones el equipo esta listo para transmitir automáticamente luego de cada conteo.

## **5.1.2. Configuración del puerto serial en una PC**

 Para poder establecer iguales características de transmisión en la PC que en el ABX MICROS CT se debe realizar los siguientes pasos

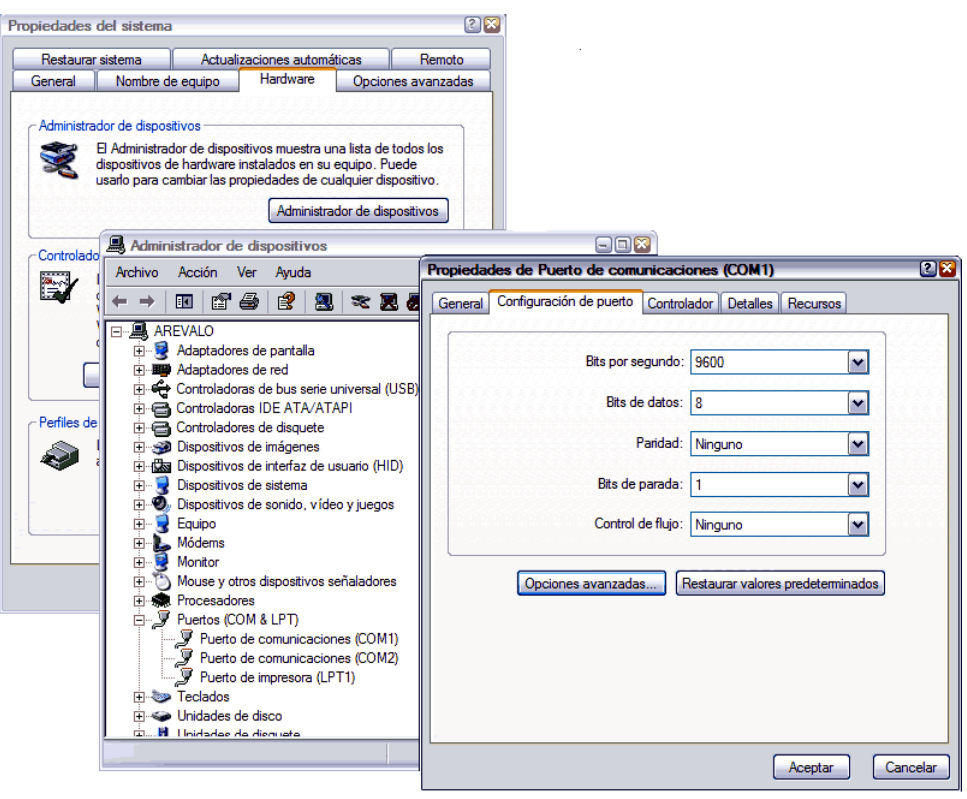

**Fig. 5.4 Configuración del puerto serial en una PC con S.O. Windows XP** 

- Acceder al acceder al administrador de dispositivos que se encuentra en las propiedades del sistema en la pestaña hardware, a las cuales se ingresa haciendo doble clic en el icono de sistema que se encuentra en el panel de control o al dar clic derecho en el icono de Mi PC y en propiedades en el menú contextual que se despliega.
- Luego expandir los puertos COM & LPT como se muestra en la figuraFig. 5.4, se escoge el puerto COM que se este usando y luego se hace doble clic.

 En las propiedades del puerto se debe seleccionar la pestaña "Configuración de puerto" y establecer los mismos valores que los definidos en el equipo MICROS CT para poder establecer la comunicación como se muestra en la figura anterior.

### **5.2. Simulaciones**

 La etapa de simulación para el proceso de elaboración del Micros Receiver inicialmente se dio en la captura de los datos en la PC inicialmente a través del HyperTerminal que está incluido en la mayoría de las versiones del Microsoft Windows, esta etapa de captura permitió identificar de que manera y en que orden el Micros CT remite la información a través de su puerto RS-232.

 Identificados todos los campos se creo un programa similar al HyperTerminal en Visual Basic que se convertiría en la base para la elaboración del Micros Receiver. Inicialmente al realizar la captura de datos a partir de esta pequeña aplicación se denotaba en ciertas líneas la pérdida de dos a tres de los primeros caracteres que normalmente serían los identificadores de los parámetros, esta fue una señal esencial y un pedido implícito para la depuración del código y así evitar las pérdidas al recibir la información por el puerto serial. Corregidos los inconvenientes, se almacena la información en un archivo plano.

 A continuación para evitar tener que trabajar en el desarrollo del Micros Receiver junto al equipo se uso los archivos planos simulando la transmisión a través de un botón temporal como si el Micros CT estuviera asignando algún valor al puerto y se genera al archivo plano (que previamente está ya almacenado en el disco duro de la PC de pruebas), archivo que luego sería decodificado y asignado a la base de datos.

 Esto proceso fue muy útil en el avance del Micros Receiver ya que permitió la identificación y corrección de fallas y errores, así como la mejora en funcionalidad, prestaciones y código del producto terminado.

#### **5.3. Pruebas**

 Se realizo algunas pruebas para tener en cuenta el correcto funcionamiento del Micros Receiver, aquí se notó que las fallas existentes en el proceso de simulación se habían eliminado completamente y no existía problemas en la emisión de información desde el Micros CT hacía la PC, y esto lo podemos comprobar con las ilustraciones que se muestran a continuación.

| FECHA: 09/22/2005<br>Nro. PROC.:<br>Nro. SEC.:                                                                                       | -13<br>33                              |                                                                                                    | <b>RESULTADOS</b>                                    |                                           |                                                             |                                                                                                    | HORA: 15:20 |
|----------------------------------------------------------------------------------------------------|----------------------------------------|----------------------------------------------------------------------------------------------------|------------------------------------------------------|-------------------------------------------|-------------------------------------------------------------|----------------------------------------------------------------------------------------------------|-------------|
| Alarm. PLT:<br>LEU :<br>6.9<br>ERI :<br>5.30<br><b>HB</b><br>14.4<br>$\cdot$<br>$HTC$ :<br>45.4<br>294<br>$PLT$ :<br>.219<br>$PTC$ : | g/d1<br>x<br>$\boldsymbol{\mathsf{x}}$ | $10^3$ /mm <sup>3</sup> $\langle 3.5 - 10.0 \rangle$<br>$10^{22}$ /mm <sup>23</sup> < 3.80 - 5.80 ><br>$\langle 11.0 - 16.5 \rangle$<br>$(35.0 - 50.0)$<br>$10^{\circ}\frac{3}{2}$ mm <sup>3</sup> < 150 - 390 ><br>$< .100 - .500$ > | $VCM$ :<br>$HCM$ :<br>CCMH:<br>IDE:<br>VPM :<br>IDP: | 86<br>27.3<br>31.8<br>10.9<br>7.4<br>17.2 | ⊔m <sup>33</sup><br>Pg<br>g/d1<br>絮<br>$L$ m $\approx$<br>% | $(80 - 97)$<br>$(26.5 - 33.5)$<br>$(31.5 - 35.0)$<br>$(10.0 - 15.0)$<br>$(6.5 - 11.0)$<br>$< 10.0 - 18.0$ |             |
| Alarm, LEU:<br>DIFF:<br>XLINK:<br>37.0<br>XMON:<br>4.1<br>%GRA:<br>58.9                                                              | x<br>$\chi$<br>$\mathcal{X}$           | $(17.0 - 48.0)$<br>$\langle$ 4.0 - 10.0 ><br>$(43.0 - 76.0)$                                                                                                    | $HLM$ :<br>#MON:<br>#GRA:                            | 2.5<br>4.2                                | $0.2 \text{ B } 10^{\circ}/\text{mm}^3 < 0.3 - 0.8$         | $10^3/\text{mm}^3 \leq 1.2 - 3.2$<br>$10^{\circ}\text{/mm}^{\circ}\times1.2-6.8$ )                        |             |
| LEU<br>200<br>50100                                                                                                    | 300<br>400                             | ERI<br>1000<br>60                                                                                                    | 200                                                  |                                           | 10                                                          | <b>PLT</b><br>20                                                                                          | 36          |
|                                                                                                    |                                        |                                                                                                    |                                                      |                                           |                                                             |                                                                                                    |             |

**Fig. 5.5 Reporte del Micros CT impreso por la impresora conectada a su puerto LPT** 

 A continuación se ilustra a través de las Fig. 5.5, Fig. 5.6 y Fig. 5.7 los resultados obtenidos mediante el proceso de medición y análisis de una muestra.

 Inicialmente se ha desplegado el reporte impreso directamente con la impresora conectada al equipo (Fig. 5.5), cabe destacar que existe una limitación de uso de una impresora matricial específicamente una EPSON LX 300.

En la Fig. 5.6 se puede ver la misma muestra de la gráfica anterior pero con la diferencia que es el reporte entregado por el Micros Receiver, aquí ya se encuantran añadidos los datos demográficos del paciente, las observaciones de la muestra y resaltamiento de los parámetros con valores fuera de los rangos establecidos en el equipo, adémas como nota al píe del reporte se ha dispuesto la información del laboratorio clínico en donde se realizo el análisis, para este caso se coloco la información de Dematec, Empresa en la cual se desarrollo el Micros Receiver. La impresión de este reporte puede hacerse con cualquier impresora instalada en la PC en la que se encuentre ejecutandose el Micros Receiver.

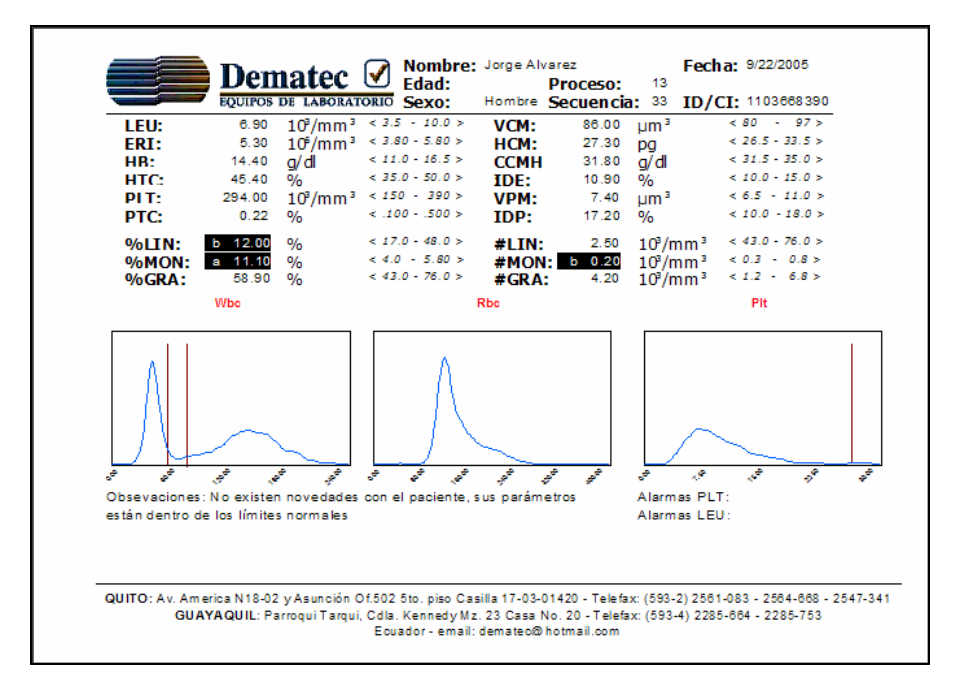

**Fig. 5.6 Reporte de la muestra de la Fig. 5.5 realizado con el Micros Receiver** 

 Para visualizar resultados no es impresindible la impresión de los mismos en la Fig. 5.7 podemos observar la misma muestra de las figuras Fig. 5.5 y Fig. 5.6 en una pantalla diseñada específicamente con este proposito evitando el malgasto de recursos al imprimir cuando la muestras no lo ameritan.

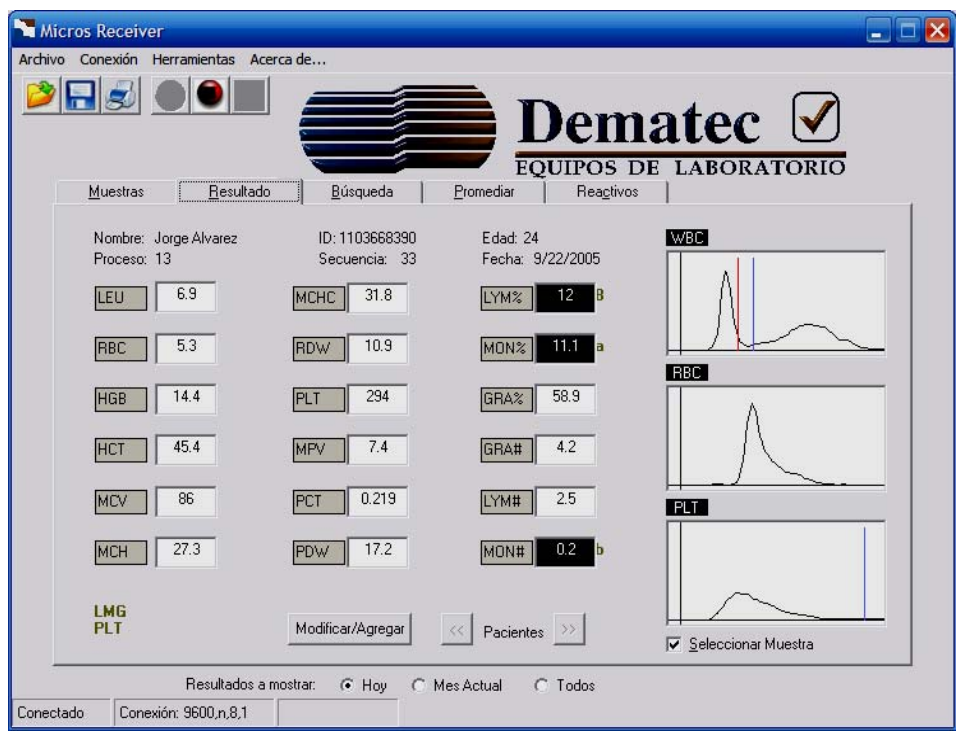

**Fig. 5.7 Visualización de resultados a través del Micros Receiver.** 

 Con el uso del Micros Receiver se logra una mejora visual ayudando al operador del equipo en el manejo de resultados y reportes a través de las diferentes herramientas que posee esta aplicación.

# **CAPÍTULO 6**

# **6 CONCLUSIONES Y RECOMENDACIONES**

### **6.1 Conclusiones**

 Luego de haber finalizado el proyecto de diseño e implementación de un sistema para la visualización, procesamiento, almacenamiento y reporte para los contadores hematológicos Abx Micros 45 y 60 se puede concluir lo siguiente:

### **6.1.1 Generales**

- Se cumplió con los objetivos y requerimientos planteados inicialmente por Dematec, empresa que auspicio el desarrollo de este proyecto, realizando una interfase muy amigable a los usuarios, ya que no es necesario una capacitación intensiva ni conocimientos elevados para el uso y explotación completa del Micros Receiver.
- Se diseño e implemento un sistema de adquisición, procesamiento almacenamiento y reporte de resultados de conteo un hematológico de muestras sanguíneas desde en equipo que procesa y analiza la sangre hasta una computadora personal información que es transmitida a través de un cable UTP con la configuración de la
- Dado el avance tecnológico en el área de diagnóstico para los últimos sistemas que han llegado al país los cuales presentan los respectivos programas de captura de datos como una herramienta indispensable para la automatización de un área específica o de un área global, un factor importante para la contribución del óptimo desempeño de sus analizadores es presentar un programa de captura de datos así como la presentación de cada uno de los reportes.
- Actualmente la implementación de una base de datos en cualquier sistema informático como respaldo es básico, ya que en el almacenamiento, procesamiento y manejo de la información facilita el trato de la información ya sea en consultas, promedios, búsquedas, etc. Es decir permite organizar la información y manejarla de mejor manera.

## **6.1.2 Particulares**

- Se implemento un software que permita recibir en una PC la información transmitida por un ABX Micros CT además de una visualización integrada en un sistema amigable para el usuario.
- Se diseño e implemento a través del Cristal Report (Seagate) y Visual Basic 6.0 (Microsoft) la impresión de reportes de las muestras ya no desde la impresora matricial conectada directamente al Micros CT, sino mediante la impresora que se encuentre configurada en la PC que esté corriendo el Micros Receiver.
- La búsqueda implementada desarrollada gracias a comandos SQL se puede considerar una de las más importantes herramientas de la aplicación, ya que gracias a esta es más fácil la ubicación o revisión de las muestras debido a la variedad de condiciones que se pueden escoger para plasmar una búsqueda.

- Ahora la impresión de los resultados no es obligatoria para inspeccionar detenidamente los resultados de un análisis ya que el Micros Receiver permite al usuario conocer histogramas y alarmas visualizando mediante la pantalla de resultados o exportando el examen a archivos de formato común como: pdf, doc, rtf, html, entre otros.
- La inclusión de la demografía del paciente en cada muestra permitirá al laboratorio clínico tener un historial de sus clientes, manejar sus datos de mejor forma y si es necesario o pedido del dueño de la muestra emitir un nuevo reporte luego de tiempo de realizado el análisis.
- Se implementó una herramienta que permite generar un reporte promedio de la totalidad de las muestras o de muestras específicas seleccionadas en un período fijado por operador.
- El control de reactivos desarrollado será de gran utilidad para realizar con mayor exactitud un cálculo de cuanto realmente es el costo de una muestra ya que se estará al tanto de cuantos análisis se realizan por botella de reactivo.

## **6.2 Recomendaciones**

- Es muy importante recomendar el uso de comandos SQL para el manejo de cualquier base de datos, ya que facilita cualquier administración de la información.
- Algo que se debe tomar muy en cuenta es la dimensión de la base datos y según eso escogerla, debido a que el almacenamiento y volumen de muestras no es de gran tamaño en un laboratorio donde se use este equipo no se requiere una base de datos de elevadísimas prestaciones.

- Dado el desarrollo de esta aplicación para el Micros CT y la similitud al exportar los datos por su puerto serial con el equipo Pentra creado por la misma empresa Horiba – Abx, sería muy beneficioso expandir los alcances de la aplicación o servirla como base para un software útil en este otro equipo con mayores prestaciones y que se encuentra difundido en diferentes laboratorios de nuestro país.
- Algo muy importante para el correcto funcionamiento del Micros Receiver es la correcta designación de los parámetros de comunicación tanto en el Micros CT como en la PC, y establecer condiciones óptimas para transmisión de datos.
- Una debilidad de este sistema y que se debería tomar muy en cuenta para posibles posteriores versiones es el manejo de la unidades creando un sistema de conversión con unidades escogidas por el usuario dentro del sistema internacional o el sistema inglés.
- Sería muy generoso mudar al Micros Receiver a un lenguaje más actual como los creados por la misma empresa Microsoft con sus productos de VisualStudio.Net, sin olvidar de solucionar las complicaciones que al recibir datos con el control OCX MS-COMM incluido en el Visual Studio 6.0.

## **BIBLIOGRAFÍA**

- http://www.tuotromedico.com/temas, Guía general sobre la hematología.
- http://msdn.microsoft.com/library/spa/default.asp?url=/library/SPA/vbcon/htm l/vbconWorkingWithBothVisualBasic60VisualBasicNET.asp, Comparación entre lenguajes de programación.
- GARCÍA, RODRÍGUEZ, BRAZÁLEZ, **Aprenda Visual Basic 6.0 como si estuviera en primero**, Universidad de Navarra, San Sebastián España, Agosto 1999.
- **Exámenes de Laboratorio en la Práctica Corriente**, QUIFATEX S.A., Ecuador, 2001.
- JIMÉNEZ Y MONTERO, **Medicina de Urgencias y Emergencias Guía Diagnóstica y Protocolos de Actuación**, Tercera Edición, Editorial Elserier, España, 2004.
- **ABX MICROS CT User Manual**, Manual de usuario.